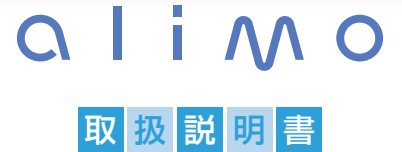

# IAT-PSR701

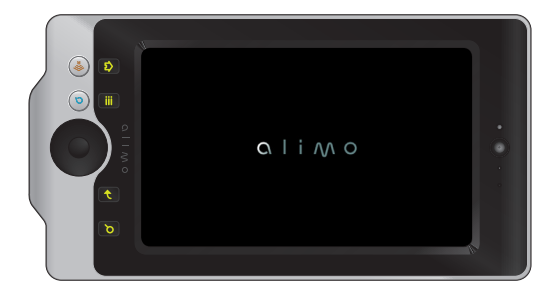

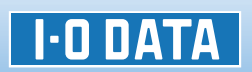

Y-MANU200025-01

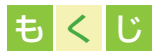

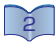

# 必ずお守りください

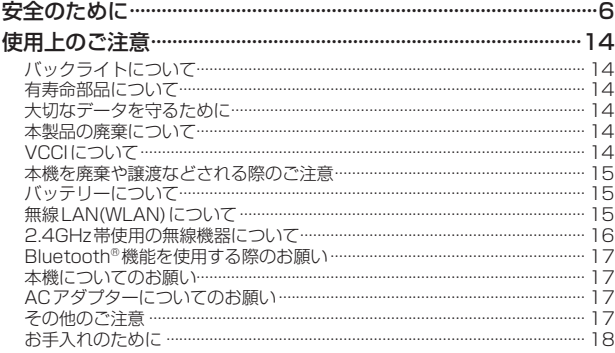

# はじめに

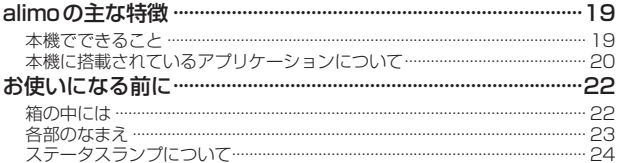

# ご使用前の準備

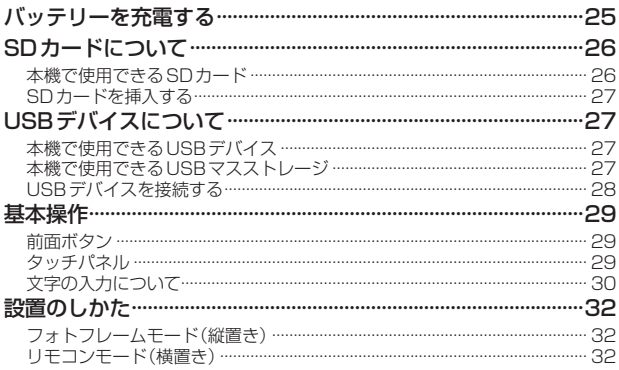

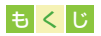

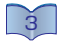

# 初期セットアップ

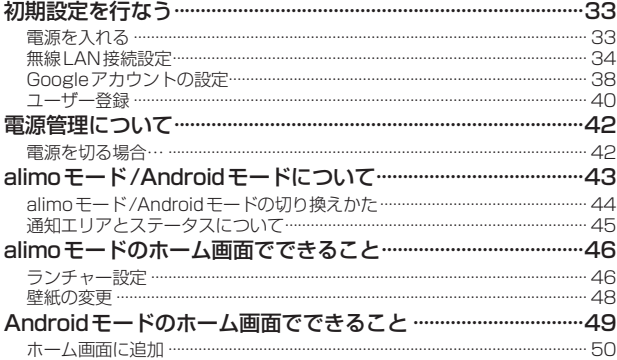

# スカイブを使う

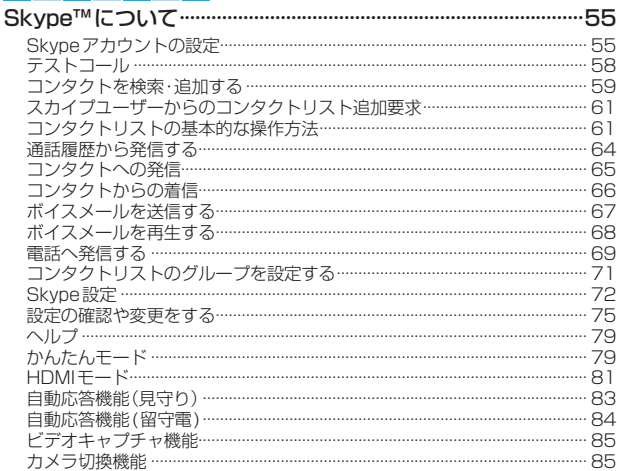

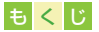

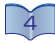

#### ガジェットを楽しむ ガジェットについて…………………………………………………………86 登録されているアプリケーション……………………………………………………… 86 ガジェットを起動する……………………………………………………………………… 87

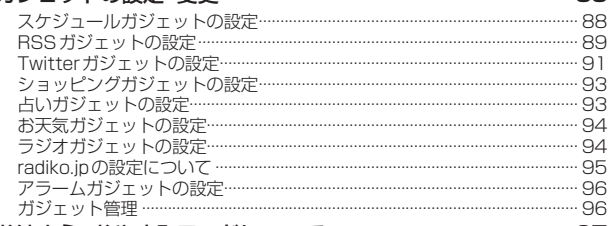

#### おはよう・おやすみモードについて ………………………………………97

# リモコンとして使う

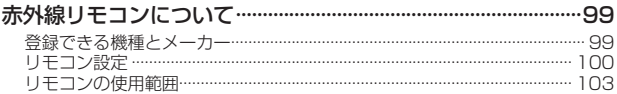

# メディアプレーャー

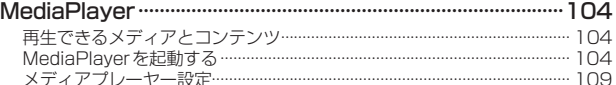

# 外部機器との接続

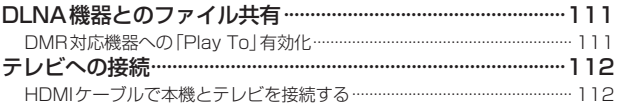

# カメラ機能

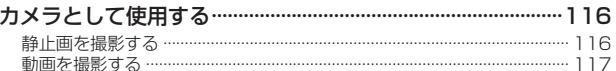

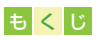

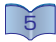

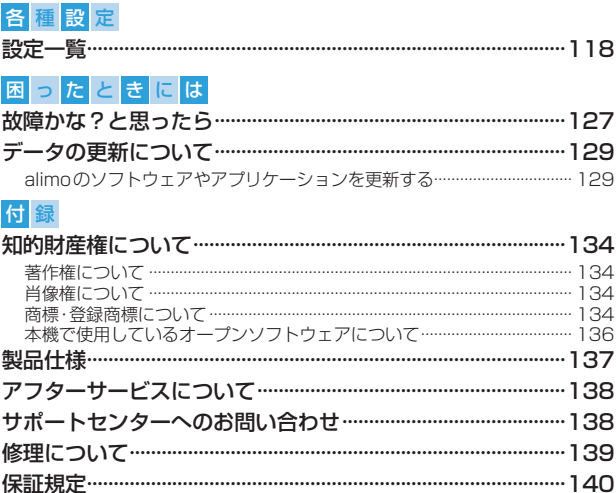

<span id="page-5-0"></span>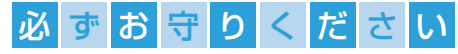

# 安全のために

6

本書には、ご使用の際に重要な情報や、お客様やほかの人々の危害 や財産への損害を未然に防ぎ、製品を安全にお使いいただくため に、守っていただきたい事項が示されています。

お子様がお使いになるときは、保護者のかたが取扱説明書の中身を お読みになり、正しい使いかたをご指導ください。

本書では、本製品を安全にお使いいただくための注意事項を次のよ うに記載しています。

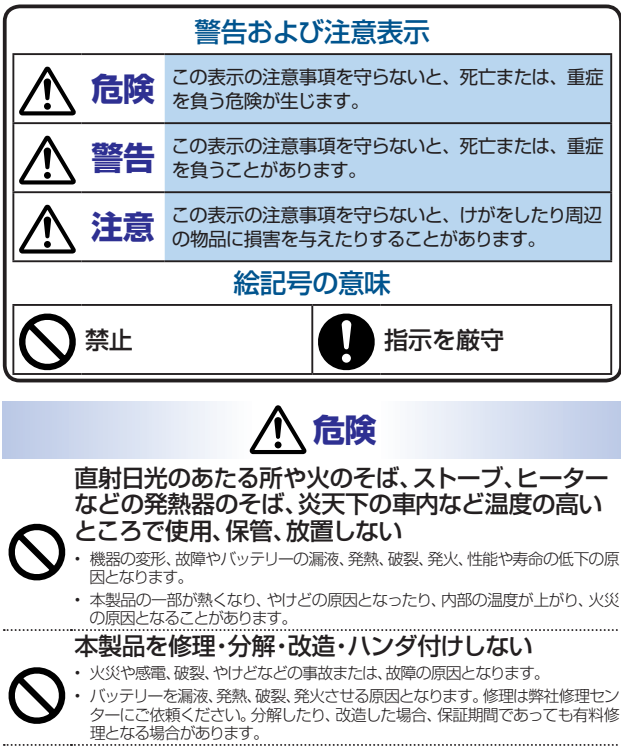

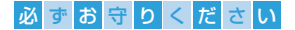

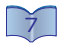

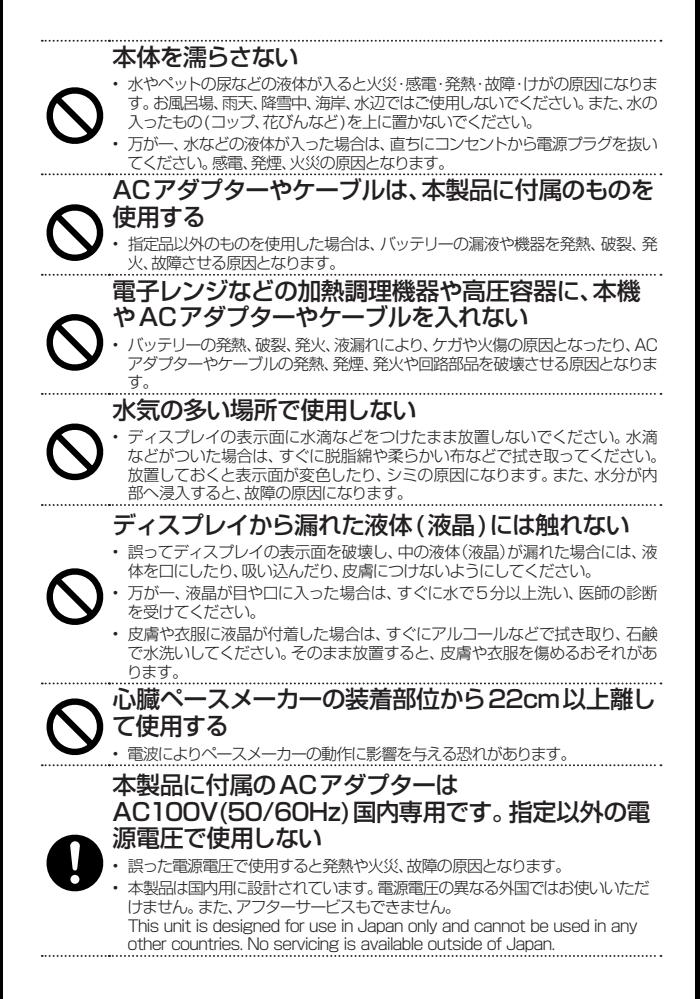

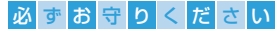

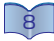

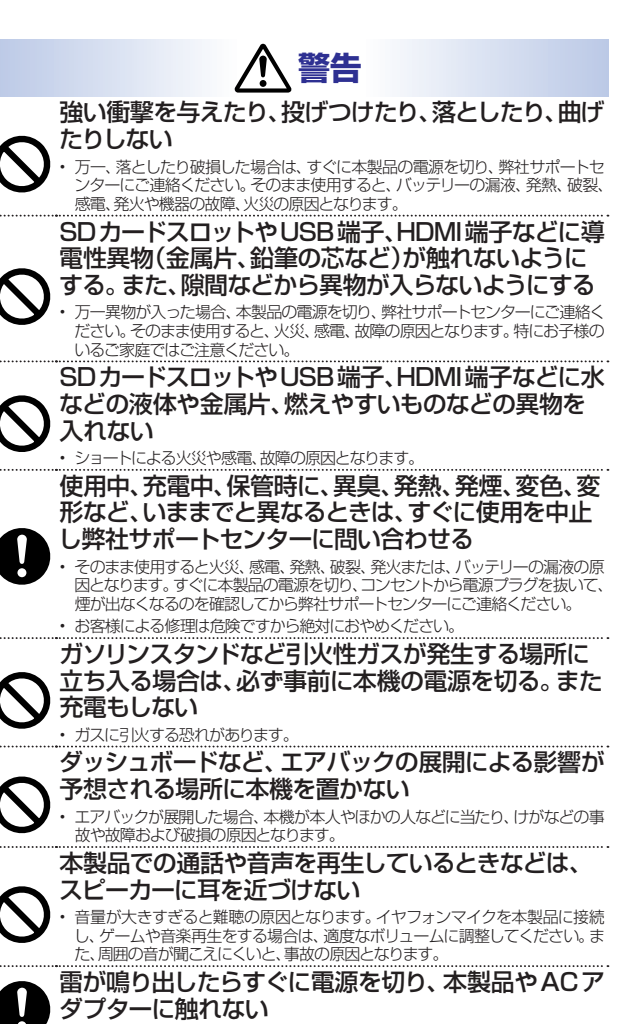

• 落雷による感電や、やけどの原因となります。

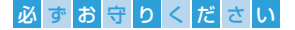

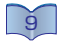

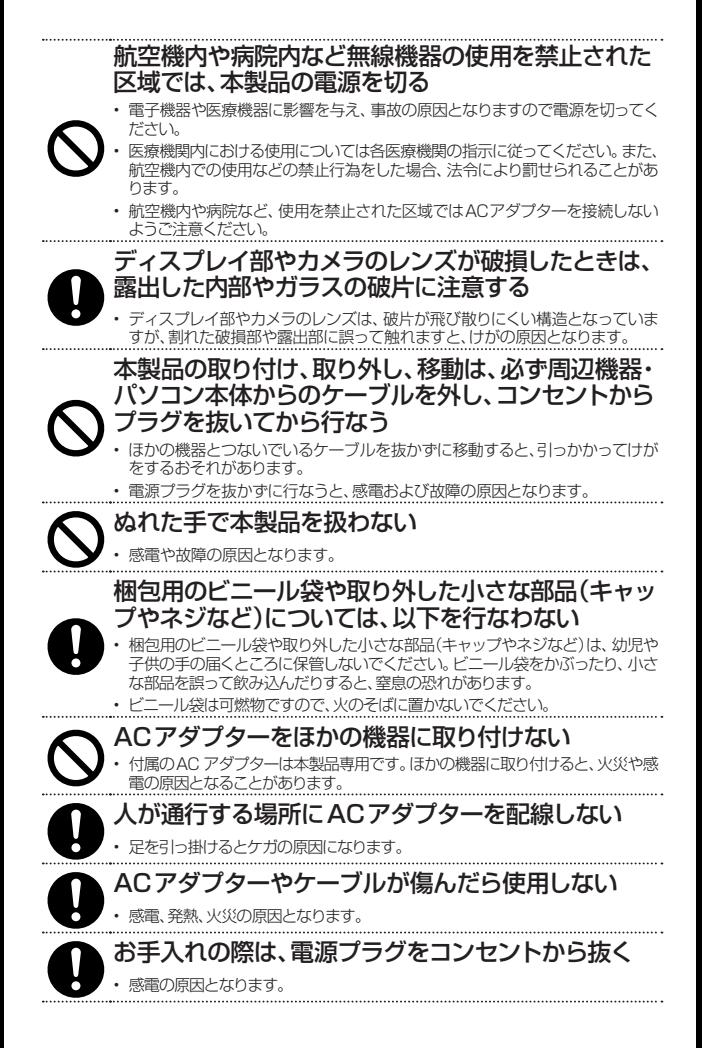

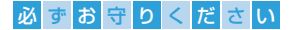

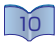

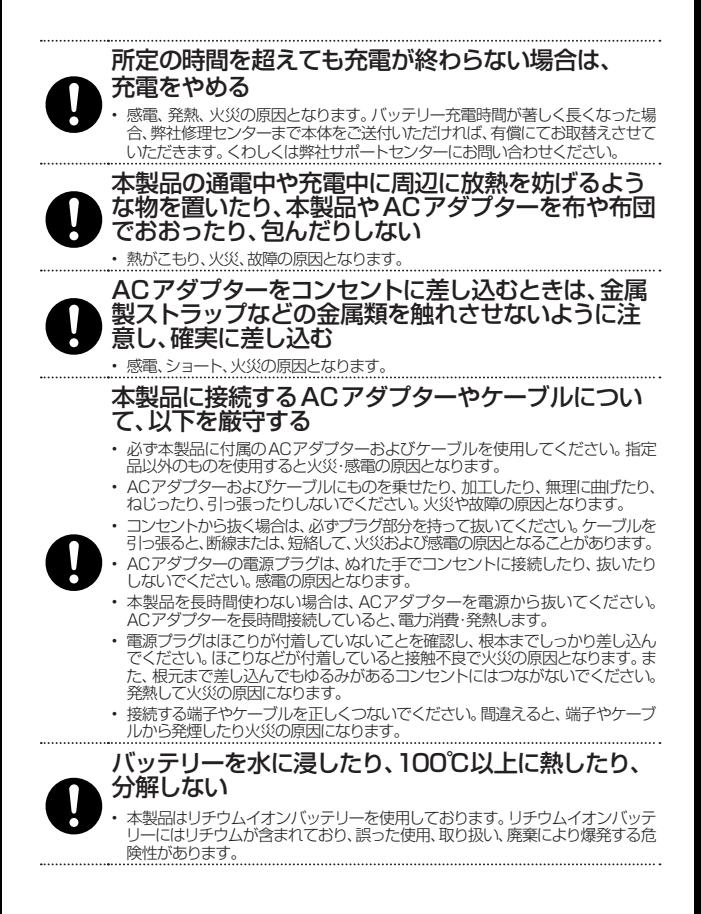

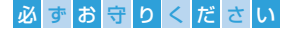

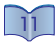

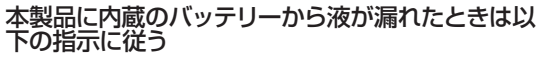

• 直ちに火気より離してください。漏液した電解液に引火し、破裂、発火する原因 となります。バッテリーの液が目に入ったり体や衣服につくと、失明やけが、皮 膚の炎症の原因となります。

#### ≪液が漏れたとき≫

• 漏れた液に触れないように注意しながら、直ちに火気より離してください。乾い た布などで周りをよく拭いてから、弊社修理センターにお問い合わせください。

#### ≪液が目に入ったとき≫

• 目をこすらず、すぐに水道水などのきれいな水で充分洗い、ただちに医師の診察 を受けてください。

#### ≪液が体や衣服についたとき≫

• すぐに水道水などのきれいな水で充分洗い流してください。皮膚の炎症やけが の症状があるときは、医師に相談してください。

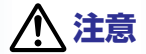

### 本製品は精密部品のため、以下を行なわない

- 落としたり、衝撃を加えたりしないでください。
- 本製品の上に水などの液体や、クリップなどの小部品を置かないでください。
	- 重いものを上にのせないでください。
	- 本製品内部および端子部に液体、金属、たばこの煙などの異物を入れないでくだ さい。

# ディスプレイを下にして置かない

こもり、発火のおそれがあります。

### 本製品を踏まない、上に乗らない

• 破損し、ケガの原因となります。特に、小さなお子様にはご注意ください。

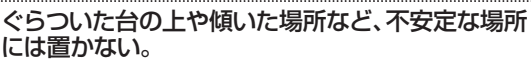

• 落下して、怪我や故障の原因となります。

### 目を守るため、以下のことを厳守する (眼精疲労について)

- 長時間ディスプレイを見続けると、眼に疲労が蓄積されます。ディスプレイを見 る作業を続けるときは、作業場を300~1000 ルクスの明るさにしてください。
- 連続作業をするときは、1時間に10 分から15 分程度の休憩をとってください。
- 温度変化の激しい場所(クーラーや暖房機のそばな ど)に置かない

• 本製品内部に結露が発生し、火災、感電、故障の原因となります。

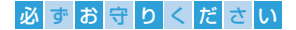

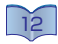

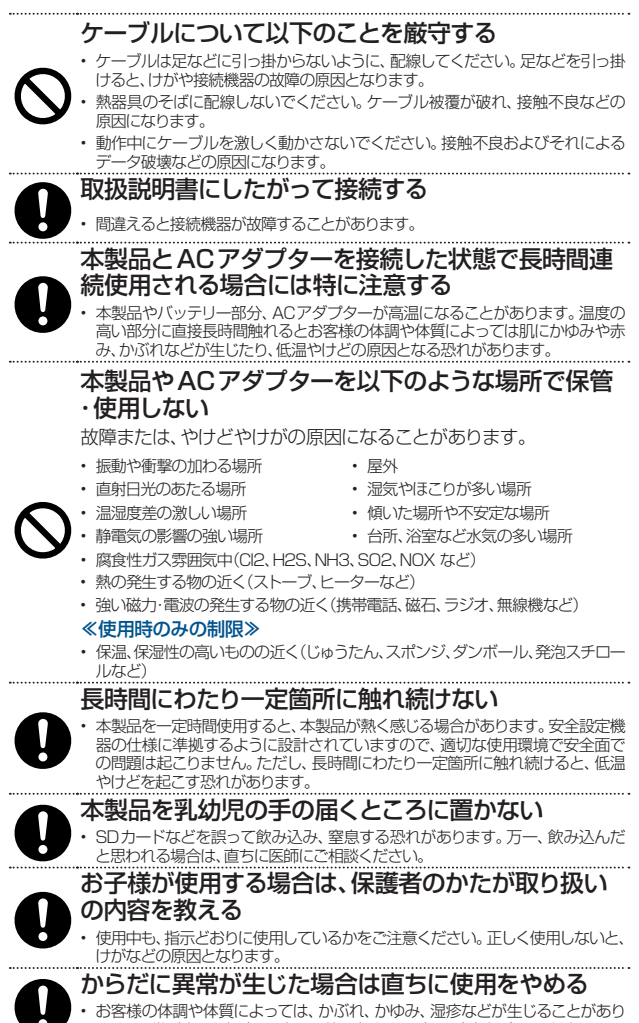

ます。異常が生じた場合は、直ちに使用をやめ、医師の診察を受けてください。

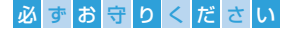

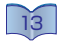

#### 電波障害について以下に注意する

車中で使用した場合、車種によっては、まれに車載電子機器に影響を 与える場合があります。安全走行を損なう恐れがありますので、その 場合は使用しないでください。

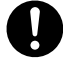

また、ほかの電子機器に隣接して設置した場合、お互いに悪影響を及 ぼすことがあります。近くにテレビやラジオなどがある場合、雑音が 入ることがあります。その場合は次のようにしてください。

- テレビやラジオなどからできるだけ離す。
- コンセントを別にする。
- テレビやラジオのアンテナの向きを変える。

#### 高精度な制御や微弱な信号を取り扱う電子機器の近 くでは、本製品の電源を切る

電子機器が誤動作するなどの影響を与える場合があります。下記記 載は「医療電気機器への電波の影響を防止するための携帯電話端末な どの使用に関する指針」(電波環境協議会)に準じます。 ※電子機器や医用機器近くでの使用に関する事項

- 補聴器、植え込み型心臓ペースメーカおよび植え込み型除細動器、そのほかの 医用電気機器を装着されている場合は、装着部から本製品を22cm以上離して 携行および使用してください。電波により植え込み型心臓ペースメーカおよび 植え込み型除細動器の作動に影響を与える場合があります。
- 満員電車の中など混雑した場所では付近に植え込み型心臓ペースメーカおよび ……<br>植え込み型除細動器を装着している方がいる可能性がありますので本製品の電 源を切るようにしてください。電波により植え込み型心臓ペースメーカおよび 植え込み型除細動器の作動に影響を与える場合があります。
- 自宅療養などで医療機関の外で、植え込み型心臓ペースメーカおよび植え込み 型除細動器以外の電子機器を使用される場合、電波による影響について個別に 医用電気機器メーカーなどにご確認ください。電波により医用電気機器の動作 に影響を与える場合があります。
- 植え込み型心臓ペースメーカーおよび植え込み型除細動器、そのほかの医用電 気機器をご使用される方や火災報知器、自動ドア、そのほかの自動制御機器など については、当該の各医用電気機器メーカもしくは販売業者に電波による影響 についてご確認ください。

#### ≪使用時のみの制限≫

- 手術室、集中治療室(ICU)、冠状動脈疾患監視病室(CCU)には本製品を持ち込ま ないでください。
- 病棟内では本製品の電源を切ってください。
- ロビーなどであっても付近に医用電気機器がある場合は本製品の電源を切って ください。
- 医療機関が個々に使用禁止、持ち込み禁止などの場所を定めている場合は、その 医療機関の指示に従ってください。

# 家庭用ゴミなど一般のゴミと一緒に捨てない

- 
- 発火、環境破壊の原因となります。本製品やACアダプター、ケーブルなどを廃 棄する場合は、弊社修理センター alimoリサイクル窓口に送付いただくか、回収 を行なっている市町村の指示に従ってください。

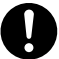

<span id="page-13-0"></span>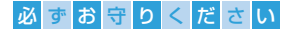

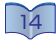

# 使用上のご注意

### ↔ バックライトについて

本製品に使用しているバックライトには寿命があります。 画面が暗くなったり、チ ラついたり、点灯しないときは、新しい液晶パネルへの交換が必要です。

- ご自分での交換は絶対にしないでください。交換等につきましては、弊社サポー トセンターにお問い合わせください。
- • 液晶パネルは非常に高価です。有料による液晶パネル交換は高額になることを あらかじめご了承ください。

### → 有寿命部品について

本製品には、有寿命部品(バッテリー、バックライト)が含まれています。有寿命部 品の寿命は、使用頻度や使用環境(温湿度など)等の条件により異なります。本製 品は、一般家庭やオフィスでの使用を想定して設計されていますので、それ以外 の環境でご使用される場合は、寿命が短くなる場合があります。

# 大切なデータを守るために

定期的にバックアップする。

• 本製品を使用中にデータなどが消失した場合でも、データなどの保証は一切 いたしかねます。

動作中にケーブルを抜いたり、激しく動かしたりしない。

• 接触不良によりデータ破壊などの原因になります。

本製品の端子部分には直接手を触れない。

• 静電気が流れ、データが破壊されるおそれがあります。

#### パソコンから本製品にアクセス中にパソコンや本製品の電源を切ったり、リセット しない。

• 故障の原因になり、データを消失するおそれがあります。

### 本製品の廃棄について

本製品を廃棄する際は、一般のゴミと一緒に捨てないでください。発火、環境破壊 の原因となります。不要となった本製品は弊社修理センター alimoリサイクル窓 口に送付いただくか、回収を行なっている地方自治体の条例に従ってください。

- 本製品には内蔵雷池としてリチウムイオン雷池を使用しています。リチウムイオ ン電池にはリチウムが含まれており、誤った使用、取り扱い、廃棄により爆発す る危険があります。リチウムイオン電池はリサイクル可能な資源です。本製品を 廃棄する場合は分解せず、弊社サポートセンターにお問い合わせください。
- • 製品を廃棄する場合は、各自治体の廃棄ルールに従っていただきますようお願 いいたします。 自治体によって規則が異なりますので、お客様がお住まいの各自 治体にご確認ください。

# **WCCIについて**

この装置は、クラスB情報技術装置です。この装置は、家庭環境で使用することを 目的としていますが、この装置がラジオやテレビジョン受信機に近接して使用さ れると、受信障害を引き起こすことがあります。取扱説明書に従って正しい取り扱<br>いをしてください。 いをしてください。

<span id="page-14-0"></span>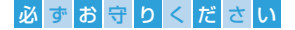

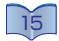

#### ◆ 本機を廃棄や譲渡などされる際のご注意

メモリに記録されたデータは、OS 上で削除したり、メモリをフォーマットするな どの作業を行なった だけでは、特殊なソフトウェアなどを利用することで、データ を復元・再利用できてしまう場合があります。その結果として、情報が漏洩してし まう可能性もありますので、情報漏洩などのトラブルを回避するために、廃棄・譲 渡される前にはかならず、Androidモードの「設定」⇨「プライバシー」⇨「データ の初期化」を行なっていただくことをおすすめします。

• メモリ上のソフトウェア(OS、アプリケーションソフトなど)を削除することなく譲 渡すると、ソフトウェア使用許諾契約に抵触する場合があります。

# バッテリーについて

バッテリーは消耗品です、正しい方法であっても充電/放電を繰り返すと徐々に使 用できる時間が短くなります。バッテリーの交換はお客様ご自身では行なえませ ん。バッテリー動作時間が著しく短くなってきた場合、弊社修理センターまで本体 をご送付いただければ、有償にてお取替えさせていただきます。くわしくは弊社 サポートセンターにお問い合わせください。

- • 高温状態で保管すると、バッテリー性能の劣化が早まります。直射日光が当たら ず、風通しの良い涼しい場所で保管してください。
- • 本製品には内蔵電池としてリチウムイオン電池を使用しています。 リチウムイオン電池にはリチウムが含まれており、誤った使用、取り扱 い、廃棄により爆発する危険があります。

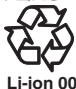

• リチウムイオン電池はリサイクル可能な資源です。本製品を廃棄する 場合は分解せず、弊社サポートセンターにお問い合わせください。

# **→ 無線LAN(WLAN)について**

無線LANでは、LANケーブルを使用する代わりに、電波を利用してパソコン等と 無線アクセスポイント間で情報のやり取りを行うため、電波の届く範囲であれば 自由にLAN接続が可能であるという利点があります。その反面、電波はある範囲 内であれば障害物(壁等)を越えてすべての場所に届くため、セキュリティに関す る設定を行っていない場合、以下のような問題が発生する可能性があります。

#### ▶ 通信内容を盗み見られる

悪意ある第三者が、電波を故意に傍受し、IDやパスワード又はクレジットカード番 号等の個人情報、メールの内容等の通信内容を盗み見られる可能性があります。

▶ 不正に侵入される

悪意ある第三者が、無断で個人や会社内のネットワークへアクセスし、個人情報 や機密情報を取り出したり(情報漏洩)、特定の人物になりすまして通信し、不正 な情報を流したり(なりすまし)、傍受した通信内容を書き換えて発信する(改ざ ん)などの行為をされてしまう可能性があります。

• 本来、無線LANカードや無線アクセスポイントは、これらの問題に対応するため のセキュリティの仕組みを持っていますので、無線LAN製品のセキュリティに関 する設定を行って製品を使用することで、その問題が発生する可能性は少なく なります。無線LAN機器は、購入直後の状態においては、セキュリティに関する 設定が施されていない場合があります。従って、お客様がセキュリティ問題発生 の可能性を少なくするためには、無線LANカードや無線LANアクセスポイント をご使用になる前に、必ず無線LAN機器のセキュリティに関する全ての設定を マニュアルにしたがって行ってください。なお、無線LANの仕様上、特殊な方法 によりセキュリティ設定が破られることもあり得ますので、ご理解の上、ご使用く ださい。セキュリティの設定などについて、お客様ご自分で対処できない場合に は、弊社サポートセンターまでお問い合わせください。

#### <span id="page-15-0"></span>必 ず お 守 り く だ さ い

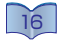

- • 弊社では、お客様がセキュリティの設定を行わないで使用した場合の問題を充 分理解した上で、お客様自身の判断と責任においてセキュリティに関する設定 を行い、製品を使用することをお奨めします。※セキュリティ対策を施さず、ある いは、無線LANの仕様上やむを得ない事情によりセキュリティの問題が発生し てしまった場合、弊社は、これによって生じた損害に対する責任を負いかねます。
- • 電気製品・AV・OA機器などの磁気を帯びている場所、電磁波が発生している場 所では使用しないでください。
- 磁気や電気雑音の影響を受けると、雑音が大きくなったり、通信ができなくなる 場合があります。(特に電子レンジを使用する際に影響を受けることがあります)
- • テレビ、ラジオなどに近い場合、受信障害の原因となったり、テレビ画像が乱れ る場合があります。
- • 複数の無線LANアクセスポイントが近くに存在し、同じチャンネルを使用してい ると、正しく検索できない場合があります。

#### →→ 2.4GHz帯使用の無線機器について

この機器の使用周波数帯では、電子レンジ等の産業・科学・医療用機器等のほか工 場の製造ライン等で使用されている移動体識別用の構内無線局(免許を要する無 線局)及び特定小電力無線局(免許を要しない無線局)並びにアマチュア無線局(免 許を要する無線局)が運用されています。

- • この機器を使用する前に、近くで移動体識別用の構内無線局及び特定小電力 無線局並びにアマチュア無線局が運営されていないことを確認してください。
- • 万一、この機器から移動体識別用の構内無線局に対して有害な電波干渉の事 例が発生した場合には、速やかに使用周波数を変更するか又は電波の発射を 停止した上、弊社サポートセンターまで問い合わせいただき、混信回避のため の処置等(例えば、パーティションの設置など)についてご相談ください。
- そのほか、この機器から移動体識別用の特定小電力無線局あるいはアマチュア 無線局に対して有害な電波干渉の事例が発生した場合など、何かお困りのこと が起きた場合は、弊社サポートセンターまでお問い合わせください。 2.4 DS / OF4

【お問い合わせ先】 株式会社アイ・オー・データ機器 サポートセンター 【電話】 050-3116-3018

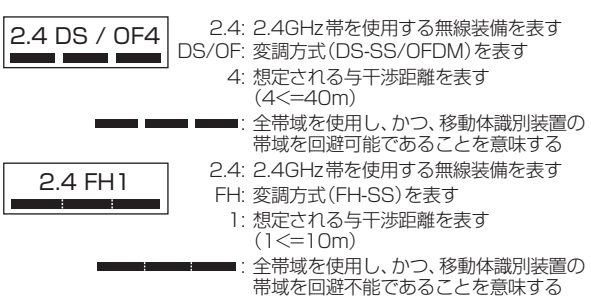

• 本製品には、電波法に基づく工事設計認証を取得した無線装備が組み込まれて います。証明ラベルは、本製品内蔵の無線装備上に貼付されています。

<span id="page-16-0"></span>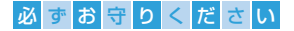

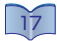

### ◆ Bluetooth®機能を使用する際のお願い

本製品は、Bluetooth®機能を使用した通信時のセキュリティとして、Bluetooth® 標準規格に準拠したセキュリティ機能に対応しておりますが、設定内容などに よってはセキュリティが十分でない場合があります。Bluetooth®機能を使用した 通信を行なう場合にはご注意ください。

- Bluetooth<sup>®</sup>機能を使用した通信時にデータや情報の漏洩が発生したとしても、 責任を負いかねます。あらかじめご了承ください。
- 本製品では、ヘッドセット、オーディオが利用できます。

### → 本機についてのお願い

- • 極端な高温や低温は避けてください。温度は5℃~ 35℃、湿度は20% ~ 80%の範 囲内でご使用ください。
- 本機は使用中や充電中に温かくなりますが、異常ではありません。そのままご使用ください。
- 本機は屋内での使用を想定し設計されています。本機を直射日光の当たる場所に 放置しないでください。素子の退色・焼きつきを起こす場合があります。
- キャッシュカード、クレジットカード、テレホンカード、フロッピーディスクなどの磁気デー タが消えてしまうことがありますので、磁気カードなどを本機に近づけないでください。
- • 本機に強い磁気を近づけると誤動作や故障の原因となる可能性がありますので、磁 気を帯びたものを近づけないでください。
- • 故障、破損の原因となりますので、ACアダプターや電源コード、HDMI端子、USB端子、 ヘッドフォン端子を接続する際やSDカードの挿入時は、斜めに差し込んだり、差し込 んだ状態のまま引っ張ったりしないでください。
- • お客様ご自身で本機に登録された情報内容は、別でメモに取るなどして保管して頂 けますようお願いします。万が一登録された情報内容を消失してしまっても、当社とし ては責任を負いかねます。あらかじめご了承ください。

# **※ACアダプターについてのお願い**

- 湿気やほこり、振動の多い場所や、一般の雷話機やテレビ・ラジオなどの近くでは、充 電をしないでください。
- 充電をする際には周囲の温度が適正な場所(5℃~ 35℃ )で行なってください。
- 充電中、ACアダプターのケーブルが温かくなることがありますが、異常ではありません ので、そのままご使用ください。
- • 故障の原因となりますので、強い衝撃を与えないでください。また、ACアダプタープラ グを変形させないでください。
- 雷源コード抜け防止機構のあるコンセントをご使用の場合は、そのコンセントの取扱 説明書に従ってください。

# ※ その他のご注意

- 白動車などの運転中には使用しないでください。運転中に本製品を保持して使用す ると罰則の対象となります。
- データ処理などの動作中に本製品の電源を切らないでください。故障の原因になっ たり、データを消失するおそれがあります。本製品を使用中にデータが消失した場合 んしく、 パーロン・ショック こころ ショップ・データの保証は一切いたしかねます。
- • 本製品は、DHCP サーバーがある環境では、自動的にDHCP サーバーよりIPアドレスが 割り当てられるため、本製品のIPアドレスを設定する必要はありません。ただし、DHCP サーバーのない環境では、ネットワークに応じたIPアドレスを設定する必要があります。
- 本製品を複数台ネットワークに導入する場合は、本製品の「IPアドレス」を異なる数値 にする必要があります。

### <span id="page-17-0"></span>必 ず お 守 り く だ さ い

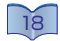

- 本製品はローカルネットワーク上でご利用ください。本製品にグローバルIPアドレス を割り当て、直接インターネットに公開すると非常に危険です。ルーターを設置するな どして、インターネットから攻撃を受けないようにするなど、お客様にてセキュリティ確 保をお願いいたします。
- 本製品内蔵メモリは、本製品専用フォーマットでフォーマットされています。ほかの フォーマット形式(FAT、NTFS など)にフォーマットすることはできません。
- SDカードやUSBマスストレージ内(USBメモリーやUSB接続ハードディスクなど)にす でに作成されているファイル名、フォルダ名によっては正しく表示されない場合があり ます。
- • SDカードやUSBマスストレージ内(USBメモリーやUSB接続ハードディスクなど)に複 数のパーティションがある場合、本製品で認識できるのは第1パーティションのみにな ります。
- ご使用にならないときは、ほこりが入らないようカバーなどをかけてください。
- 表示部の周囲を押さえたり、その部分に過度の負担がかかる状態で持ち運んだりし ないでください。ディスプレイ部が破損するおそれがあります。
- ディスプレイ部の表面は傷つきやすいので、工具などの金属や鉛筆、ボールペンなど の固いもので強く押したり、叩いたり、引っかいたりしないでください。傷つくことがあり 故障、破損の原因となります。
- 表示面上に滅点(点灯しない点)や輝点(点灯したままの点)がある場合があります。 故障あるいは不良ではありません。修理交換の対象とはなりませんので、あらかじめ ご了承ください。
- • 見る角度や温度変化によっても色むらや明るさのむらが見える場合があります。これ らは、故障あるいは不良ではありません。修理交換の対象とはなりませんので、あらか じめご了承ください。
- 本製品は絶対に改造して使用しないでください。改造された機器を使用した場合は<br>- 電波法に抵触します。本製品のネジを外して内部の改造を行なった場合、技術基準 適合証明などが無効となり、無効となった状態で使用した場合、電波法に抵触します ので、絶対に使用しないようお願い致します。
- 本製品は、(社)電波産業会(ARIB)の策定規格に基づいた仕様となります。

# → お手入れのために

- 市販のクリーニングキットは故障の原因となりますので、使用しないでください。
- 表示面以外の汚れは、柔らかい布に水または、中性洗剤を含ませて軽く絞ってから、 拭いてください。洗剤やアルコール、ベンジン、シンナーなどの溶剤は避けてください。 印刷が消えたり、色あせたりすることがあります。
- ディスプレイに水滴や汚れなどを付着したままにすると、表示面の変色やシミになっ たり、コーティングがはがれることがあります。また、水分が内部へ侵入すると故障の原 因になります。水滴などがついた場合はすぐに脱脂綿や柔らかい布などで拭き取って ください。
- 本製品のディスプレイは、カラー液晶画面を見やすくするため、特殊処理を施してい ます。お手入れの際に、乾いた布などで強く擦ると、ディスプレイに傷がつく場合があ ります。取り扱いには十分ご注意いただき、表示面が汚れた場合は、脱脂綿や柔らか いきれいな布(めがね拭きなど)で軽く拭き取ってください。
- 端子は時々乾いた布や綿棒などで清掃してください。端子が汚れていると接触が悪 くなり、充電不十分の原因となります。また、清掃する際には端子の破損に十分ご注意 ください。
- エアコンの吹き出し口の近くには置かないでください。急激な温度の変化により結露 するため、内部が腐食して故障の原因となります。
- 本製品に無理な力がかからないように使用してください。多くのものが詰まった荷物 の中に入れたり、衣類のポケットに入れて座ったりするとディスプレイ、内部基板、内蔵 電池などの破損や故障の原因となります。

<span id="page-18-0"></span>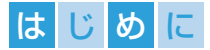

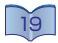

# alimoの主な特徴

本製品の特徴は以下の通りです。ご活用いただくための基本的な 機能を説明しています。

# 本機でできること

リビングや寝室、バルコニーなど…お好きな場所でお好きなスタイルを。 日々の暮らしをサポートします。

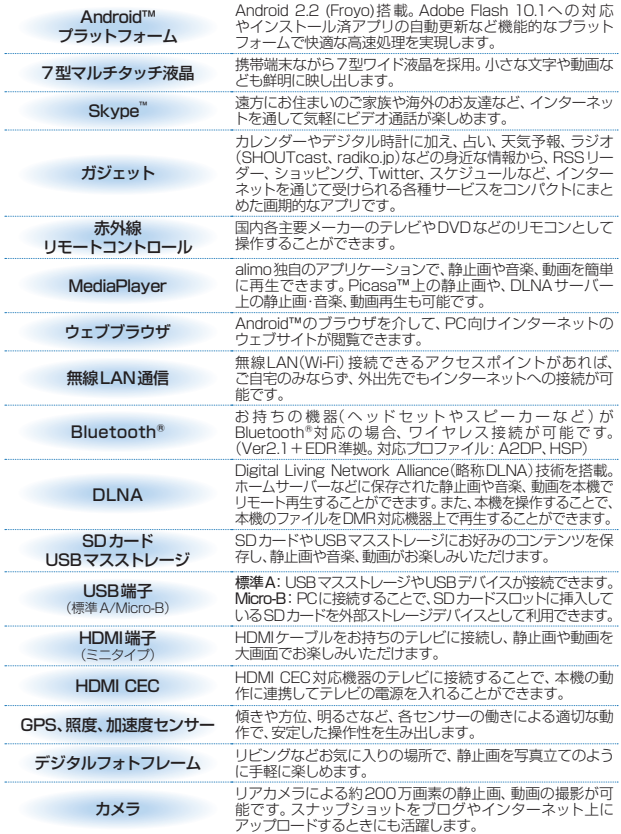

<span id="page-19-0"></span>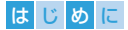

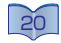

# 本機に搭載されているアプリケーションについて

お買い上げ時、本機には以下のアプリケーションがプリインストールされ ています。また、お好みに合わせて、様々なアプリケーションをAndroid マーケット™からインストールすることができます。

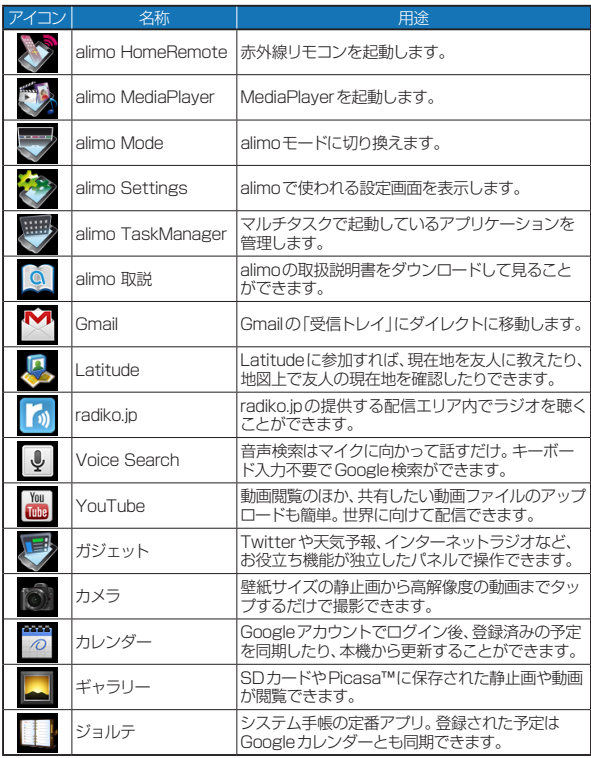

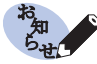

• radiko.jpは配信エリア(地上波放送エリアに準じた地域)内で聴くことがで きるIPサイマルラジオサービスです。配信エリア外では聴取できない場合 があります。

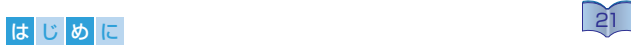

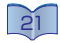

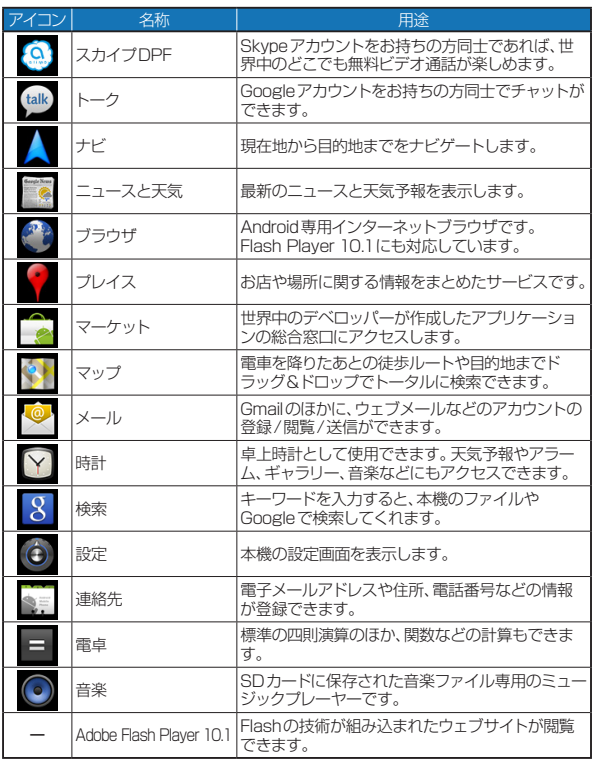

<span id="page-21-0"></span>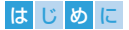

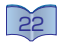

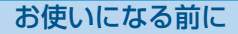

ご使用の前に、箱の内容物、各部の名称・機能を確認します。

### → 箱の中には

箱の中には、以下のものが入っています。

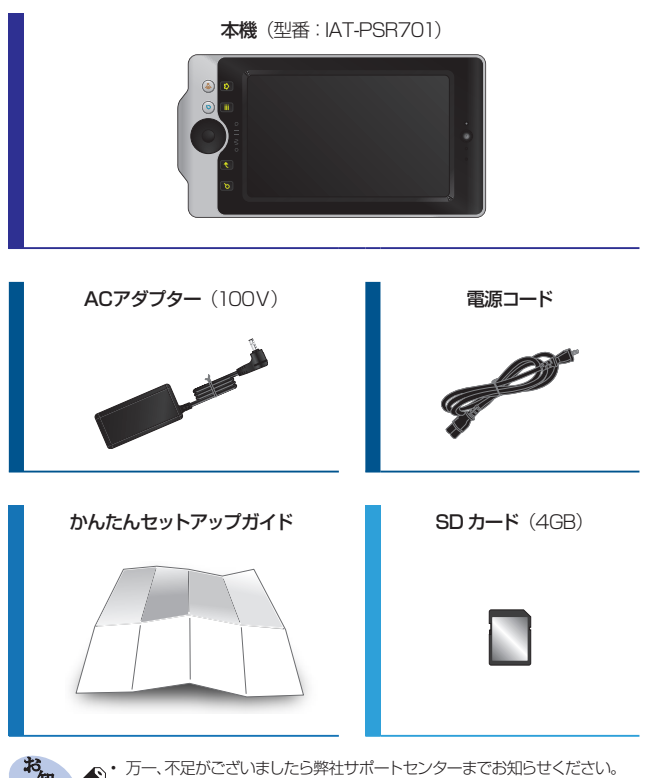

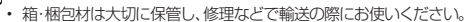

• 付属品の形状は記載の内容と若干異なる場合があります。

<span id="page-22-0"></span>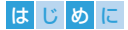

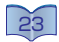

### ※ 各部のなまえ

以下の図を参照しながら、各部の名称と機能をご確認ください。

前面

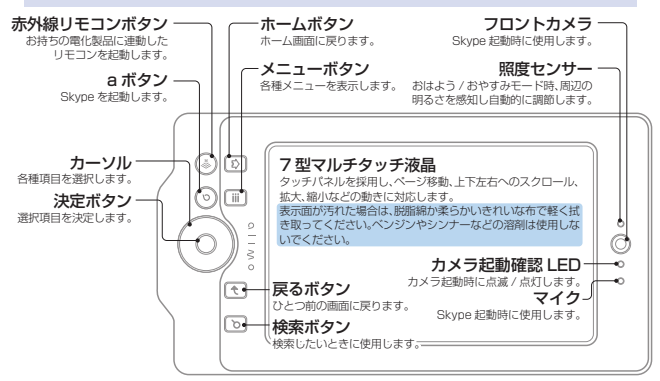

背面

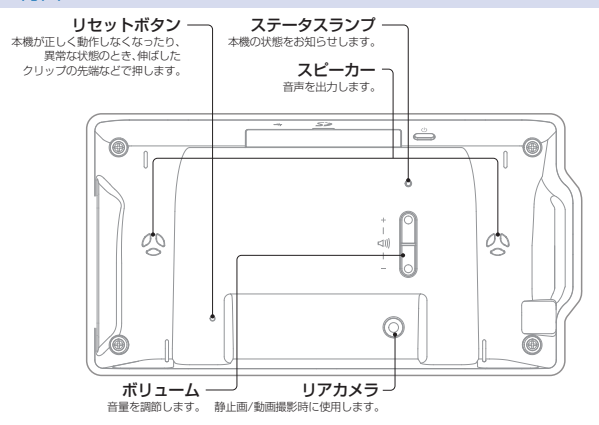

<span id="page-23-0"></span>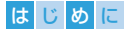

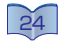

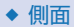

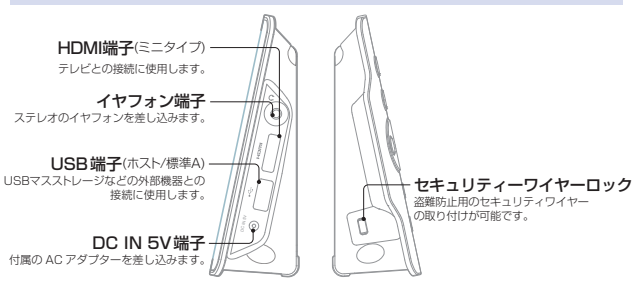

### ▶ 上面・底面

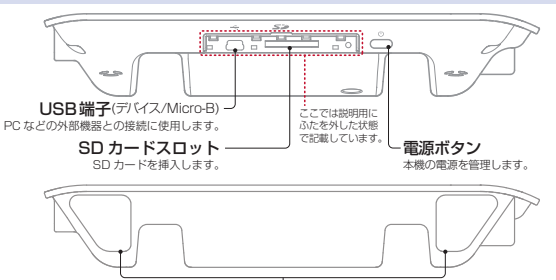

#### リモコン信号送光部

設定された電化製品のリモコン受光部に向けて操作します。 こ使用の際は、保護フィルムを剥がしてお使いください。

# ステータスランプについて

本機の状態を以下の通りお知らせします。

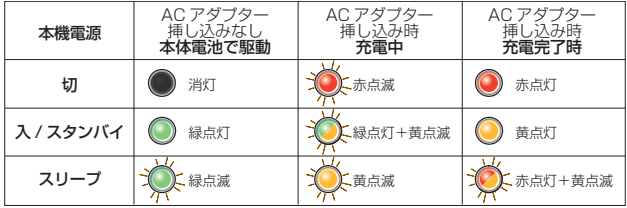

<span id="page-24-0"></span>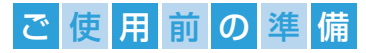

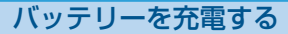

工場出荷時、バッテリーは微量の電力しか蓄電されていません。 初期設定を行なうときは、ACアダプターを使用しながらの操作を おすすめします。

**1** ACアダプター(付属品)の端子と電源コード(付属品)の端子をつなぎ ます。次に、端子と本機のDC入力端子をつなぎます。

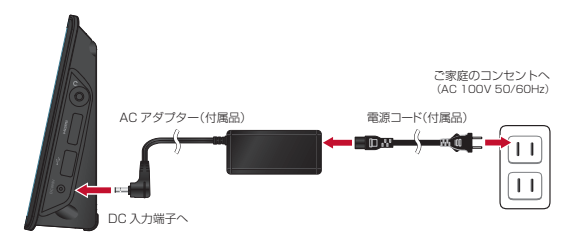

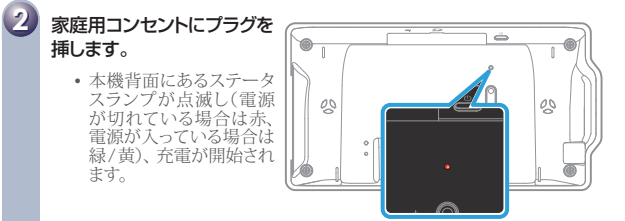

#### **3** ステータスランプが点滅から赤い点灯に変わっていれば充電完了です。 (電源入時は黄点灯)

- 雷源切状態での充雷時間の日安は、約4時間です。
- 電源入後は、ディスプレイ上部にある ロで残量の目安が確認できます。

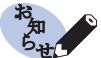

- 低温時や電源を入れたままの充電時間は、充電完了までより長く時間がか かります。
- バッテリーの残量が15%未満になると「バッテリー残量が少なくなりまし た ACアダプタを挿入してください。」が表示されます。残量0%になる と起動中のアプリケーションを正常に終了させたのち、強制的に本機の電 源を切ります。
- バッテリーは消耗品です。充電/放電回数約500回で電池の容量は約 70%になります。バッテリーの交換はお客様ご自身では行なえません。 バッテリー動作時間が著しく短くなってきた場合、弊社修理センターまで 本体をご送付いただければ、有償にてお取替えさせていただきます。くわ しくは、弊社サポートセンターにお問い合わせください。

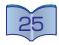

<span id="page-25-0"></span>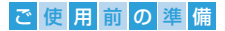

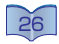

# SDカードについて

この項目では、SDカードについてくわしく説明しています。

# **→ 本機で使用できるSDカード**

本機で使用できるSDカードは次のとおりです。

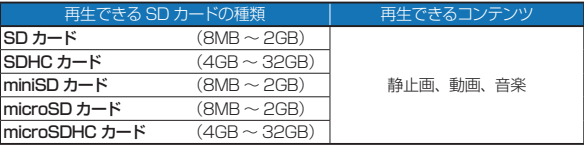

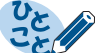

- SDカード内のファイル再生中にカードを抜いたり、本機の電源を切らない でください。ファイルが壊れたり、故障の原因になることがあります。
- SDカードを安全に取外すには、[「外部ストレージのマウントを解除する」](#page-109-0) ( [110](#page-109-0) )をご覧ください。
- 各コンテンツにおける再生可能なファイル保存形式は、[「再生できるメディ](#page-103-1) [アとコンテンツ」](#page-103-1)( [104](#page-103-1) )をご欄ください。
- ファイルシステムがFATのSDカード、およびFAT32のSDHCカードに 対応しています。
- SDカードをPCでフォーマット(初期化)すると、本機で再生できない場合 があります。そのようなときは、本機でフォーマットしてください。
- SDカードは分解したり、修理したりしないでください。
- ひび割れや変形、接着剤などで補修したSDカードは使用しないでくださ い。また、ラベルやセロハンテープなどの糊がはみ出したり、剥がした痕が あるSDカードは使用しないでください。そのまま使用すると、カードが外 せなくなったり、故障の原因になることがあります。
- SDカードの金属端子(記録)部を指などで直接触らないでください。
- 本機の一部は、ARIS/SOLANA/4Cの許諾のもと提供され、著作権によっ て保護されています。
- miniSDカードまたは、microSDカードには、専用のアダプターが必要とな ります。

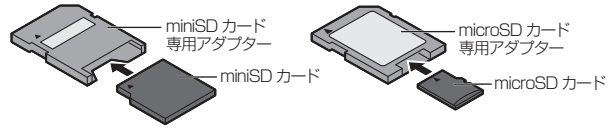

<span id="page-26-0"></span>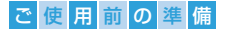

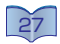

### + SDカードを挿入する

本機に付属のSDカードまたは、市販のSDカードをご使用ください。

1 本機上部のふたを開きます。

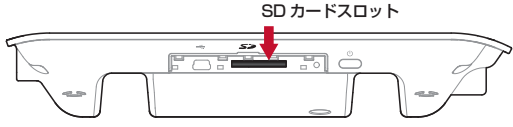

2 SDカードの端子面を本機のディスプレイ側にして垂直に持ち、 スロットにカチッと音がするまで挿入し、最後にふたを閉めます。

<sup>•</sup> カードを取り出すときは、軽く奥に押してから引き抜いてください。

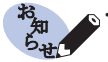

• SDカードが本機に挿入されていないと、静止画・動画・音楽の再生や、 alimo取説のダウンロードができないほか、カメラなど一部機能もご利用に なれません。

# USBデバイスについて

この項目では、USBデバイスについてくわしく説明しています。

### 本機で使用できるUSBデバイス

本機で使用できるUSBデバイスは次のとおりです。

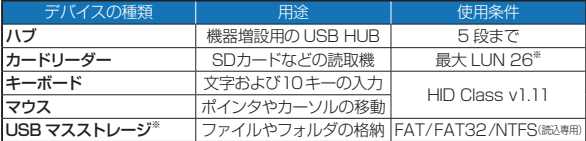

※ 総接続 LUN26 の範囲で使用可能です。

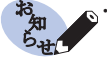

• 本機のUSB端子からの電源供給が必要となるバスパワー型のUSBデバ イスをお使いの場合、合計500mAを超える使用はできません。そのため、 外付けHDDなどをご使用の際には、外部電源の接続が必要となる場合が あります。

# 本機で使用できるUSBマスストレージ

本機で使用できるUSBマスストレージは次のとおりです。

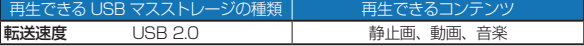

#### <span id="page-27-0"></span>ご 使 用 前 の 準 備

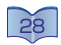

# USBデバイスを接続する

市販のUSBデバイス(USBマスストレージやハブ、カードリーダー、 キーボード、マウスなど)が接続できます。

1 端子を差し込み口に差し込み、奥に止まるまで挿入します。

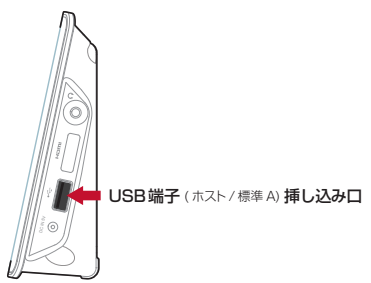

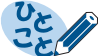

- USBデバイスを取り外すときは、必ず端子部分を持って引き抜いてくださ い。ケーブルを引っ張ると機器の故障の原因となります。
	- USBマスストレージ内のファイル再生中にUSBマスストレージを抜いた り、本機の電源を切らないでください。ファイルが壊れたり、故障の原因に なることがあります。
- USBマスストレージを安全に取外すには、[「外部ストレージのマウントを解](#page-109-0) [除する」](#page-109-0)( 10 )をご覧ください。
- 各コンテンツにおける再生可能なファイル保存形式は、[「再生できるメディ](#page-103-1) [アとコンテンツ」](#page-103-1)( [104](#page-103-1) )をご欄ください。
- USBデバイスは分解したり、修理したりしないでください。
- ひび割れや変形、接着剤などで補修したUSBデバイスは使用しないでく ださい。また、ラベルやセロハンテープなどの糊がはみ出したり、剥がした 痕があるUSBマスストレージは使用しないでください。そのまま使用する と、ストレージが外せなくなったり、故障の原因になることがあります。
- USBマスストレージの金属端子部を指などで直接触らないでください。

<span id="page-28-0"></span>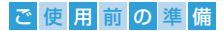

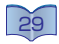

# 基本操作

本機の操作には、ハードウェア上のボタン操作および、タッチパネ ル上に置いた指の腹で操作を行なう2つの操作方法があります。

# 前面ボタン

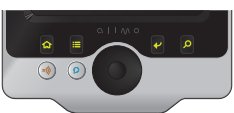

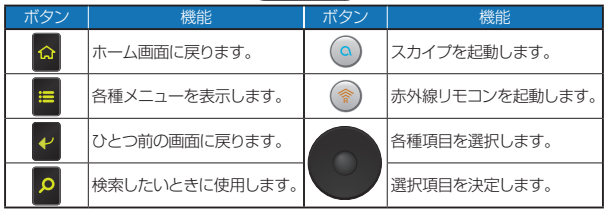

# タッチパネル

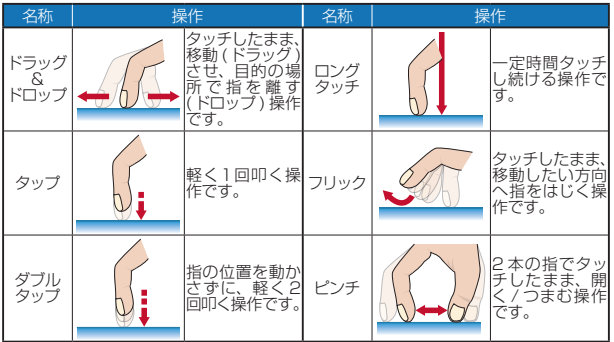

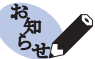

- 本機のタッチパネルは静電容量方式を採用しており、軽く指で触れるだけ で操作できます。パネルを強く押したり、先の鋭い尖ったもの(爪先やピン、 ボールペンなど)での操作は画面を傷つける恐れがありますので、絶対に おやめください。
- タッチパネルに水滴がついたままや異物を乗せたままの操作、手袋をした ままの指や濡れた手などでの操作は誤操作の原因となりますのでご注意く ださい。

#### <span id="page-29-0"></span>ご 使 用 前 の 準 備

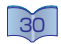

# 文字の入力について

文字入力が必要となる箇所ではソフトウェアキーボードを使用します。 本機は、日本語入力システムとしてiWnn(あいうんぬ)IMEを搭載して います。また、お持ちのキーボードを本機のUSB端子に接続することで、 キーボードでの入力も可能です。

- <50 音配列> 1 入力欄をタップすると、ソフ トウェアキーボードが表示  $\overline{v}$ Ē されます。  $\overline{\phantom{a}}$  $\overline{6}$  $\overline{\mathbf{r}}$  $\overline{C}$  $\bullet$  $\overline{a}$  $\sim$ < QWERTY 配列>  $\overline{\phantom{a}}$  $V$ <10 キー配列> Б  $\overline{A}$  $\overline{\phantom{a}}$ E
- 2 文字の設定を行なう場合 は、画面左下にある「文字」 をロングタッチします。

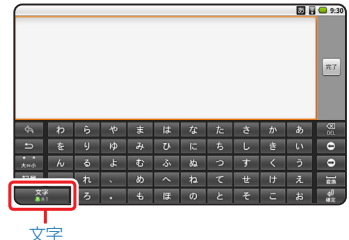

 $\overline{q}$ 

3 入力モードを変更する場合 は、お好みの種類をタップし ます。 iWnnの配列を変更する場 合は、  または    をタップ します。

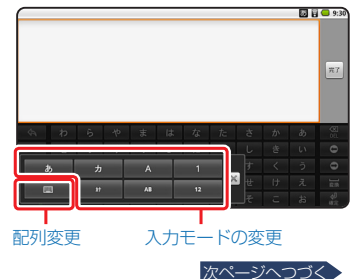

# ◆ 表示アイコン

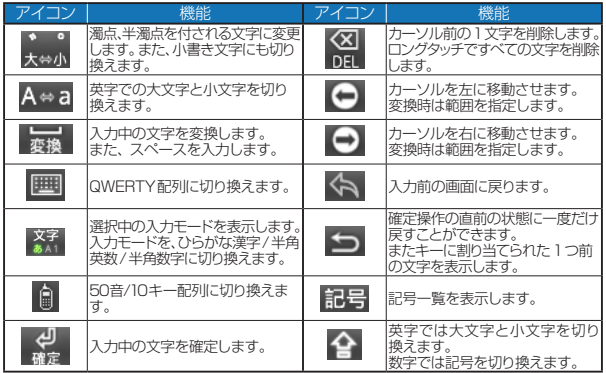

• 選択中の入力モードによって、ステータスに以下のアイコンを表示します。

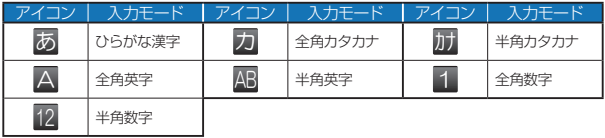

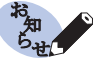

- ・ 入力欄をロングタッチし、**「テキストを編集」⇨「入力方法」**をタップするこ<br>- とで、お好みのIMEに入力方法を切り換えることができます。
	- Androidキーボード(IME)では、かな入力(日本語入力)は行なえません。

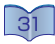

<span id="page-31-0"></span>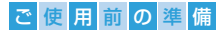

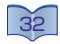

# 設置のしかた

本機は、そのときどきの操作により、いろいろな方向に向ける必要 があります。ディスプレイも本機の向きに合わせて90°ずつ回転 されます。

# フォトフレームモード(縦置き)

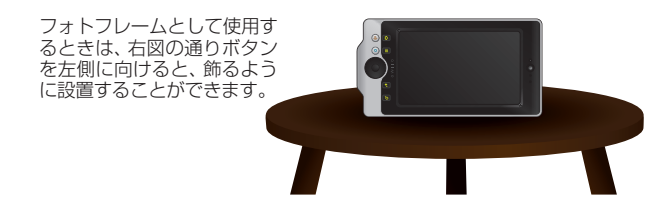

# リモコンモード(横置き)

赤外線リモコンやSkypeを 操作するときは、右図の通り ボタンを右側に向けてくださ い。

文字の入力時など、安定した 操作を行いたい場合は、右図 の通り机の上に置くことで、 ディスプレイが見やすい角度 になるよう設計されていま す。

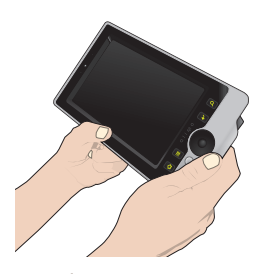

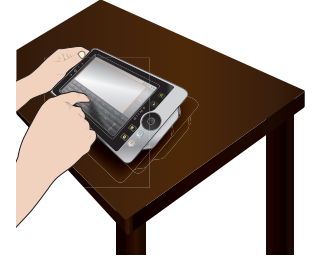

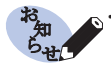

• 下記のような場所への設置はおやめください。 - 落下の危険性のある高い場所や不安定な場所への設置 - 花瓶のそばや台所、脱衣所など、水気の多い場所での設置

<span id="page-32-0"></span>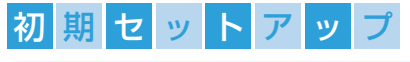

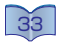

# 初期設定を行なう

正しくお使いいただくために、必要最低限の設定を行ないます。

### +++ 雷源を入れる

お買い上げ後、初めて電源を入れると、「初期セットアップ」画面が表示 されます。画面表示にしたがい、初期設定に必要な項目をすべて設定し ていきます。

1 本機上部にある電源ボタンを1秒以上長押しすると、本機背面のス テータスランプが緑に点灯し、起動画面が表示されます。

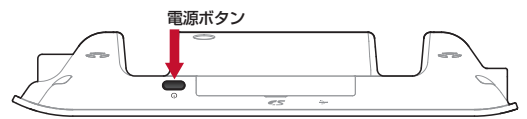

2 初回起動時には「初期セットアップ」画面が表示されます。

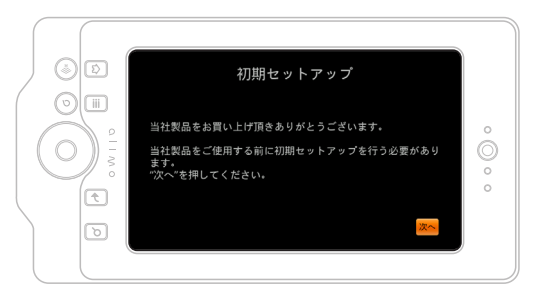

• 画面の指示にしたがって、それぞれの設定を行なってください。

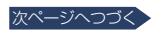

<span id="page-33-0"></span>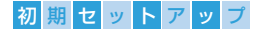

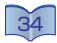

# 無線LAN接続設定

1 「初期セットアップ」画面で 「次へ」をタップすると、「無 線LAN接続」画面が表示さ れます。

2「無線LAN接続」画面で 「次へ」をタップすると、次 の画面が表示されます。 • 無線LAN接続設定を行なわな い場合は「キャンセル」をタッ

プします。

• 初期設定を行なわない場合は 「SKIP」をタップします。

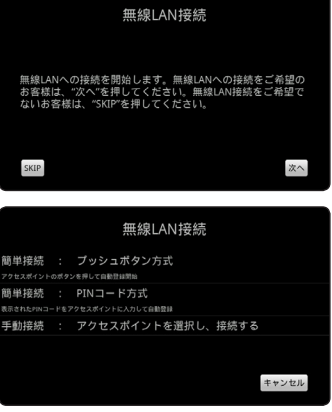

• ルーターによって設定できる内容が異なります。 以下の設定から、お持ちのルーターに合った設定を行なってください。

[「ルーターにWPSボタンが搭載されている場合…」](#page-33-1)([34](#page-33-1))

[「PINコードを入力する場合…」](#page-34-0)([35](#page-34-0))

<span id="page-33-1"></span>[「手動で設定する場合…」](#page-35-0)([36](#page-35-0))

- ◆ ルーターにWPSボタンが搭載されている場合…
- 1 「簡単接続:プッシュボタン 方式」をタップすると、次の 画面が表示されます。

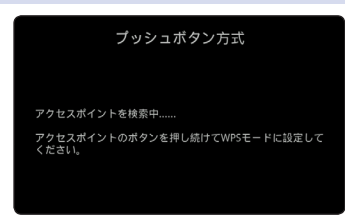

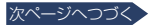

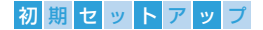

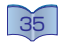

2「アクセスポイントを検索中.....」が表示されたら、2分以内にルーター 側のWPS ボタンをWPS ランプが点滅するまで押します。

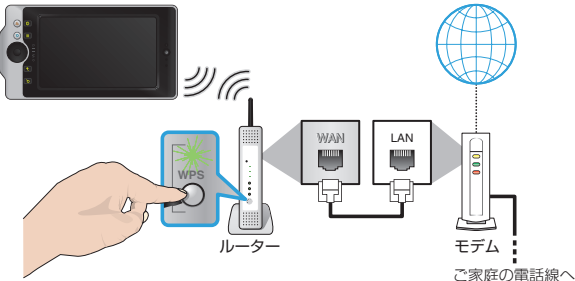

- アクセスポイントが検出されないと、「アクセスポイントが検出できませんでした。 アクセスポイントの近くで再実行してください。」と表示されます。ルーターやネッ トワーク環境に問題がないか確認のうえ、アクセスポイントの近くで設定をやり 直してください。
- 3 接続完了後、「次へ」をタップします。
- <span id="page-34-0"></span>◆ PINコードを入力する場合…
- 1 「簡単接続:PIN コード方 式」をタップすると、次の画 面が表示されます。「Wi-Fi ネットワーク」から接続した いアクセスポイントをタップ します。

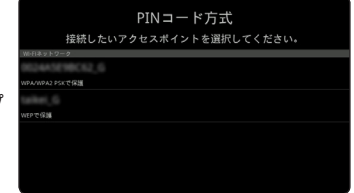

- **2 表示されたPINコードを** ルーターのアクセスポイン トに入力し、「OK」をタップ します。
	- PINコードの入力方法など、 わしくはルーター側の取扱説 明書をご確認ください。

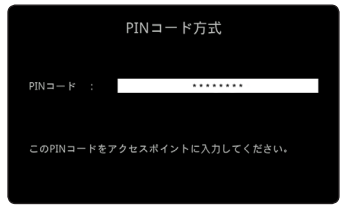

次ページへつづく

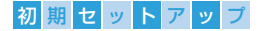

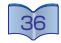

#### 3「アクセスポイントを検索 中..... しばらくお待ちくださ い。」が表示されます。

• アクセスポイントが検出されな いと、「アクセスポイントが検出 できませんでした。アクセスポ イントの近くで再実行してくだ さい。」と表示されます。ルー ターやネットワーク環境に問題 がないか確認のうえ、アクセス ポイントの近くで設定をやり直 してください。

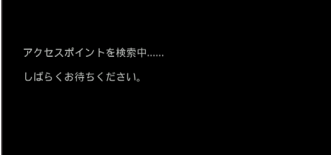

▲ 接続完了後、「次へ」をタップします。

### ◆ 手動で設定する場合…

<span id="page-35-0"></span>「手動接続」で接続される場合は、ネットワーク管理者からの情報などが 必要となる場合があります。くわしくはルーター側の取扱説明書をご確 認ください。

### アクセスポイントが SSID通知の場合…

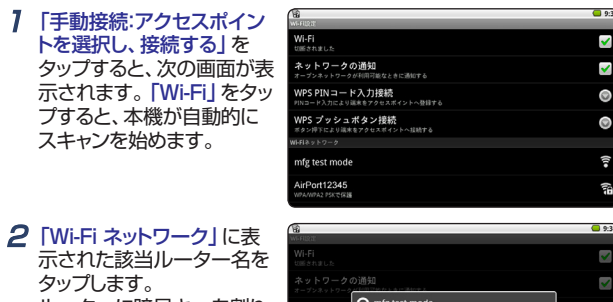

ルーターに暗号キーを割り 当てている場合は、パスワー ドの入力を行います。

• パスワードの確認など、くわしく はルーター側の取扱説明書を ご確認ください。

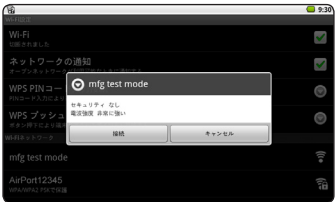

3「接続」をタップすると、接続が開始されます。

4 接続完了後、 ゃ を押します。

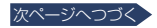
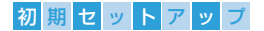

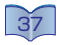

### アクセスポイントが SSID非通知の場合…

- 1 「手動接続:アクセスポイン トを選択し、接続する」を タップすると、次の画面が表 示されます。「Wi-Fi」をタッ プすると、本機が自動的に スキャンを始めます。
- **2 「Wi-Fi ネットワーク」に表** 示された「Wi-Fi ネットワー クを追加」をタップします。
- 393  $\blacktriangledown$ Wi-Fi ネットワークの通知  $\blacktriangledown$ WPS PINコード入力接続  $\bullet$ WPS プッシュボタン接続  $\bullet$ AirPort12345 弚 am12345 Ŧ

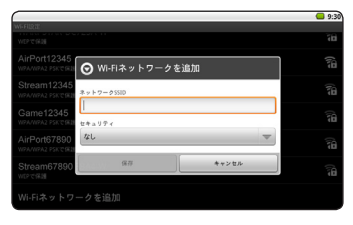

- 3 ルーターに割り当てられた 「ネットワークSSID」を入力 し、「セキュリティ」の種類を 選択します。 ルーターに暗号キーを割り 当てている場合は、パスワー ドの入力を行います。
	- SSIDやセキュリティ、パスワード の確認など、くわしくはルーター 側の取扱説明書をご確認ください。

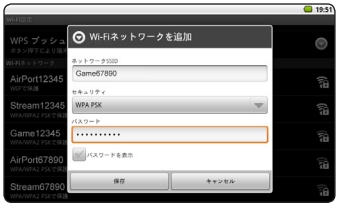

- 4「保存」をタップすると、「Wi-Fiネットワーク」に入力したSSIDが追 加され、接続が開始されます。
- 5 接続完了後、 を押します。

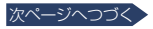

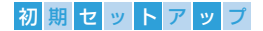

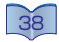

# Googleアカウントの設定

- 1 「無線LAN接続完了」画面 で「次へ」をタップすると、 「Googleアカウントのセッ トアップ」画面が表示されま す。
	- • Googleアカウントの設定を行 なわない場合は「SKIP」をタッ プします。

Googleアカウントのセットアップ Googleアカウントのセットアップを行います。<br>Googleアカウントの新規登録、アカウントの設定をする場合<br>は"アカウント設定"を押してください<br>Googleアカウントのセットアップを行わない場合、"SKIP"を押<br>してください。 SKIP アカウント設定

#### **2「アカウント設定」をタップし、「Googleアカウントを追加」画面で** 「次へ」をタップします。

• アカウントをお持ちでない場合と、お持ちの場合で設定する内容が異なります。<br>- 以下の設定から、お客様の状況に合った設定を行なってください。

[「Googleアカウントをお持ちでない場合…」](#page-37-0)([38](#page-37-0))

<span id="page-37-0"></span>[「Googleアカウントをお持ちの場合…」](#page-39-0)([40](#page-39-0))

#### ◆ Googleアカウントをお持ちでない場合…

- 1 「Googleアカウントを追 加」画面で「作成」をタップ すると、次の画面を表示しま す。お客様の「名」と「姓」、 ご希望の「ユーザー名」を 入力し、「次へ」をタップしま す。
	- •ユーザー名は6文字以上30 文字以下で登録してください。

#### 2 登録済のユーザー名がない か確認を行ないます。

• 文字数制限の範囲外あるいは 既に登録されている場合は 「ユーザー名の候補」が表示さ れます。候補から選択する場合 は、お好みの候補をタップしま す。新たにユーザー名を入力 する場合は · を押し、手順1か らやり直してください。

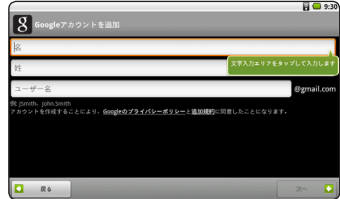

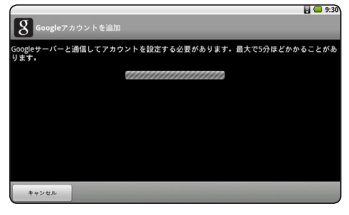

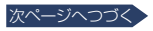

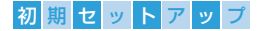

 $\boldsymbol{\beta}$ 「パスワードを入力」、「パス ワードの確認」欄に同じパス ワードを入力し、「次へ」 を タップします。

- 4 パスワードがわからなくなっ たときのために、「セキュリ ティ保護用の質問 | を選択 します。 質問への 「答え」 お よび「予備のメール」を入力 し、「作成」をタップします。
- 5「Google利用規約」をよく お読みになり、規約に同意さ れたら、「同意して次へ」 を タップします。
- 6 図に表示されている文字を 入力し、「次へ」をタップする とGoogleサーバーに接続 し、設定を完了します。
	- • 入力した文字と示された図が 異なる場合、図の文字が変更 されます。変更された文字を正 しく入力してください。

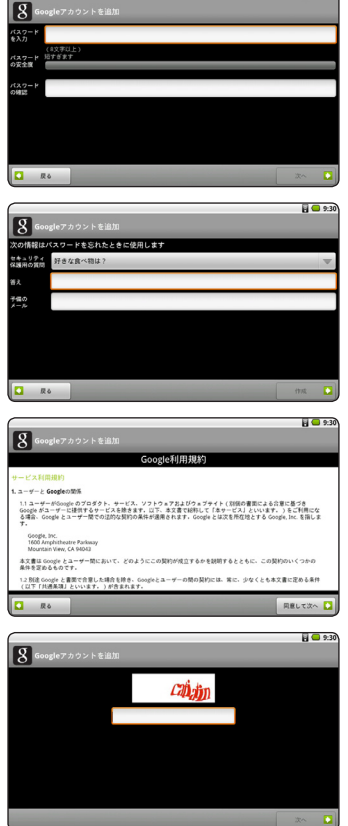

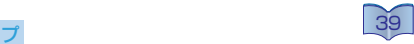

 $H = 9.3$ 

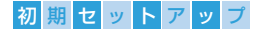

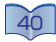

- <span id="page-39-0"></span>◆ Googleアカウントをお持ちの場合…
- 1 「Googleアカウントを追 加」画面で「ログイン」をタッ プすると、次の画面を表示し ます。「ユーザー名」と「パ スワード」を入力し、「ログイ ン」をタップします。
- 2 Googleサーバー接続後、 データの同期が始まり、ログ インが完了します。

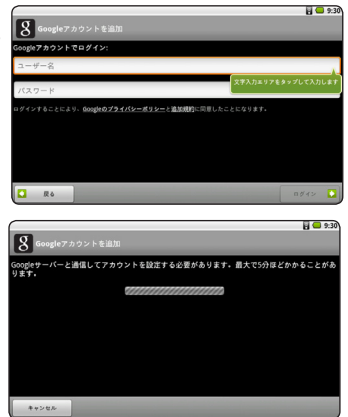

## ユーザー登録

1 「Googleアカウントのセッ トアップ」画面で「アカウ ント設定」を完了するか 「SKIP」をタップすると、「オ ンラインユーザ登録」が表 示されます。

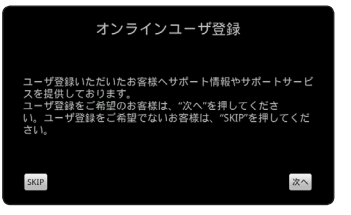

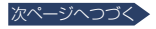

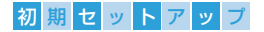

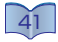

◆ ユーザー登録を行う場合…

1 「オンラインユーザ登録」画 面で「次へ」をタップすると、 ブラウザが起動し、「ユー ザー登録」のページに移動 します。

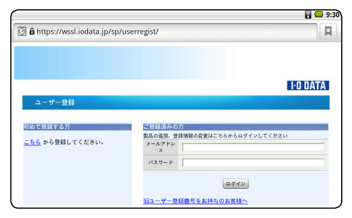

- 2「初めて登録する方」は「こちら」をタップします。 「ご登録済みの方」はご登録時の「メールアドレス」および「パスワー ド」を入力し、「ログイン」をタップします。
- $\bm{3}$  画面にしたがい、シリアル番号などすべての入力を完了し、「入力内容 の確認へ」または「この内容で登録する」をタップします。
	- シリアル番号は、本機の背面または化粧箱の側面に貼付されているシールに印 字されています。
- 4「ユーザー登録番号」が表示されると、ユーザー登録が完了します。
	- ユーザー登録番号は、ご登録いただいたアドレスへのメール送信でもお知らせ しております。
- **5** を押すと、設定が完了します。
- ◆ ユーザー登録を行なわない場合
- 1 「SKIP」をタップします。
	- • 初期セットアップ完了後にユーザー登録を行う場合は、ブラウザアプリから弊社 Webページへアクセスし、ご登録ください。 [https://wssl.iodata.jp/sp/userregist/](https://wssl.iodata.jp/sp/userregist/
)
- 2 alimoモードのホーム画面が表示され、設定が完了します。

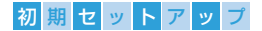

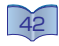

# 電源管理について

本機の電源には、「待機」、「休止」、「切」の移行モードがあります。 「待機」はディスプレイを消灯しますが、アプリケーションなどの 実行は継続されます。「休止 | はすべての機能を停止させます。

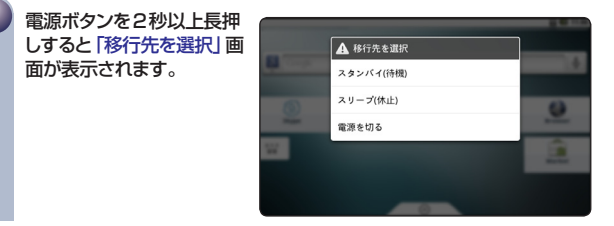

- 電源を切る場合…
- 1 上記手順   **1**  で「電源を切 る」をタップすると、「電源を 切る」画面が表示されます。
- 2 「OK」をタップすると、電源 が切れます。

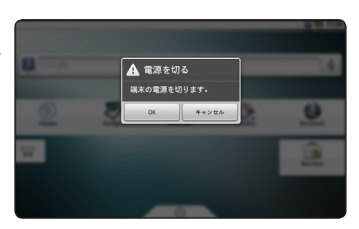

## ◆ スタンバイ(待機)

- 1 上記手順   **1**  で「スタンバイ(待機)」をタップすると、ディスプレイが 消灯し、スタンバイ状態に移行します。
- 2 再度使用する場合は、ディスプレイをタップしてください。

### ◆ スリープ(休止)

- 1 上記手順   **1**  で「スリープ(休止)」をタップすると、ディスプレイが消 灯し、スリープ状態に移行します。
	- 雷源ボタンを軽く押しても「スリープ(休止)」します。
- 2 再度使用する場合は、電源ボタンを押してください。

• 電源ボタンを軽く押す動作は、Androidモードのランチャー内にある「設定」 より、「ユーザー補助」をタップし、「電源ボタン」⇨「2秒以下の電源ボタン押 <u>ことのコーディーの数字である。<br>これで「スリープ」から「スタンバイ」に変更することができます。</u>

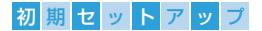

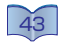

# alimoモード/Androidモードについて

本機では、alimoの機能を主体に操作するためのalimoモードと、 Androidモードの2つの操作画面があります。

### alimoモード

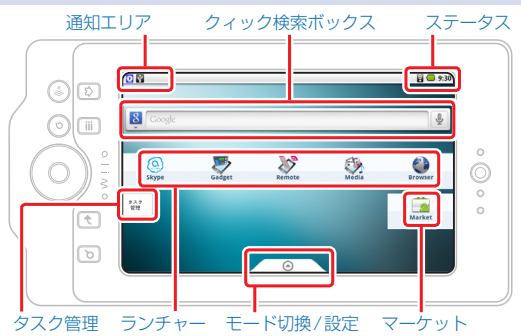

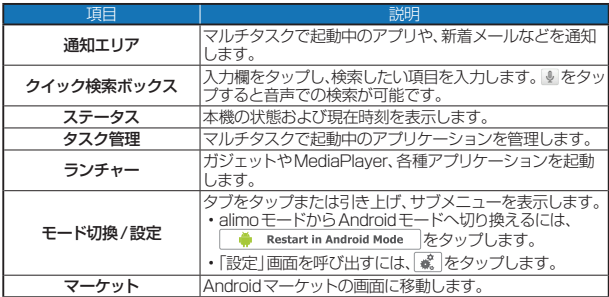

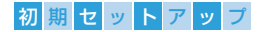

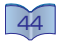

### Androidモード

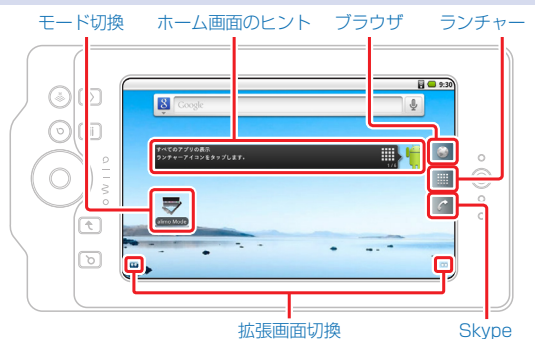

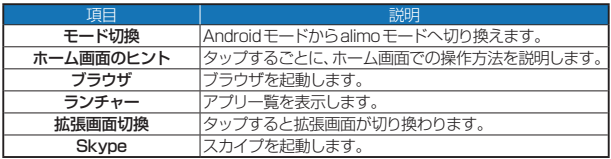

# alimoモード/Androidモードの切り換えかた

**1** Androidモードに切り換えるには、画面下のタブをタップまたは引き上げ、 ng Restart in Android Model をタップします。

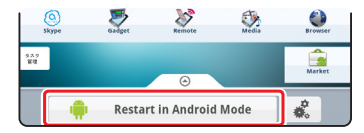

**2** Androidモードに切り換わり、ホーム画面が表示されます。

alimoモードに切り換えるには、■ (alimo Mode)をタップします。

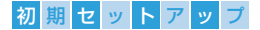

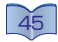

## → 通知エリアとステータスについて

通知エリアでは、マルチタスクで起動中のアプリや、新着メールなどを 通知します。ステータスは、本機の状態および現在時刻を表示します。

### ◆ 通知エリアの表示

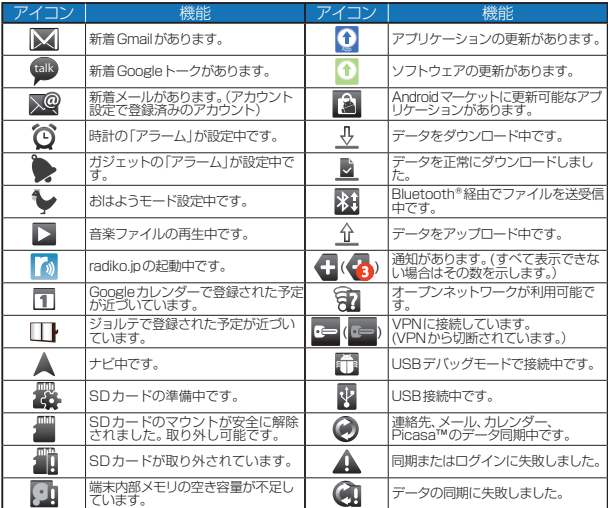

# ◆ ステータスの表示

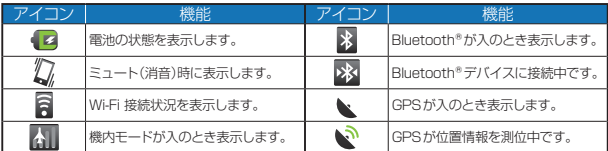

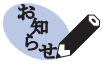

• Googleカレンダーやジョルテの予定を通知させるには、各アプリケーショ ンの起動中に設定が必要です。 まを押して「その他」⇒「設定」(Googleカレ ンダー)または「設定」ミ)「各種設定」(ジョルテ)をタップし、「通知方法の設定」 で「ステータスバーに通知」をタップします。

• インストールしたアプリケーションによっては上記以外のアイコンを表示す る場合があります。

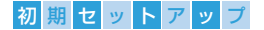

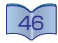

## alimoモードのホーム画面でできること

alimoモードのホーム画面では、ガジェットやMediaPlayerなど よく使用する機能をランチャーからダイレクトに起動できるほか、 ランチャー上のアプリや名前をカスタマイズしたり、お好みの壁紙 に設定することができます。

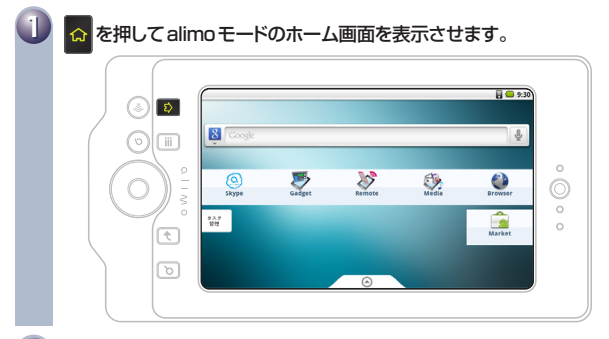

**2 お好みに合わせ、アプリや各種機能をタップします。** 

## ランチャー設定

1  を押して設定画面を呼び出し、「設定」をタップします。

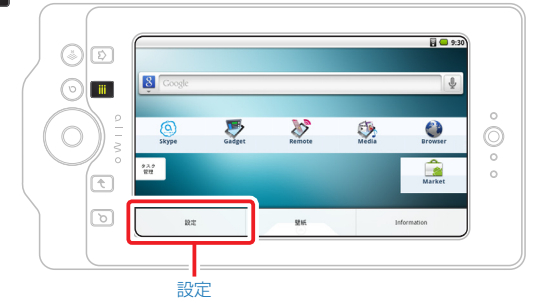

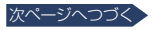

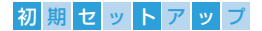

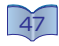

2 設定を変更したいラン チャーをタップします。

3 名前を変更したい場合は

ションを変更したい場合は アイコンをタップします。

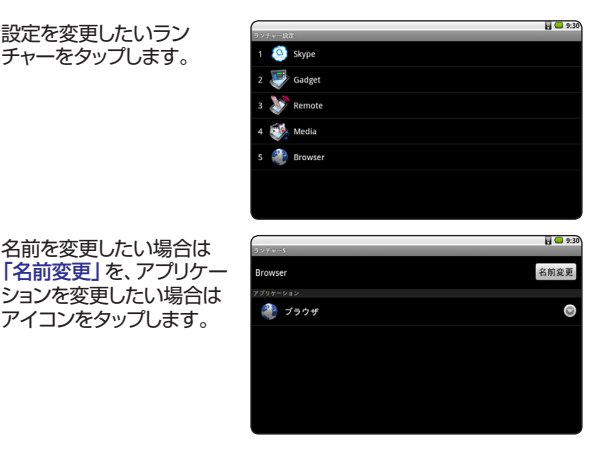

◆ 名前の変更

1 「名前変更」をタップすると 「名前」画面が表示されま す。入力欄をタップしてお好 みの名前を入力後、「完了」 をタップしてください。

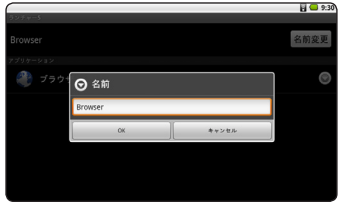

2「OK」をタップします。

**3** ● を押して設定を終了します。

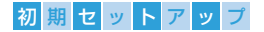

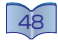

### ◆ アプリケーションの変更

1 アイコンをタップすると「ア プリケーション選択」画面が 表示されます。 上下にフリックし、お好みの アプリケーションをタップし てください。

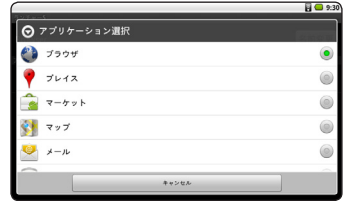

2 → を押して設定を終了します。

#### ※ 壁紙の変更

7 |■ を押して設定画面を呼び出し、「壁紙」をタップします。

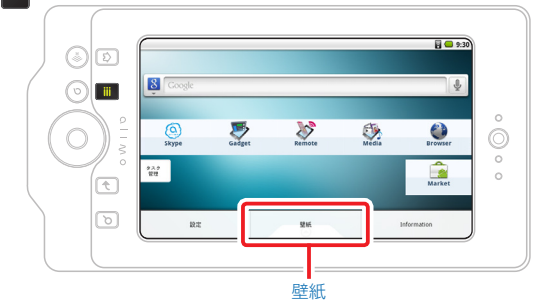

2 変更したい壁紙を選択し、 「壁紙に設定」をタップしま す。

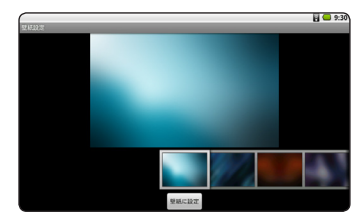

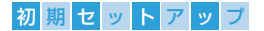

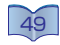

# Androidモードのホーム画面でできること

Androidモードのホーム画面は合計で5つあり、左右へのフリック で拡張画面に切り換えます。また、アプリなどのショートカットを 作成したり、お好きな壁紙に設定することもできます。

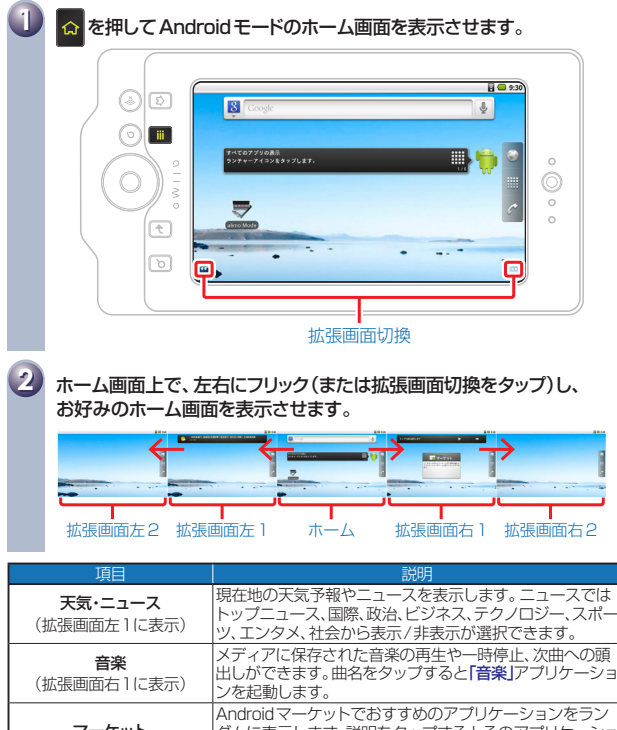

マーケット (拡張画面右1に表示) ダムに表示します。説明をタップするとそのアプリケーショ ンの紹介ページに移動します。「マーケット」をタップする とAndroidマーケットのホームに移動します。

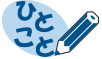

それぞれのアプリケーション表示中に <mark>= </mark>を押すと、各種機能や設定画面が 表示されます。

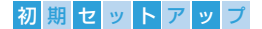

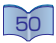

### ホーム画面に追加

1  を押して設定画面を呼び出し、「追加」をタップします。

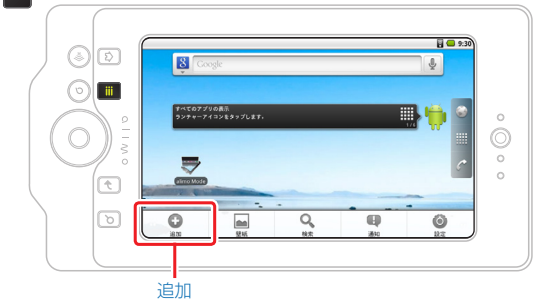

• ホーム画面上でロングタッチしても「ホーム画面に追加」画面を表示させること ができます。

ショートカット

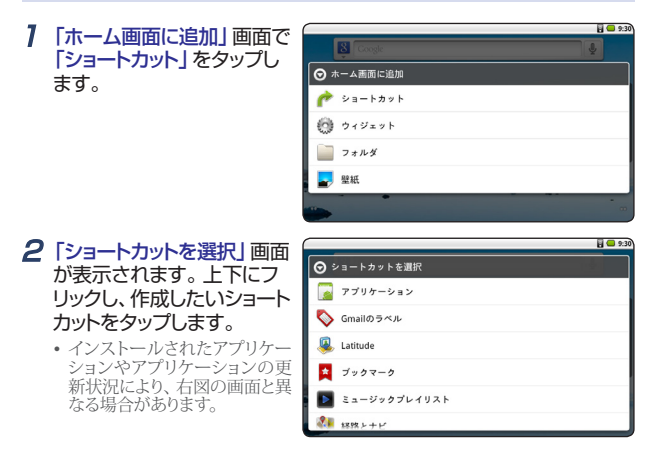

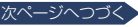

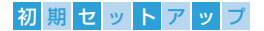

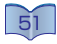

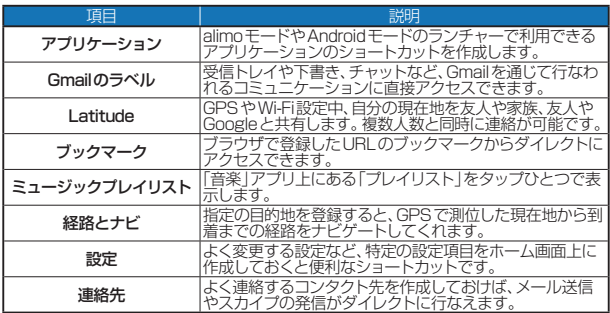

## ◆ ウィジェット

1 「ホーム画面に追加」画面で 「ウィジェット」をタップしま す。

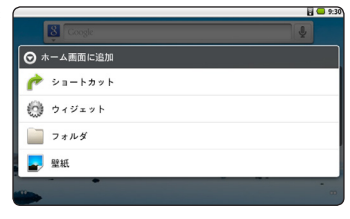

- 2「ウィジェットを選択」画面が 表示されます。上下にフリッ クし、お好みのウィジェットを タップします。
	- • インストールされたアプリケー ションやアプリケーションの更 新状況により、右図の画面と異 なる場合があります。

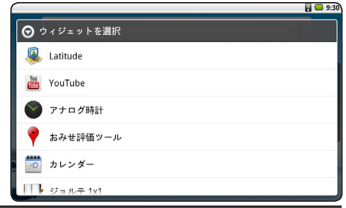

次ページへつづく

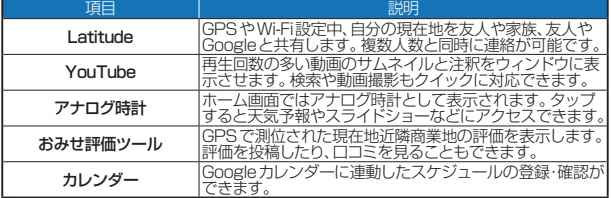

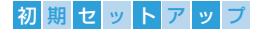

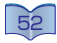

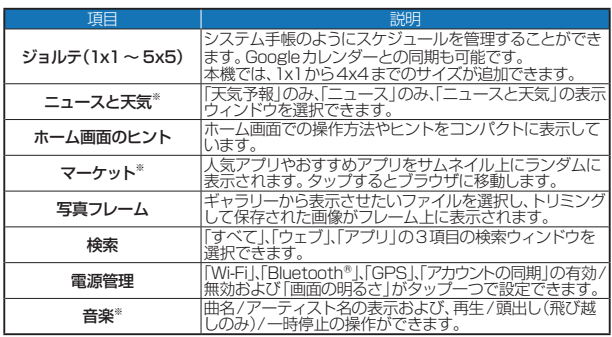

• 工場出荷時、※のウィジェットは拡張画面に作成されています。

### フォルダ

1 「ホーム画面に追加」画面で 「フォルダ」をタップします。

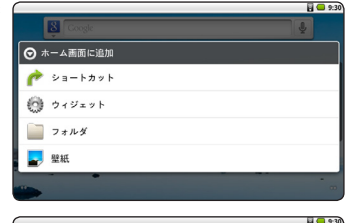

2「フォルダの選択」画面が表 示されます。お好みの項目 をタップします。

> • インストールされたアプリケー<br>- ションやアプリケーションの更 新状況により、右図の画面と異 なる場合があります。

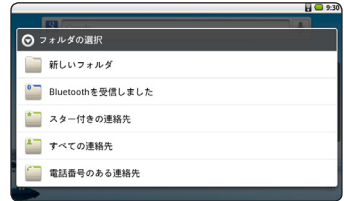

- • 「新しいフォルダ」を選択した場合は、ホーム画面にフォルダが作成されます。
- • 「Bluetoothを受信しました」を選択した場合は、Bluetooth®でペアリングされた 端末から送信されたデータファイルが表示されます。
- • 「スター付きの連絡先」、「すべての連絡先」、「電話番号のある連絡先」を選択し た場合は、それぞれの連絡先が保存された一覧が表示されます。

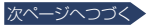

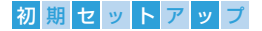

- 3「新しいフォルダ」を作成し た場合は、ショートカットを フォルダにドラッグ&ドロッ プし、整理することができま す。
	- • フォルダに入れたショートカッ トをロングタッチすると、ホー ム画面に戻せます。

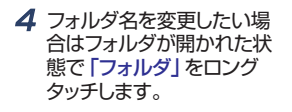

5 フォルダ名を入力後、問題 なければ、「OK」をタップし ます。

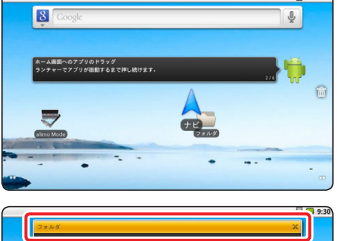

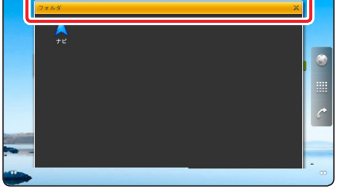

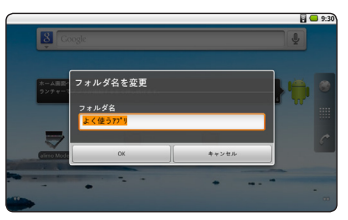

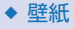

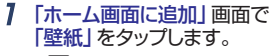

• <mark>=</mark> を押し、「壁紙」をタップして 設定することもできます。

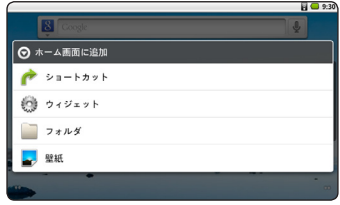

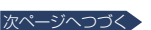

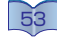

 $H \Omega$ 

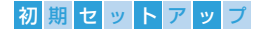

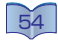

2「壁紙を選択」画面が表示さ れます。お好みの項目をタッ プします。

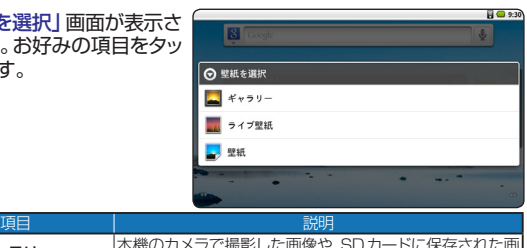

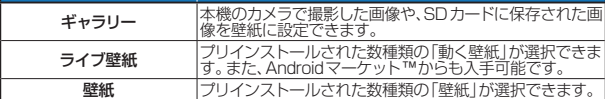

3「壁紙」または「ライブ壁紙」を選択した場合は、お好みの壁紙を選び 「壁紙に設定」をタップします。

### ◆ ギャラリーから壁紙を設定したい場合

- 1 壁紙にしたい画像をタップし ます。
	- • 表示範囲の設定画面が表示さ れます。

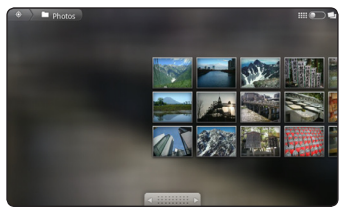

2 オレンジ色の枠をタップし てお好みの表示範囲を調整 し、「保存」をタップします。

• 「写真を保存中…」が表示され ます。

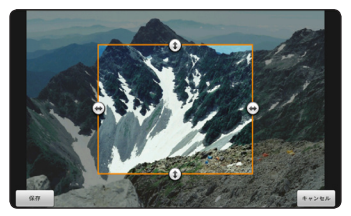

3「壁紙を設定しています。しばらくお待ちください…」が表示され、設 定が完了すると壁紙が設定されます。

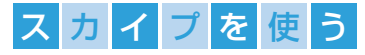

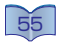

## Skype™について

Skype™アカウントをお持ちの方同士であれば、世界中のどこで も無料で通話が楽しめる、便利なコミュニケーションツールです。

## **→ Skypeアカウントの設定**

アカウントをお持ちでない場合と、お持ちの場合で設定する内容が異なり ます。以下の設定から、お客様の状況に合った設定を行なってください。

[「Skype アカウントをお持ちでない場合…」](#page-55-0)( 66)

[「Skype アカウントをお持ちの場合…」](#page-56-0)( [57](#page-56-0))

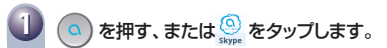

• Androidモードのホーム画面では、C をタップします。

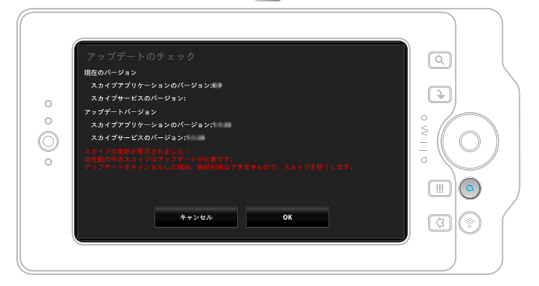

**2** 初回起動時は「アップデート のチェック」画面が表示され ます。ACアダプターおよび 電源コードが家庭用コンセン トに差し込まれていることを 確認し、「OK」をタップする と、更新データのインストー ルを開始します。

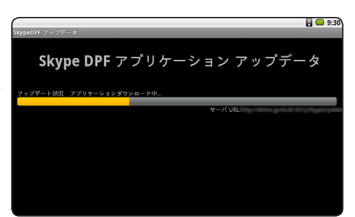

• アップデート開始時、ACアダプターおよび電源コードが家庭用コンセントに繋 がっていないと「エラー バッテリが低下しています」を表示し、更新を中止し ます。

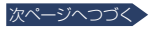

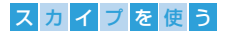

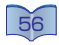

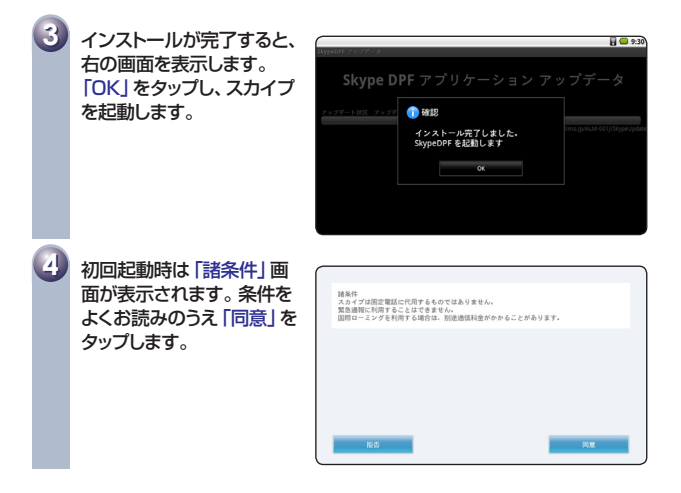

### <span id="page-55-0"></span>◆ Skypeアカウントをお持ちでない場合…

1 「アカウントを開設」をタッ プします。

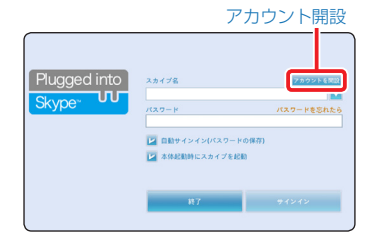

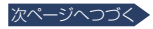

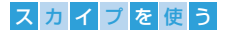

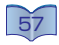

2「新規アカウントの作成」画 面で、「スカイプ名」、「パス ワード」など、必要な情報を 入力後、「スカイプライセン ス契約書、使用条件、プライ バシーポリシーに同意しま す。」の    をタップして  に なっていることを確認し、「ア カウント開設」をタップしま す。

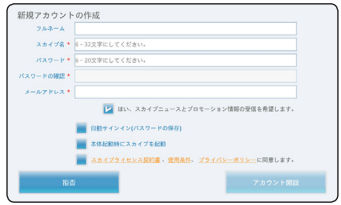

- • スカイプ名は6 ~ 32文字までの英字(a-z)始まり、パスワードは6 ~ 20文字の 英字・数字の混在で登録してください。
- 「自動サインイン(パスワードの保存)」に 2 を入れると、次回から入力を省略で きます。
- 「本体起動時にスカイプを起動」に を入れると、次回から本機起動時に自動 的にスカイプを起動します。

3「プロフィールの設定」画 面で必要な情報を入力し、 「OK」をタップします。

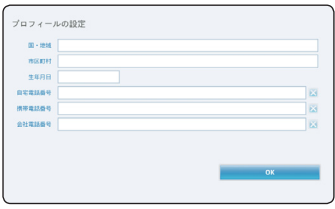

### <span id="page-56-0"></span>◆ Skypeアカウントをお持ちの場合…

#### 1 「スカイプ名」および「パス ワード」を入力します。

- • 「自動サインイン(パスワードの 保存)」に     を入れると、次回 から入力を省略できます。
- • 「本体起動時にスカイプを起 動」に     を入れると、次回から 本機起動時に自動的にスカイ プを起動します。

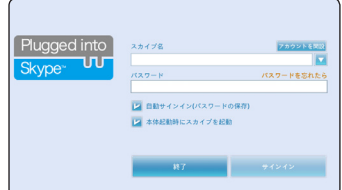

## 2 入力が終わったら、「サインイン」をタップします。

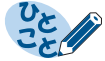

パスワードを忘れた場合は、「パスワードを忘れたら」をタップすると、パス ワード再発行手続きを行なうためにブラウザが起動します。画面の指示に したがって、パスワード再発行手続きを行なってください。

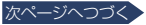

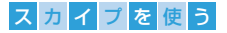

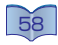

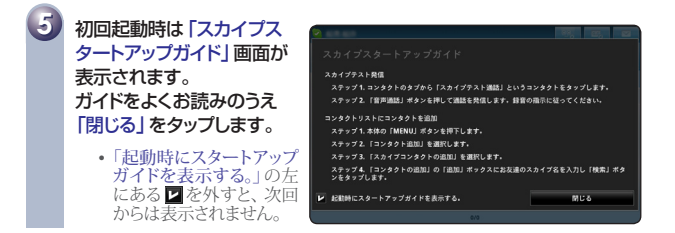

# テストコール

スカイプにテストコールし、マイクやスピーカー状態の確認が行えます。

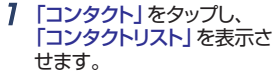

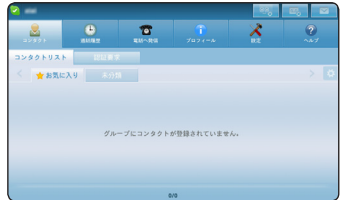

- 2「未分類」をタップし、 「Echo/ Sound Test Service」をタップします。
	- ロングタッチすると直接発信す ることができます。

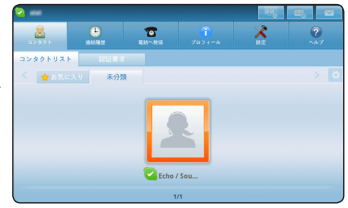

3「音声通話」をタップします。

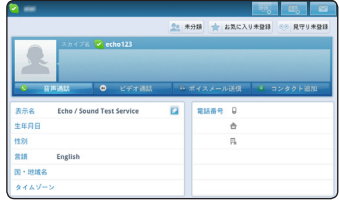

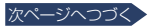

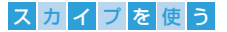

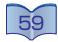

- △ 音声ガイダンスに従い音声を 録音、再生します。本体のス ピーカーから録音された音声 が聞こえたら「通話終了」を タップし通話を終了します。
	- • テストコールはコンタクトリスト に「Echo / Sound Test Service」 があればいつでも行なうことが できます。

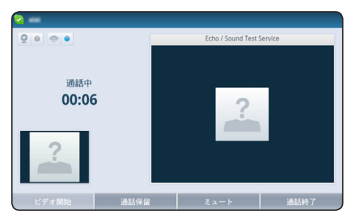

• 音声ガイダンスを日本語で再生する場合、「プロフィール」⇨「言語」をタップし、 「言語一覧」から「Japanese」に設定します。

## コンタクトを検索・追加する

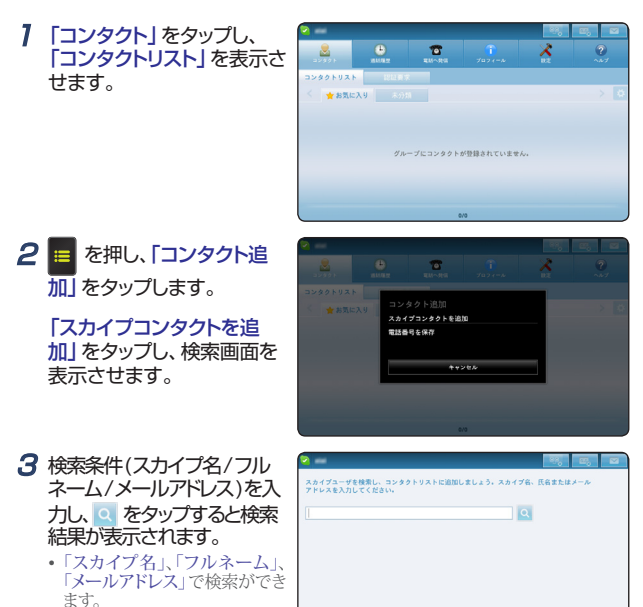

• 検索がヒットしない場合は、検 索条件を変えて、もう一度検索 してみてください。

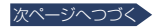

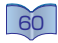

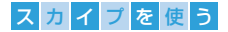

4 検索結果からコンタクトに 追加したいスカイプユー ザーをタップします。

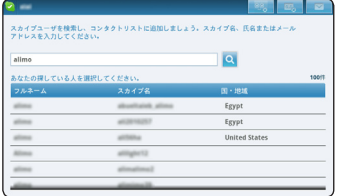

5 スカイプユーザーのプロ フィールが表示されたら、 「コンタクト追加」をタップし ます。

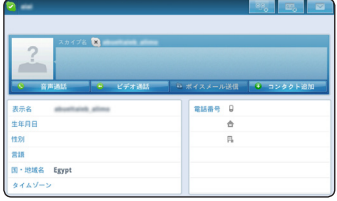

6 自己紹介入力画面が表示さ れます。メッセージを入力し 「送信」をタップします。

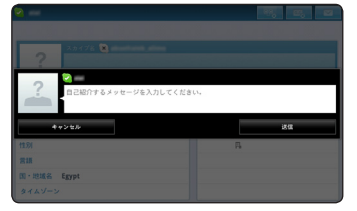

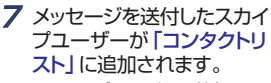

• スカイプユーザーの情報(アバ ター、ステータス、表示名など) は、相手がお客様のメッセージ 確認後、コンタクトに追加され たあとに反映されます。

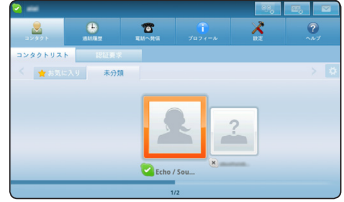

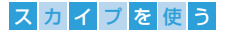

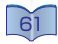

## スカイプユーザーからのコンタクトリスト追加要求

スカイプユーザーからコンタクトリストへの認証要求通知があった場合 の操作方法を説明します。

### 1 「コンタクト」をタップします。

- 「コンタクト」画面が表示されま す。
- • スカイプユーザーからコンタク トリストへの認証要求があった 場合、「コンタクト」と「認証要 求」に が表示されます。

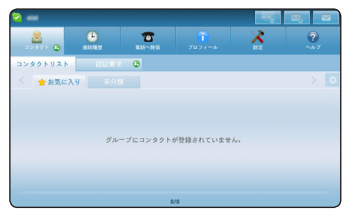

## 2 認証要求」をタップします。

- • 認証要求の一覧が表示されま す。
- コンタクトリストに追加する場 合は「コンタクト追加」、この要 求を認証しない場合には「無 視」、このコンタクトをブロック する場合には「ブロック」をタッ プします。

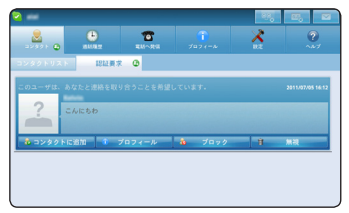

• 「無視」を選択していると、改めて認証要求がくる場合があります。コンタクトに 追加したくない相手(まったく知らない人など)は「ブロック」を選択します。

## コンタクトリストの基本的な操作方法

スカイプユーザー一覧の基本的な操作方法を説明します。

#### 1 「コンタクト」をタップします。

• 「コンタクト」画面が表示されま す。

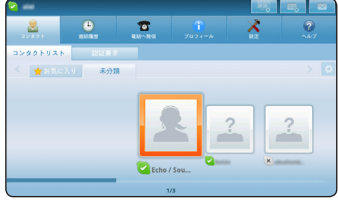

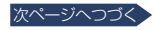

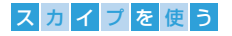

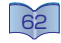

2「コンタクトリスト」を左右に フリックし、画面がスクロー ルされます。

• ■ を押すと、「コンタクト追加」、 コンタクトリスト内の「検索」、 「グループ」による絞込み、 「モード切替」が行なえます。

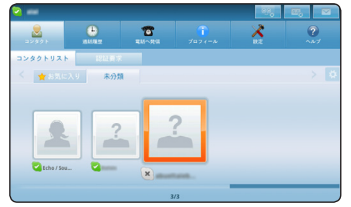

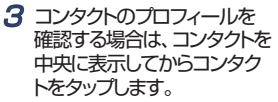

• コンタクトの「プロフィール」画 面が表示されます。

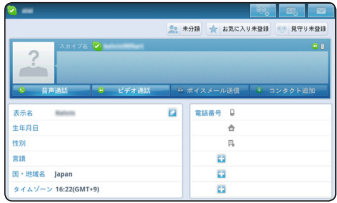

- • 「プロフィール」画面では、コンタクト情報の編集・追加(一部の項目)、コンタクト への発信、ボイスメールの送信、ブロック/ブロック解除処理、コンタクトリストか らの削除、表示名の編集、電話番号の追加などが行なえます。
- 「プロフィール」画面は、「コンタクトリスト」以外からでも開くことができます。た とえば、認証要求通知やコンタクト追加時の検索結果からコンタクトの情報を確 認することができます。

4 コンタクトの表示名を編集す るには、「表示名」の横にあ る    をタップしてソフトウェア キーボードで入力します。

> • 「コンタクトリスト」画面に表示 されるコンタクトの名前が編集 されます。

 $5$  コンタクトの連絡先(電話番 号)を追加するには、「電話番 号」欄の    をタップして電話 番号を入力します。

• 電話番号は最大3件追加でき ます。また、編集・削除も可能 です。コンタクト側が自分で登 録した電話番号の編集・削除 はできません。

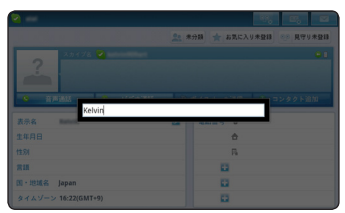

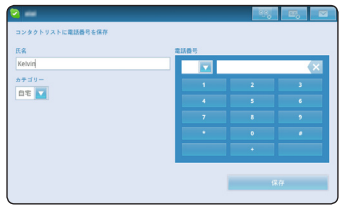

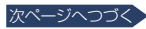

スカイブを使

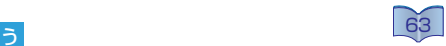

- $6$  コンタクトをブロックするに は、  を押して設定画面を 呼び出し、「ブロック」をタッ プします。
	- コンタクトをブロックした場合、 発信はできなくなります。また 着信もありません。 ブロックを<br>解除したい場合は、 手順**6**で 「ブロック解除」を選択します。

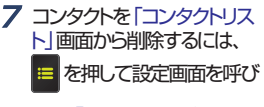

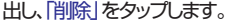

- 「コンタクトリスト」から削除す ると、相手のコンタクトにはお 客様のオンライン情報は送信 されません。「コンタクトリスト」 から削除したコンタクトは再度 「コンタクトの追加」から追加す ることができます。
- 8 コンタクトにグループを設 定するには、    をタップ します。登録可能なグルー プ一覧が表示されますの で、登録したいグループを 選択しタップします。
	- • 「未分類」が登録したグループ 名で表示されます。
- 9 コンタクトをお気に入りに登 録するには、「お気に入り未登 録」をタップします。
	- • 「お気に入り未登録」 が「お気 に入り登録済」に変更されると お気に入り登録完了です。
	- 5名を超えた場合、「お気に入り グループは5名までです。入れ 替えるコンタクトを選択してくだ さい。」が表示されます。

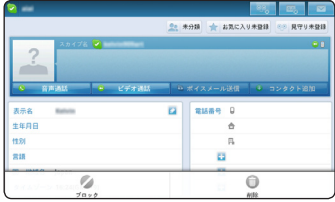

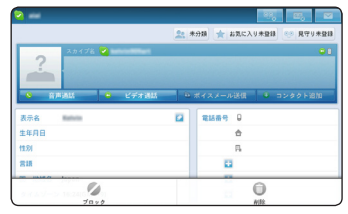

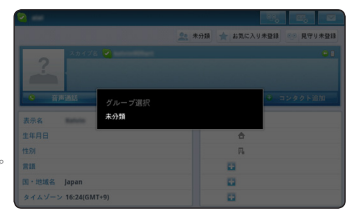

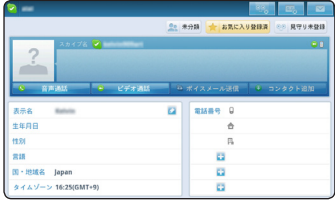

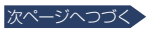

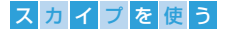

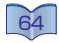

#### 10見守り対象コンタクトを登録 するには、「見守り未登録」を タップします。

- 確認メッセージが表示されます。 「OK」をタップし、と「見守り未 登録」から「見守り登録済」に 変更されると見守り登録完了で す。
- • 見守り対象コンタクトの登録は 最大128名までです。

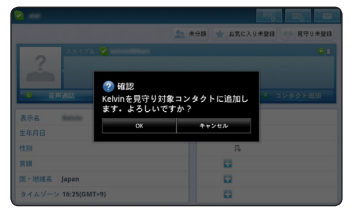

### 通話履歴から発信する

通話履歴には新着履歴とすべての履歴があり、それらの履歴を通して発 信することができます。

- 1 メインメニューの「通話履歴」 をタップします。
	- • 「通話履歴」画面が表示されま す。
	- •「新着」または「すべて」をタッ プし、お好みの一覧に切り換え ます。

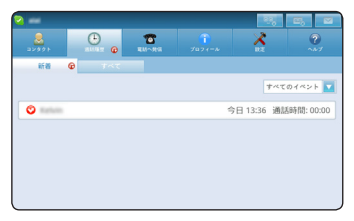

- • 通話履歴を削除する場合は、「履歴選択」をタップし、削除したい通話履歴 を   にしてから「削除」をタップします。すべて削除する場合は、「すべて選択」 をタップし、   にした後に、「削除」をタップします。
- • カテゴリー別に通話履歴を参照しながら削除する場合は、「履歴選択」画面右に ある「カテゴリー」項目をタップし、お好みのカテゴリーを選択します。
- 不在着信やボイスメールの受信があった場合、「通話履歴」に企が表示されま す。

2 履歴リストから通話したいコ ンタクトとの履歴をタップしま す。

- • 履歴の詳細画面が表示されま す。
- • 選択したコンタクトすべての通 話履歴の確認のほか、ボイス メールの送信やコンタクトの追 加も行なえます。

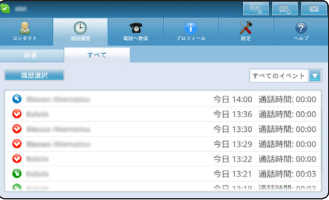

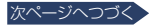

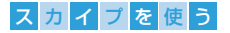

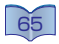

- 3 音声通話で発信する場合は 「音声通話」をタップします。 ビデオ通話で発信する場合 は「ビデオ通話」をタップし ます。
	- • ビデオ発信するためにはカメラ が利用できる状態であることが 必要です。カメラが利用できな い、もしくは相手がビデオ通話 できない場合などには「ビデオ 通話」は利用できません。

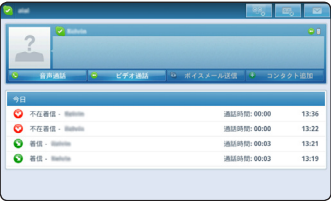

- • を押すと、プロフィールの閲覧と通話履歴すべての削除が行なえます。
- ボイスメールを受信している場合、「play」をタップすると再生を開始します。
- ボイスメール再生中、中断して履歴の詳細画面に戻る場合は「停止」をタップす るか、   を押してください。

# コンタクトへの発信

- 1 「コンタクトリスト」をタップ し、一覧から通話したいコン タクトをタップします。
	- • コンタクトをロングタッチする と、直接発信できます。
	- 「通話履歴」からも、コンタクト へ発信できます。

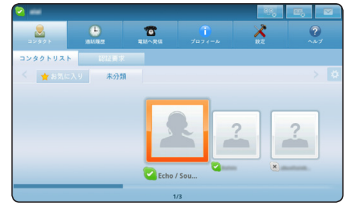

- 2 音声通話で発信する場合は 「音声通話」をタップします。 ビデオ通話で発信する場合 は「ビデオ通話」をタップし ます。
	- • ビデオ発信するためにはカメラ が利用できる状態であることが 必要です。カメラが利用できな い、もしくは相手がビデオ通話 できない場合などには「ビデオ 通話」は利用できません。

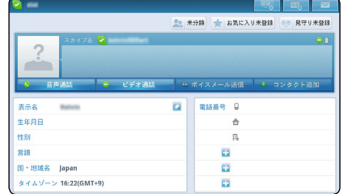

• 発信中の画面で「ビデオ停止」、「ビデオ開始」を切り換えることができます。

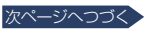

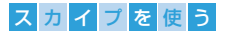

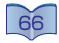

#### 3 相手が応答すると通話中画 面に切り換わります。

- 「ビデオ停止」で お客様のビデオ入/切を選択 できます。
- • 通話を保留する場合は「通話 保留」、マイクを切る場合は 「ミュート」をタップします。

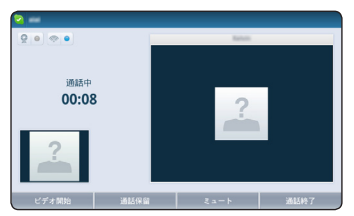

- • 相手がビデオ通話の場合、通話開始から10秒後に全画面ビデオ表示に切り替 わります。
- 全画面ビデオ表示中に 〇をタップすると全画面ビデオ表示が終了します。
- ネットワークやカメラの状態は、通話中画面の © で確認できます。映像の乱 れや、音声が聞き取りにくい場合は、 ? • のように赤くなってお知らせします。

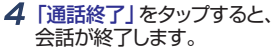

• 再通話や、コンタクトリストへの 追加もできます。

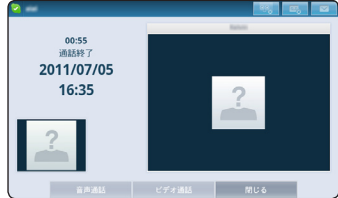

# コンタクトからの着信

1 コンタクトから着信した場合、 ポップアップ画面が表示され ます。音声通話を行なう場合 は「応答」、ビデオ通話を行な う場合は「ビデオで応答」、着 信に応答しない場合は「拒否」 をタップします。

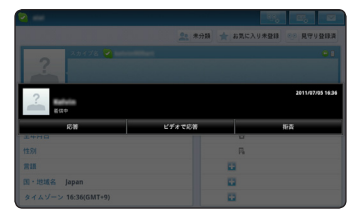

- ビデオ応答するためにはカメラが利用できる状態であることが必要です。カメラ が利用できない、もしくは相手がビデオ通話できない場合には「ビデオ通話」は 利用できません。
- • 会議通話が着信した場合、ホストと参加者の名前(一部)が表示されます。会議 通話の場合には、ビデオ通話は利用できません。

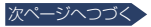

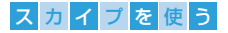

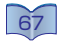

#### 2「応答」をタップすると通話 中画面に切り換わります。

- 「ビデオ停止」で お客様のビデオ入/切を選択し ます。
- • 通話を保留する場合は「通話 保留」、マイクを切る場合は 「ミュート」、通話を終了する場 合は「通話終了」をタップしま す。

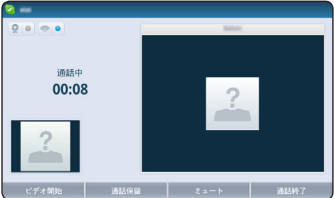

- • 相手がビデオ通話の場合、通話開始から10秒後に全画面ビデオ表示に切り替 わります。
- 全画面ビデオ表示中に つをタップすると全画面ビデオ表示が終了します。
- ネットワークやカメラの状態は、通話中画面の © で確認できます。映像の乱 れや、音声が聞き取りにくい場合は、 !! のように赤くなってお知らせします。

### ボイスメールを送信する

ボイスメールはスカイプの有料サービスです。ボイスメールをご利用い ただくには、お客様または相手のアカウントでボイスメールをご購入い ただく必要があります。 有料サービスの利用状況は、「アカウント情報」 よりご確認いただけます。[74](#page-73-0)

1 「コンタクトリスト」または 「通話履歴」をタップし、一 覧からボイスメールを送信 したいスカイプユーザーを タップします。

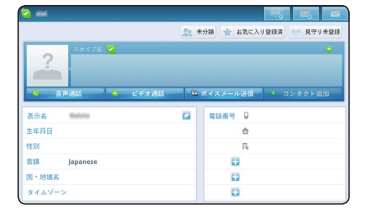

2「ボイスメール送信」をタッ プすると音声ガイダンスが 再生されます。

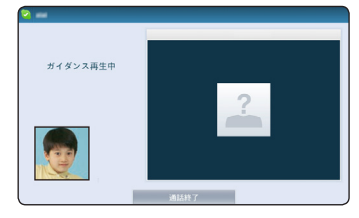

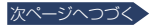

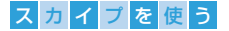

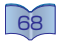

3 音声ガイダンス終了後、「ボ イスメール録音中」画面が 表示されたら、録音が開始 されます。

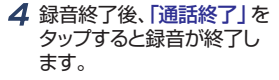

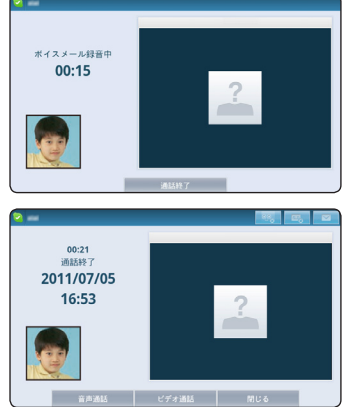

## ボイスメールを再生する

- 1 メインメニューの「通話履歴」 をタップします。
	- • 「通話履歴」画面が表示されま す。
	- •「新着」または「すべて」をタッ プし、お好みの一覧に切り換え ます。

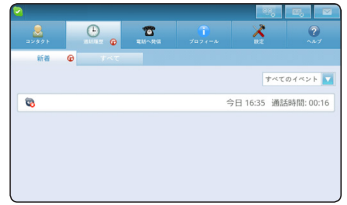

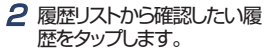

• 履歴の詳細画面が表示されま す。

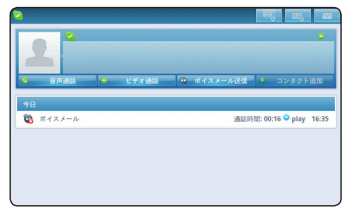

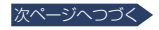

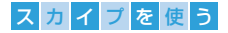

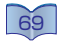

#### **3 「play」をタップすると再生** を開始します。

• ボイスメール再生中、中断して 履歴の詳細画面に戻る場合は 「停止」をタップするか、   を押 してください。

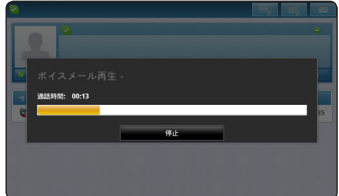

### 電話へ発信する

スカイプから一般電話へ発信するためには、スカイプクレジット(有料) が必要です。「スカイプクレジット残高」の「buy Skype Credit」をタッ プすると、購入ページに移動します。

スカイプから緊急電話(110番、119番)の利用はできません。

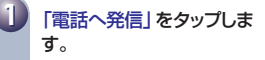

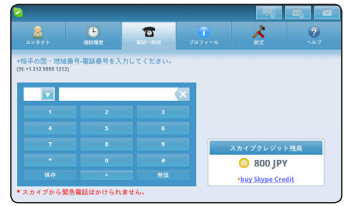

**2** 国選択項目をタップすると 国・地域一覧画面が表示さ れます。 発信先の国・地域を選択しま す。

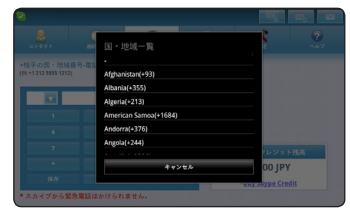

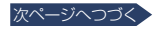

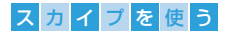

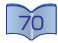

**3** 国コードが正しく設定されて いることを確認して、電話番 号を入力します。

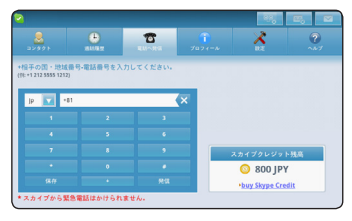

### 電話で通話する

1 「発信」をタップして発信し ます。

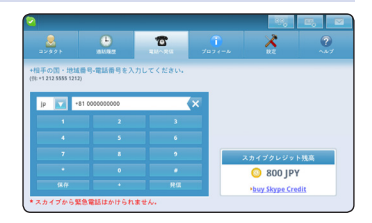

- 国・地域番号・電話番号を保存する
- 「保存」をタップします。

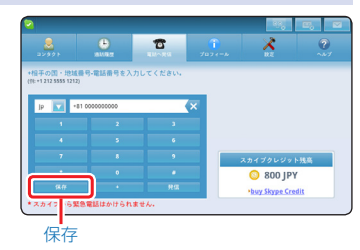

- 2「氏名」をタップし、氏名を 入力します。「カテゴリー」 をタップし、カテゴリーを選 択します。最後に、「保存」を タップします。
	- コンタクトリストに、 入力した<br>- 氏名で表示されるようになりま す。

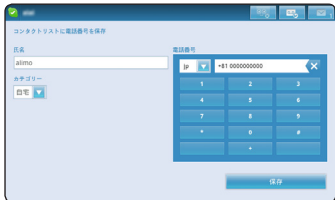

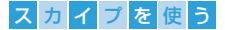

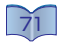

## コンタクトリストのグループを設定する

コンタクトリストをグループ別に分けて管理することができます。

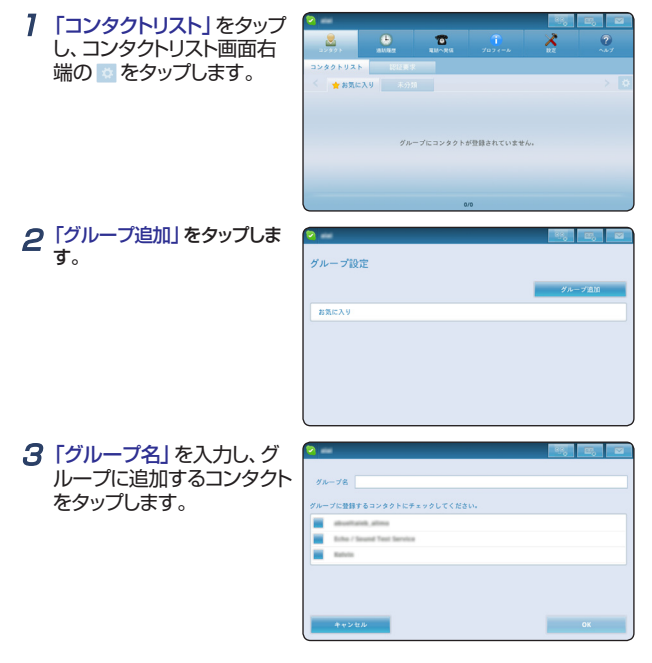

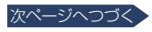

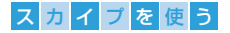

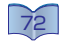

#### 4 画面右下の「OK」をタップ します。

- グループが追加されます。
- • 最大9グループまで作成でき ます。
- グループを削除する場合は、削 除したいグループの ■ をタッ プします。

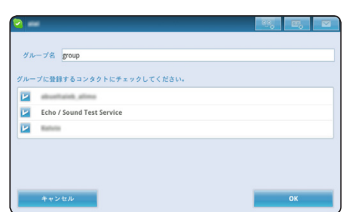

### **5** ● を押し、コンタクトリスト 画面に戻ります。

• 作成したグループがタブに追 加され、登録したコンタクトの 一覧が表示されます。

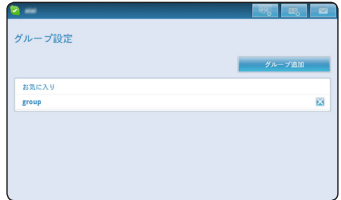

- • 「お気に入り」はグループ名の編集やグループの削除はできません。
- • グループに登録できるコンタクト数の制限はありませんが、「お気に入り」グルー プのみ最大5名までの登録となります。
- 複数のグループに1つのコンタクトを登録することはできませんが、「お気に入 り」のみ、他のグループに登録しているコンタクトでも登録できます。

## Skype設定

**1** メインメニューの「プロ フィール」をタップすると、 「プロフィール」タブが表示 されます。

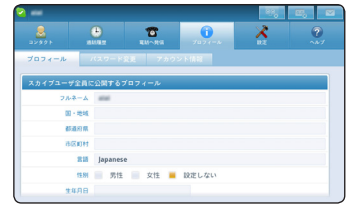

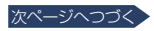
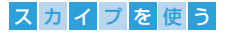

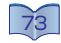

### プロフィールを変更する

- 1 名前や住んでいる地域な どの項目をタップし、プロ フィールの登録・編集を行な います。
	- プロフィールは公開範囲による 3つのカテゴリに分かれていま す。
		- ◆すべてのスカイプユーザーに 公開する情報
		- ◆コンタクトリスト内のコンタ クトにのみ公開する情報
		- ◆公開しないプライベート情報

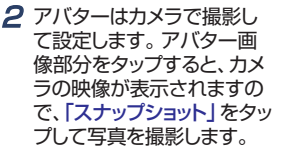

3 アバター写真を確認後、「保 存」をタップすると、アバ ター写真がプロフィールに 設定されます。「撮り直す」 をタップすると、撮り直しが できます。

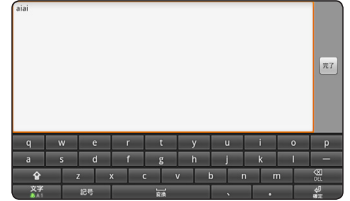

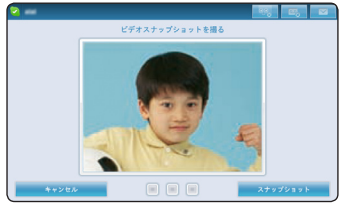

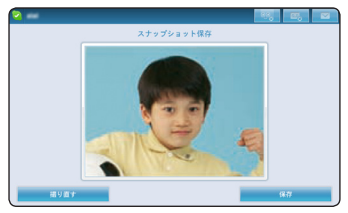

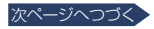

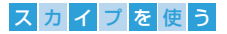

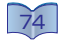

- ◆ パスワードを変更する
- 1 「パスワード変更」をタップ し、「現在のパスワードを入 力」、「新しいパスワードを入 力」、「新しいパスワード(確 認)」をそれぞれタップし、 入力していきます。

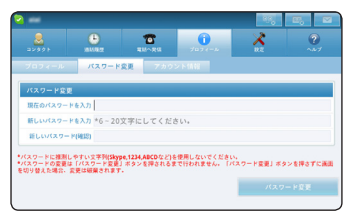

2「パスワード変更」をタップ すると、パスワードの変更が 完了します。

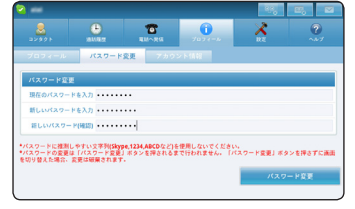

• パスワードを忘れてしまった場合は、サインイン画面の「パスワードを忘れたら」 からパスワードの再発行を行なってください。(67)

### ◆ アカウント情報の確認をする

- 1 「アカウント情報」をタップ すると、現在サインインして いるアカウントで契約して いる有料サービスの利用状 況とクレジットの残高、各種 サービスの有効期限が確認 できます。
- **2** お好みの項目をタップし、 Skype社のサイトからサイ ンインをすると、クレジット の購入や、有効期限の延長 ができます。

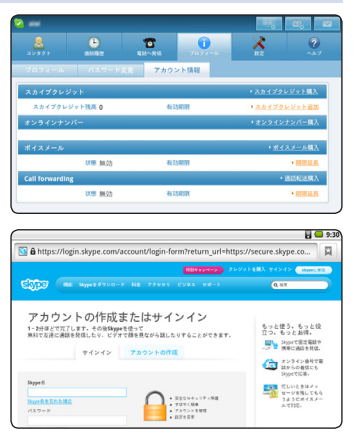

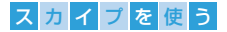

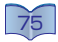

## 設定の確認や変更をする

1 メインメニューの「設定」を タップします。

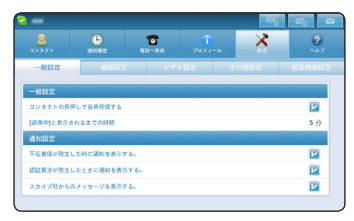

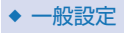

ステータスアイコンの設定や各種通知のON/OFFを設定します。

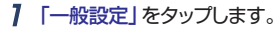

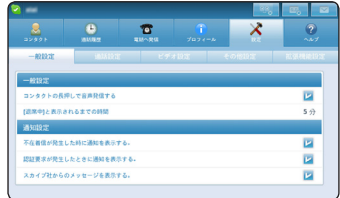

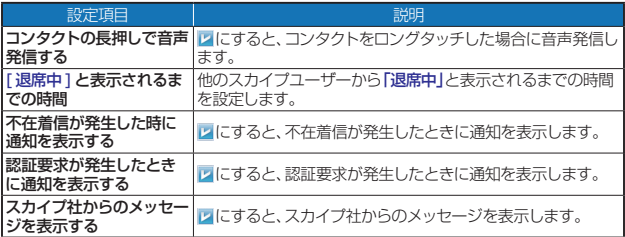

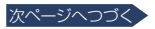

## ス カ イ プ を 使 う

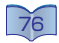

#### 通話設定

通話に関するプライバシー設定や自動応答設定、ボイスメールや通話転 送など有料サービスの利用設定をおこないます。

#### 1 「通話設定」をタップします。

• 「通話設定」のリストが表示さ れます。

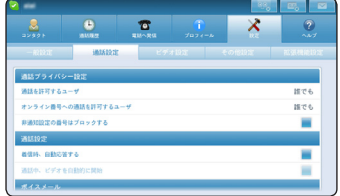

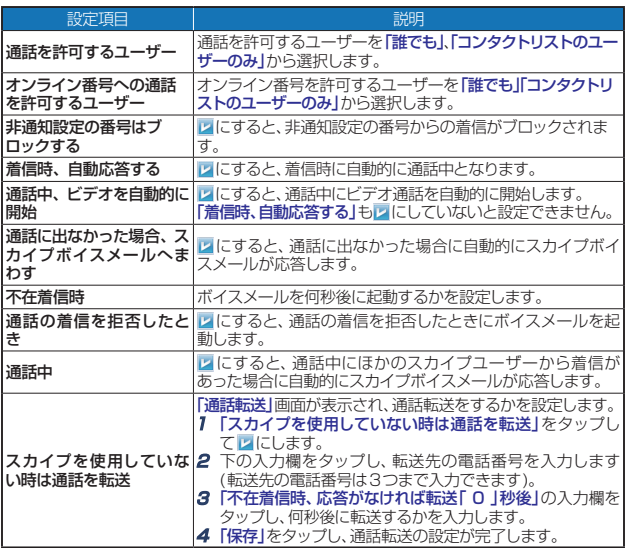

• ボイスメールや通話転送は有料サービスです。事前にプロフィールのアカウント 情報画面から購入する必要があります。

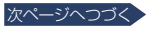

## ス カ イ プ を 使 う

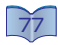

### ◆ ビデオ設定

カメラの状態確認やビデオ通話に関する設定を行ないます。「スナップ ショット」をタップしてアバター写真を撮ることもできます。

- 1 「ビデオ設定」をタップしま す。
	- •「ビデオ設定」のリストが表示さ れます。

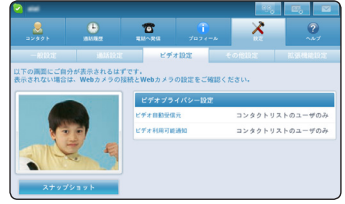

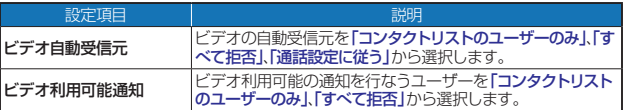

## ◆ その他設定

通知音の入/切や、設定の初期化を行ないます。

#### 1 「その他設定」をタップします。

• 「その他設定」のリストが表示 されます。

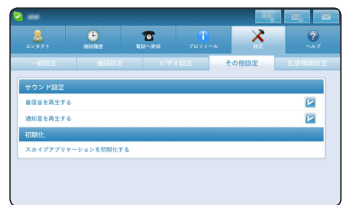

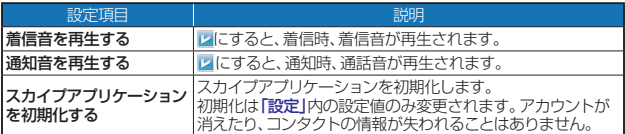

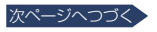

## スカイブを使う

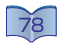

#### 拡張機能設定

<span id="page-77-0"></span>初期表示するリストの設定や、HDMIモード設定、自動着信モードの設 定、簡単モードの設定を行ないます。

- 1 「拡張機能設定」をタップし ます。
	- • 「拡張機能設定」のリストが表 示されます。

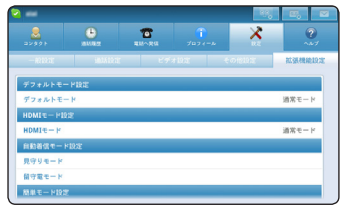

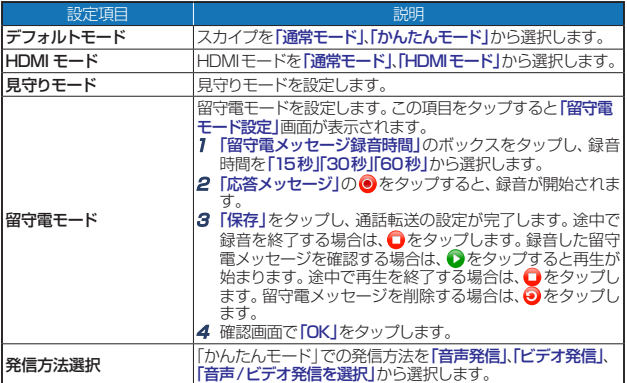

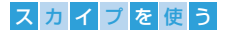

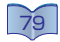

# ヘルプ

1 メインメニューの「ヘルプ」 をタップします。

• 「ヘルプ」のリストが表示されま す。

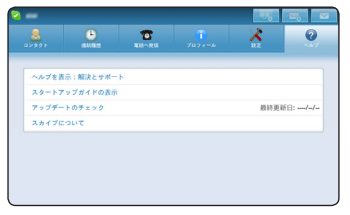

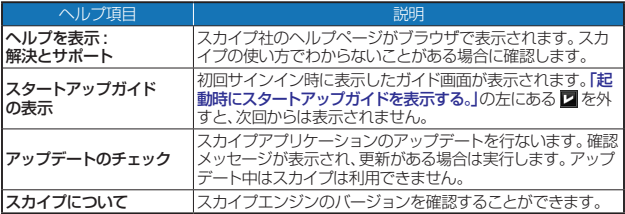

# かんたんモード

お気に入りのコンタクトとの通話に機能を絞ったシンプルなモードです。

1 メインメニューの「コンタク ト」をタップし、「コンタクト リスト」画面で    を押して 設定画面を呼び出し、「モード 切替」をタップします。

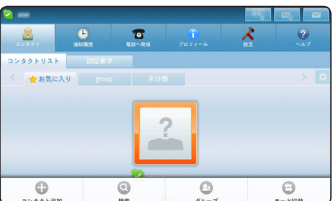

- かんたんモード用「コンタクトリスト」画面に切り替わります。ここでは、お気に入 りグループに登録したコンタクトが一覧で表示されます。
- かんたんモードから通常モードへの切り替えは、かんたんモード用「コンタクトリ スト」画面で       を押して設定画面を呼び出し、「モード切替」をタップします。

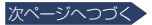

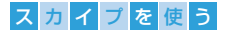

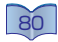

2 コンタクトに発信する場合 は、発信したコンタクトを左 のリストから選択肢、右下の 「発信」をタップします。

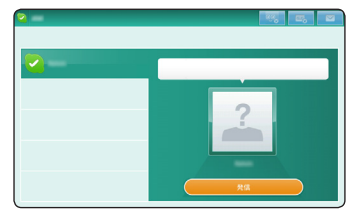

- 「設定」⇒「拡張機能設定」⇒「簡単モード設定」で発信設定ができます。「音声/ ビデオ発信を選択」を選択していた場合、「音声発信」「ビデオ発信」の二つのボ タンが表示されます。
- • ビデオ発信するためにはカメラが利用できる状態であることが必要です。カメラ か利用できない、もしくは相手がビデオ通話できない場合などには「ビデオ通 話」ボタンは利用できません。
- 発信中の画面で「ビデオ停止」、「ビデオ開始」を切り替えることができます。

3 相手が応答すると通話中画 面に切り替わります。「ビデ オ開始」、「ビデオ停止」ボ タンで自分のビデオのON/ OFFをおこないます。通話 を保留する場合は「通話保 留」、マイクをOFFにする場 合は「ミュート」、通話を終 了する場合は「通話終了」を タップします。

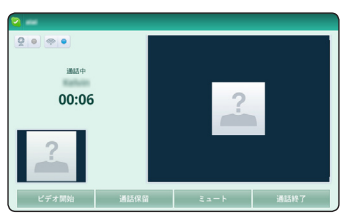

- • 相手がビデオ通話の場合、通話開始から10秒後に全画面ビデオ表示に切り替 わります。
- 全画面ビデオ表示中に をタップすると全画面ビデオ表示が終了します。
- ネットワークやカメラの状態は、通話中画面の © で確認できます。映像の乱 れや、音声が聞き取りにくい場合は、 ? • のように赤くなってお知らせします。

▲ 「通話終了」をタップすると 会話が終了します。ここから もう一度電話をかけ直すこ とや会話したコンタクトをコ ンタクトリストに追加するこ ともできます。

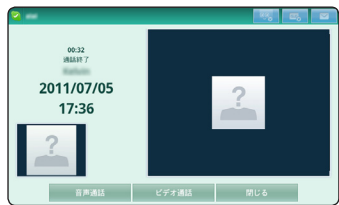

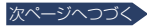

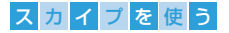

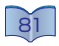

 $5$  コンタクトから着信した場合、 着信をお知らせするポップ アップ画面が表示します。音 声通話を行なう場合は「応 答」、ビデオ通話を行なう場合 は「ビデオで応答」、着信に応 答しない場合は「拒否」をタッ プします。

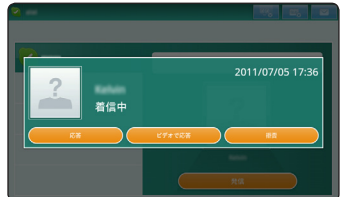

- ビデオ応答するためにはカメラが利用できる状態であることが必要です。カメラ が利用できない、もしくは相手がビデオ通話できない場合には「ビデオ通話」ボ タンは利用できません。
- 不在着信が発生した場合、画面右上に表示される をタップして、不在着信一 覧を確認することができます。
- • 会議通話が着信した場合、ホストと参加者の名前(一部)が表示されます。会議 通話の場合には、ビデオ通話は利用できません。
- 常にかんたんモードで利用する場合は、「設定」⇨「拡張機能設定」⇨「デフォル トモード」で「かんたんモード」に設定します。

# ※HDMIモード

HDMI機器に接続されている場合に最適な通話画面を表示する機能です。

- 1 「設定」⇨「拡張機能設 定」⇨「HDMIモード」⇨ 「HDMIモード」をタップし ます。
	- • 本機をHDMI機器に接続してく ださい。

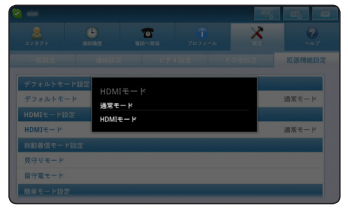

- 2 「コンタクトリスト」または 「通話履歴」をタップし、一 覧から通話したいコンタクト をタップします。
	- • コンタクトをロングタッチする と、直接発信できます。

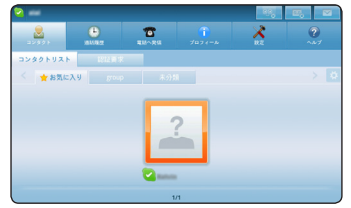

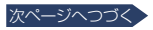

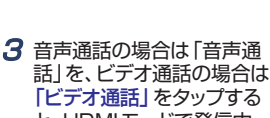

スカイブを使う

と、HDMIモードで発信中 の画面に切り換わります。

- HDMIモードに設定していて も、HDMI機器が接続されてい ない場合は通常モードで表示 されます。
- • ビデオ発信するためにはカメラ が利用できる状態であることが 必要です。カメラが利用できな い、もしくは相手がビデオ通話 できない場合などには「ビデオ 通話」は利用できません。

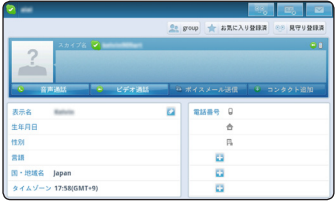

• 発信中の画面で「ビデオ停止」、「ビデオ開始」を切り換えることができます。

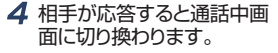

- •「ビデオ開始」、「ビデオ停止」で お客様のビデオ入/切を選択し ます。
- • 通話を保留する場合は「通話 保留」、マイクを切る場合は 「ミュート」、通話を終了する場 合は「通話終了」をタップしま す。

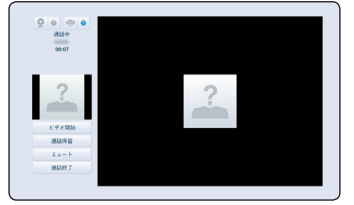

5「通話終了」をタップすると 会話が終了します。ここから もう一度電話をかけ直すこ とができます。

> • 発信中や通話中にHDMI機器 の接続を解除した場合、通常 の通常画面に自動的に切り替 えます。

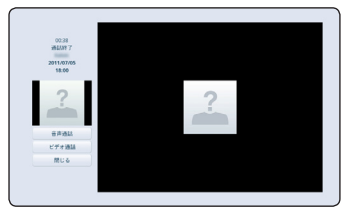

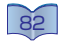

### スカイブを使う

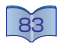

## 自動応答機能(見守り)

指定したコンタクトからの着信を自動で応答し、音声やビデオ映像を送 信する機能です。

1 「設定」⇨「拡張機能設定」 □ 「見守りモード」をタップ し、「見守りモード設定」で 「コンタクト追加」なタップ し、リストから見守りを許可 するコンタクトを選択しま す。

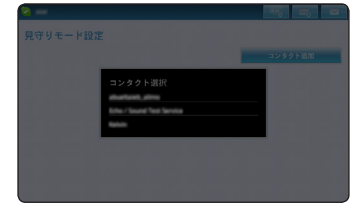

- 見守りを許可するコンタクトは、「コンタクトリスト」内のコンタクトに限ります。ま た、ブロックしているコンタクトは設定できません。
- 見守りの許可は、各コンタクトの「プロフィール」画面からも設定できます。 見守 りメンバーは最大128名登録できます。

2 見守りを許可したコンタク トから見守るには、メインメ ニュー右上の    をタップ します。

> • 見守りチードの画面に切り替わ ります。見守りモード実行中に 見守りを許可したコンタクトか ら着信があった場合、自動で応 答し、音声やビデオ映像をコン タクトに送信します。

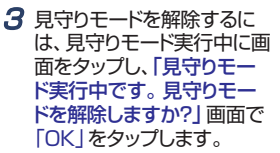

• 見守りモード実行中は許可し たコンタクトからの着信のみに 応答します。許可していないコ ンタクトからの着信は拒否しま す。

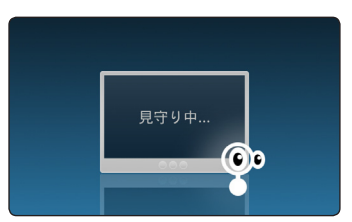

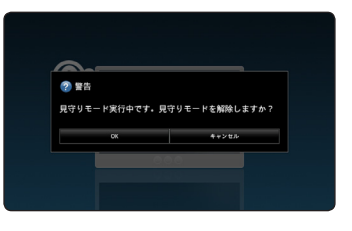

• 見守りモード実行中の着信は、着信履歴から確認することができます。

### ス カ イ プ を 使 う

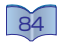

## 自動応答機能(留守電)

不在時に自動応答し、コンタクトの音声/ビデオメッセージを保存する 機能です。

- 1 「設定」⇨「拡張機能設定」 □ 「留守電モード」で、応答 メッセージの録音、留守電 メッセージの録音時間を設 定します。( [78](#page-77-0) )
	- 応答メッセージが未設定の場 合、デフォルトのメッセージが 再生されます。

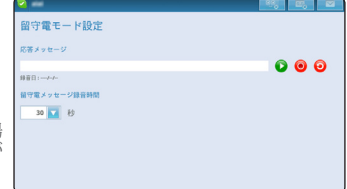

- 2 留守電モードにするには、メ インメニュー右上の    を タップして    にします。
	- コンタクトからの着信に応答し なかった場合、自動的に留守 電モードに以降します。
	- • 留守電メッセージ録音中に通 話を開始することができます。 その場合、メッセージは保存さ れません。

#### 3 留守電メッセージを再生す るには、メインメニュー右上 の    をタップします。

- • 「メッセージ再生」画面が表示 されます。
- • 留守電メッセージの削除は 「メッセージ再生」画面で行な います。留守電メッセージは最 大30件保存されます。最大件 数を超えた場合、古いメッセー ジから自動的に削除されます。

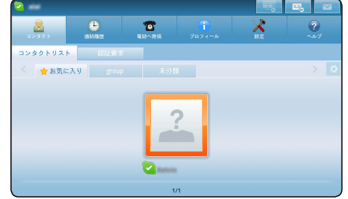

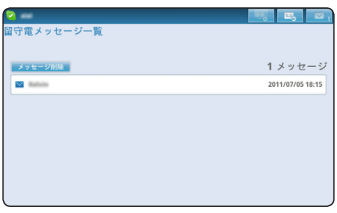

### スカイブを使う

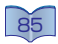

## ビデオキャプチャ機能

ビデオ通話中に相手の映像をキャプチャして、SDカードに保存する機 能です。

- 1 コンタクトとの通話中 に    をタップします。
	- • キャプチャした画像の確認画 面が表示されます。そのまま保 存するには「保存する」、撮り直 す場合は「撮り直し」をタップし てください。
	- • 撮影した画像はSDカードに保 存されます。SDカードが端末に 挿入されていない場合、保存で きません。

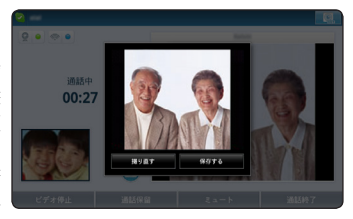

• SDカードに保存された画像は「MediaPlayer」または「ギャラリー」で見ることが できます。

## カメラ切換機能

ビデオ通話中にインカメラとアウトカメラを切り換える機能です。

- 1 コンタクトとの通話中に画 面右上の    をタップしま す。
	- ビデオカメラが切り換わり、アウ トカメラの映像が表示・送信さ れます。

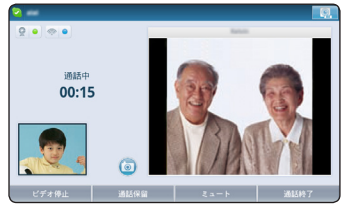

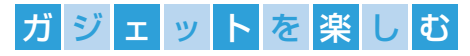

## ガジェットについて

現在時刻やスケジュールはもちろん、インターネットを通じて更新 される最新情報やラジオ放送など、タップで簡単に取得できます。 List ガジェット切換 時計ガジェット Box ガジェット切換

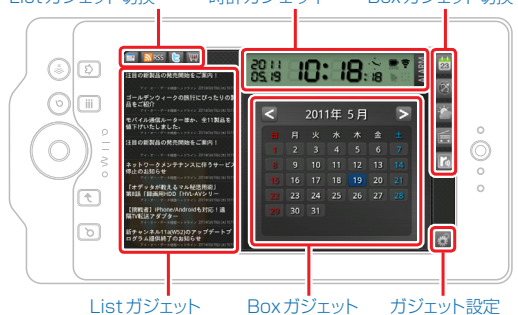

→ 登録されているアプリケーション

ガジェットで閲覧可能なアプリケーションは次のとおりです。

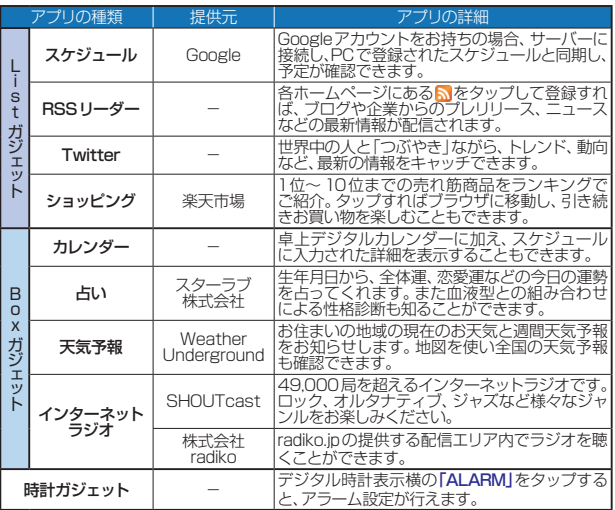

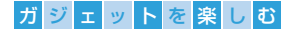

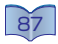

## ガジェットを起動する

#### 7 **△** を押してalimoモードのホーム画面を表示させます。

• ガジェットのショートカットをAndroidモードのホーム画面上に作成すると、 Androidモードからも起動できます。[「ショートカット」](#page-49-0)(BO)

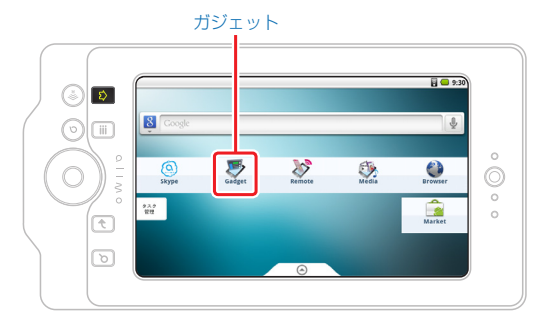

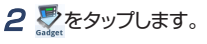

• ガジェットのホーム画面(デジ タル時計、カレンダーとスケ ジュール)が表示されます。

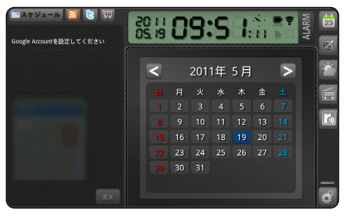

3 すべての項目を有効にするには、「ガジェット設定」を行なってくださ い。設定または変更のしかたは、次ページでくわしく説明しています。

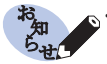

• Androidモードのホーム画面にある「設定」⇨「言語とキーボード」⇨「言語 を選択」で「English」を選択している場合は、Listガジェットの「ショッピ ングガジェット」やBoxガジェットの「占いガジェット」は機能しません。

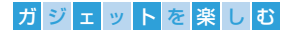

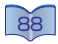

# ガジェットの設定・変更

ガジェットの各項目を有効にし、正しく表示させるために、以下の 設定を行ないます。

## スケジュールガジェットの設定

- 7 ガジェット画面右下の ※ を タップし、Listガジェット、 Boxガジェットの各項目を設 定します。
- 2「ガジェット設定1画面で、「ス ケジュールガジェット」をタッ プします。
- 3「ユーザー名」をタップし、 アカウントを入力後、「次へ」 をタップします。

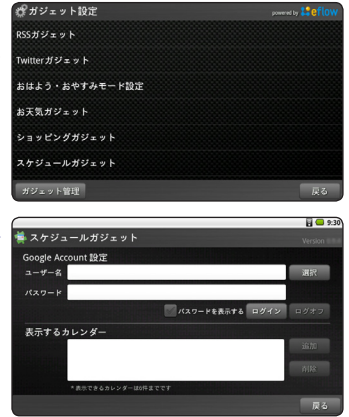

- ▲ 「パスワード」を入力し、「完了」をタップします。
	- 「パスワードを表示する」に アを入れると、パスワードが表示されます。
- $5$ 「ログイン」をタップします。
	- 「アカウント認証 通信中...」が表示され、認証されると「ログイン」がタップでき ない状態になります。
- **6「戻る」を2回タップし、「Listガジェット切換」の をタップします。**

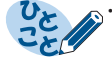

•「入力したユーザー名またはパスワードが間違っています。」が表示された .<br>場合は、「ユーザー名」および「パスワード」が正しく入力されているか確認 のうえ、再度「ログイン」をタップしてください。

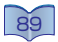

## ガ ジ ェ ッ ト を 楽 し む

# RSSガジェットの設定

7 ガジェット画面右下の タップし、Listガジェット、 Boxガジェットの各項目を設 定します。

- 2「ガジェット設定」画面で、 「RSSガジェット」をタップ します。
- 3 削除する場合は、すでに登 録済みの「購読RSS一覧」 から、削除したいRSSを タップし、「削除」をタップし ます。

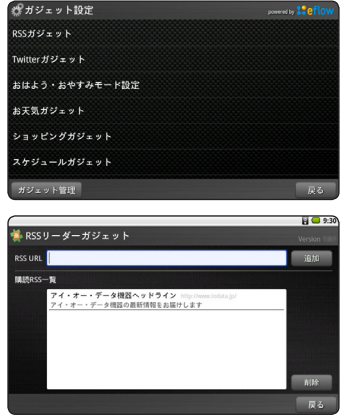

- 4「はい」をタップします。
- 5 「戻る」を2回タップし、「Listガジェット切換1の 2 をタップします。
- ◆ RSS リーダーをガジェットで購読する
- つを押してホーム画面を表示させます。

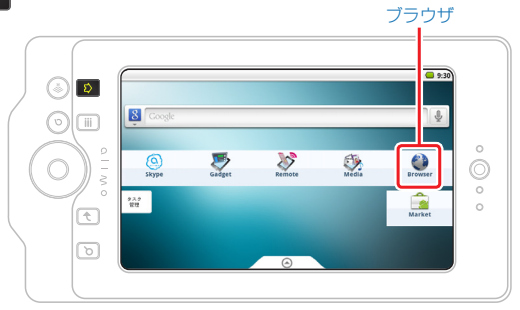

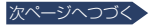

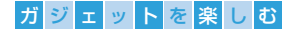

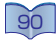

- 2 ●をタップし、お好みの Webページを閲覧します。
	- • ここでは弊社Webページでご 説明します。

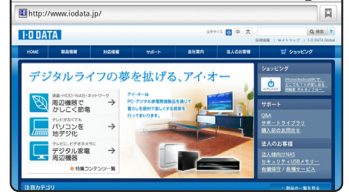

3 Webページ上にあ **る <mark>5</mark>** RSSをタップします。

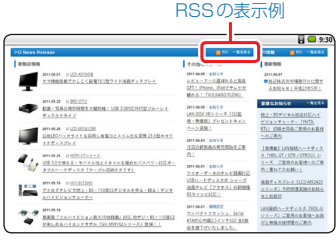

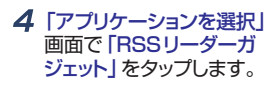

• 「常にこの操作で使用する」 に  を入れると、以降は自動的 に「RSSリーダーガジェット」画 面に移動します。

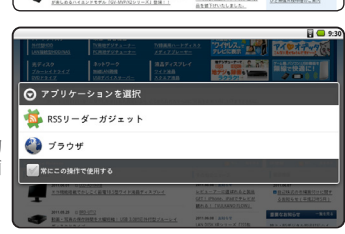

5「RSSリーダーガジェット」 画面で「追加」をタップしま す。

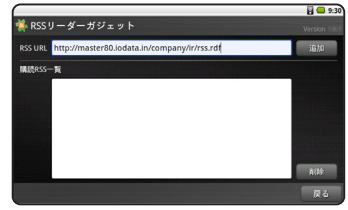

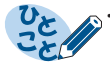

RSSリーダー登録画面で設定した「常にこの操作で使用する」操作を解除 したい場合は、Androidモードのホーム画面にある「設定」⇨「アプリケー ション」『アプリケーションの管理」で「実行中」タブをタップし、「RSS リーダーガジェット1を選択後、「デフォルトでの起動」にある「設定を消去」 をタップします。

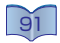

### ガ ジ ェ ッ ト を 楽 し む

# Twitterガジェットの設定

- 7 ガジェット画面右下の 8 を タップし、Listガジェット、 Box ガジェットの各項目を設 定します。
- 2 「ガジェット設定」画面で、 「Twitterガジェット」をタッ プします。
- **3 「ユーザー名」をタップし、ス** クリーンネームを入力後、「次 へ」をタップします。
	- アカウントをお持ちでない場合 は、「アカウント作成」をタップす ると、ブラウザが起動し、Twitter のトップページに移動します。 「登録」をタップすると「新規登 録」画面に移動しますので、必 要な情報を入力し、「アカウント を作成する」をタップします。

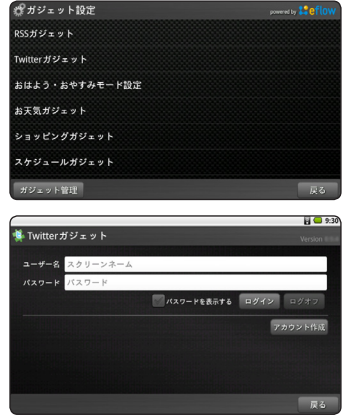

- ▲ 「パスワード」を入力し、「完了」をタップします。 • 「パスワードを表示する」に アを入れると、パスワードが表示されます。
- 5 「ログイン」をタップします。

6「戻る」を2回タップし、「Listガジェット切換」の      をタップします。

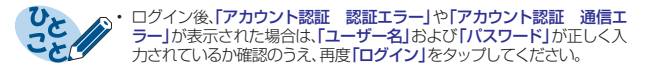

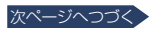

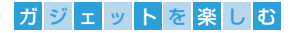

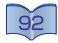

## ◆ Twitterでつぶやく

- 1 Listガジェットの     をタッ プします。
	- ツイートが表示されます。

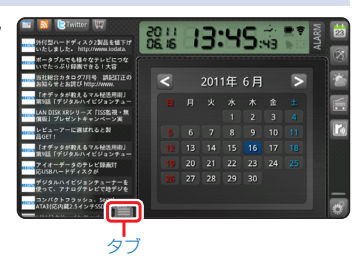

#### 2 下部にあるタブを引き上げ、 「ツイート」をタップします。

- • 「ツイート」画面が表示されま す。
- 「WEB起動」をタップするとブ ラウザが起動し、Twitterのトッ プページに移動します。

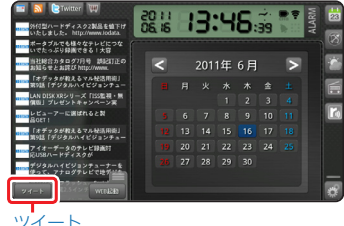

## 3「つぶやき」をタップします。

• 入力画面が表示されます。

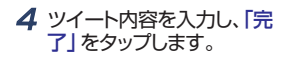

- 5 入力に間違いなければ、「送 信」をタップします。
- 6 入力したツイートが表示さ れます。

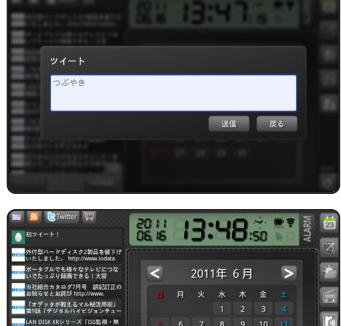

 $\overline{14}$ 16  $20 \quad 21$ 

 $28$ 

-<br>「オデッタが教えるマル秘語用版」<br>Fold Culture in Latin Tell。

 $\overline{24}$ 

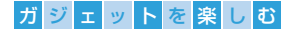

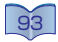

# ※ ショッピングガジェットの設定

- 7 ガジェット画面右下の 3 を タップし、Listガジェット、 Box ガジェットの各項日を設 定します。
- 2「ガジェット設定」画面で、 「ショッピングガジェット」を タップします。
- 3「年齢」、「性別」およびお好 みのカテゴリを選んでタップ します。
- ▲ この設定で問題なければ、 「戻る」をタップします。

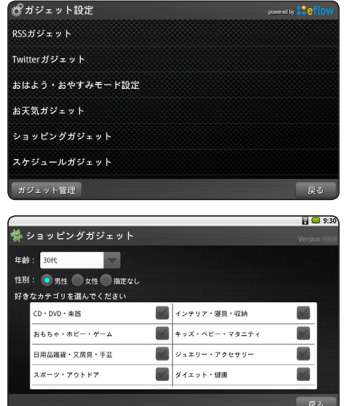

5「戻る」を2回タップし、「Listガジェット切換」の     をタップします。 • ショッピングガジェットにお好みのカテゴリがランキング形式で表示されます。

# 占いガジェットの設定

- 1「ガジェット設定」画面で「占い ガジェット」をタップします。
- 2   または      をタップし、「生 圧目日の「年」「日」および 「日」をそれぞれ設定します。
	- • 「年」、「月」および「日」の数字 部分をタップすると、ソフトウェ アキーボードでの入力も可能 です。

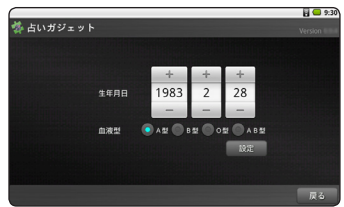

- 3 お客様の「血液型」をタップします。
- 4 この設定で問題なければ、「設定」をタップします。

### 5「戻る」を2回タップし、「Boxガジェット切換」の      をタップします。

- • 占いガジェットに今日の運勢が表示されます。
- • 「性格診断」をタップすると、星座と血液型の組み合わせによる性格診断が表示 されます。

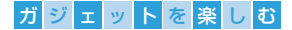

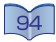

# お天気ガジェットの設定

- 1 「ガジェット設定」画面で、 「お天気ガジェット」をタップ します。
- 2 •をドラッグし、天気情報を 取得したい位置でドロップし ます。
	- • 天気情報を取得したい位置を タップしても変更できます。
- 3 この位置で問題なければ、 「設定」をタップします。
	- • 変更後の天気情報が取得され ます。

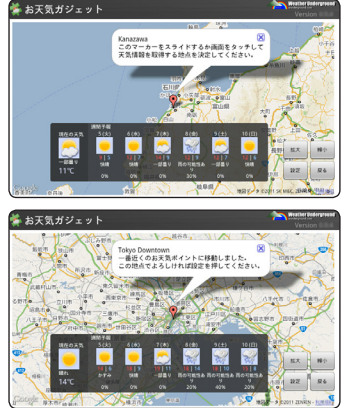

4「戻る」を2回タップし、「Boxガジェット切換」の      をタップします。

# ラジオガジェットの設定

番組情報などで表示される文字が化けてしまう場合、日本語文字コード を切り換えてみてください。

- 1 「ガジェット設定」画面で、 「ラジオガジェット」をタップ します。
- 2 お好みの「日本語文字コー ド」を選んでタップします。

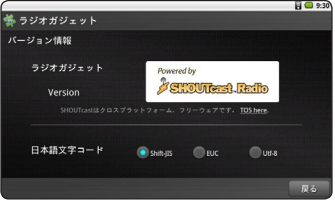

- 3 この設定で問題なければ、「戻る」をタップします。
- 4「戻る」を2回タップし、「Boxガジェット切換」の      をタップします。

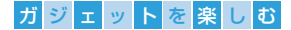

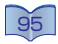

## radiko.jpの設定について

### 1 「MENU」をタップします。

• 「Menu」が表示されます。

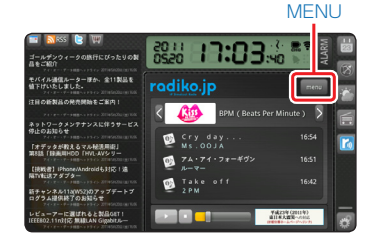

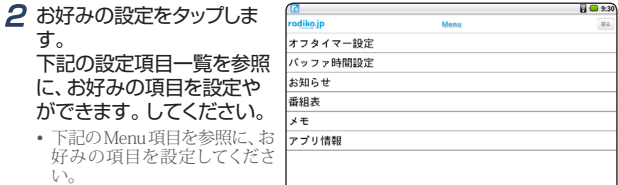

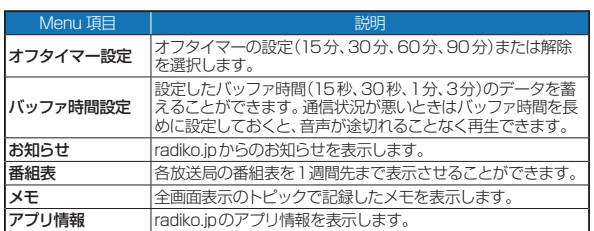

### 3 この設定で問題なければ、「戻る」をタップします。

• radiko.jpガジェットを表示します。

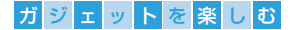

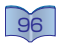

## アラームガジェットの設定

時計ガジェットでは、アラームを設定できます。

#### 1 時計ガジェットで 「ALARM」をタップします。

• 「アラームガジェット」が起動し ます。

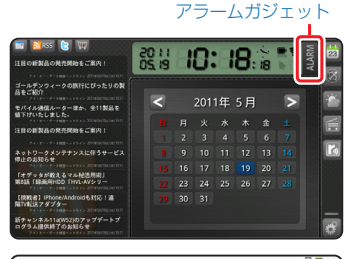

- 2「OFF」をタップし、「アラー ム時刻」、「ベル音」など、お 好みの設定を行ないます。
	- • 「曜日指定」をタップした場合 は、アラームを起動したい曜日 をタップし、  にします。

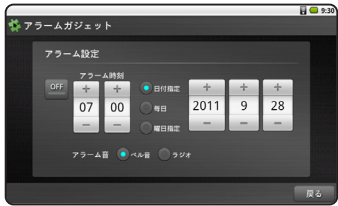

3 この設定で問題なければ、「戻る」をタップします。

## ガジェット管理

ガジェットの表示/非表示や表示順が設定できます。

- 1 「ガジェット設定」画面で、 「ガジェット管理」をタップし ます。
- 2 表示順を変更したい場合は、 **A マ A をタップ** します。非表示にしたい場合 は、  を外します。

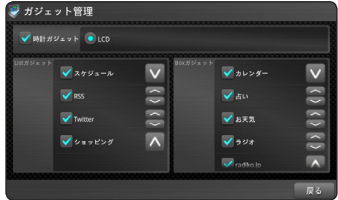

- 3 この設定で問題なければ、「戻る」をタップします。
- 4「設定を反映して再起動します。少々お待ち下さい。」が表示され、 ガジェットが再起動します。

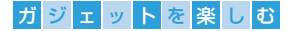

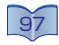

## おはよう・おやすみモードについて

おはよう設定では、指定された時刻に、ラジオ、スケジュール、イン ターネットのいずれかのアプリケーションを立ち上げるよう設定 できます。おやすみ設定では、一定の条件が揃うと、全画面を時計 表示にします。

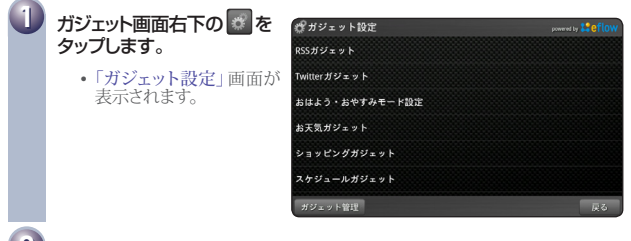

**2** 「おはよう設定」または、「おやすみ設定」をタップし、お好みに合わせた 設定を行ないます。

#### ●「おはよう設定」を行なう場合…

1 「OFF」をタップし、「ON」にします。

- 2   または      をタップし、「お目覚め時刻」の「時」および「分」をそ れぞれ調節します。
	- 「時」および「分」の数字部分をタップすると、ソフトウェアキーボードでの入力も 可能です。
- 3 アプリケーションを起動させたい曜日をタップします。
- 4 起動させたいアプリケーションをタップします。
	- • 「お目覚めブラウザ」を選択した場合は、「ブラウザ起動URL」に、お好みのURL を入力します。
- 5「戻る」をタップし、設定を完了します。

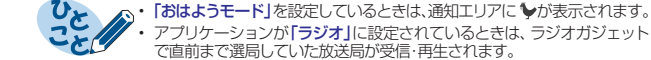

• アプリケーションを「ラジオ」に設定しいるときに、ネットワークエラーが 発生している場合、正しく受信・再生できません。

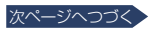

## ガ ジ ェ ッ ト を 楽 し む

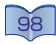

- ◆「おやすみ設定」を行なう場合…
- 1   または   をタップし、「開始時刻」および「終了時刻」の「時」をそ れぞれ調節します。
	- • 「時」の数字部分をタップすると、ソフトウェアキーボードでの入力も可能です。
- 2 「おやすみ明るさ設定」をドラッグし、お好みの明るさに調節します。
- 3「戻る」をタップし、設定を完了します。
- $\boldsymbol{A}$  以下の条件になるよう設置や照明を調節します。

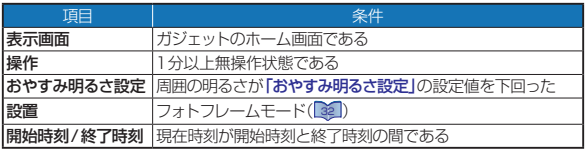

- 5 上記条件が揃うと、全画面 を時計表示にします。
	- 「おやすみモード」のとき、ボタ ン操作やアラームなどのアプリ 起動があると、おやすみモード は解除され、通常画面に戻りま す。

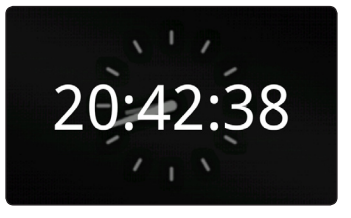

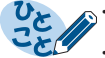

- •「MediaPlayer」や「音楽」を通して、音楽の再生中は、再生しながら全画面 を時計表示にします。
- •「おやすみ設定」では、「分」の調整を行なうことはできません。

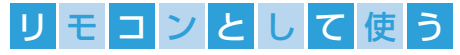

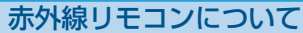

alimoをお持ちのテレビやDVDプレーヤー、オーディオ機器など のリモコンとして使用することができる便利な機能です。

## 登録できる機種とメーカー

alimoで操作可能な機種、およびメーカーは次のとおりです。(2011年6月現在)

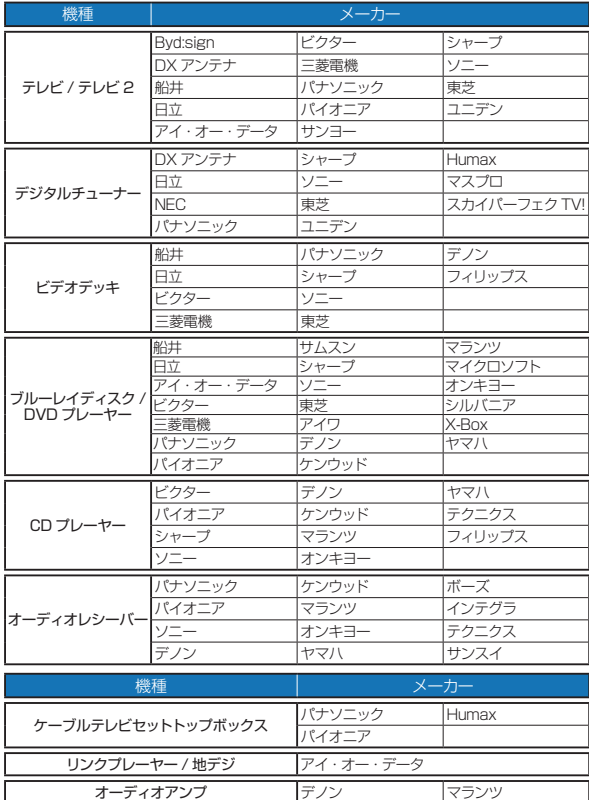

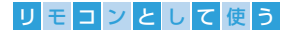

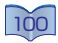

## <span id="page-99-0"></span>※ リモコン設定

# 7 ( ?) を押す、または ジ をタップし、HomeRemote を起動します。

• リモコンのショートカットをAndroidモードのホーム画面上に作成すると、 Androidモードからも起動できます。[「ショートカット」](#page-49-0)(BO)

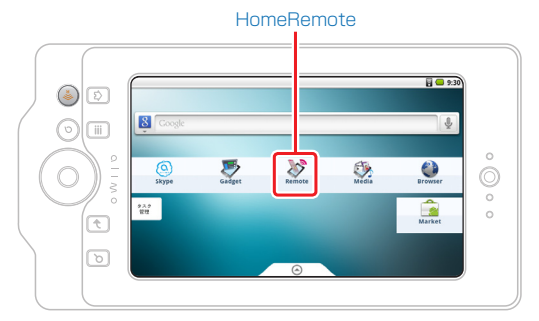

2 初回起動時は次の画面が表 示されますので「はい」を タップします。

• 「リモコン設定」画面が表示さ れます。

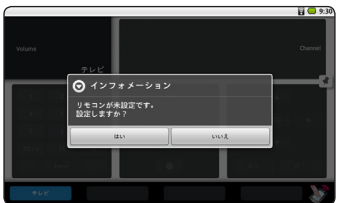

### 3「テレビのリモコン設定」を タップします。

• 「メーカーの選択」画面が表示 されます。

### テレビのリモコン設定

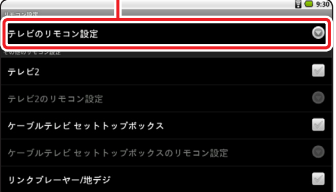

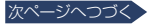

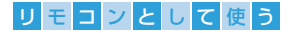

4 画面を上下にフリックし、設 定したいメーカー名をタップ します。

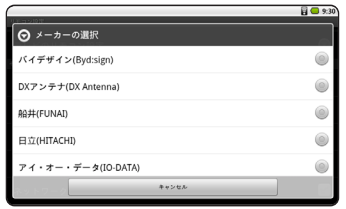

- 5 本機を設定したい機器側の 受光部に向け、「送信」をタッ プします。
	- 受光部に正しく向けてください。 受光部と本機の送光部の間に 障害物などがあると、正しく受 信できない場合があります。

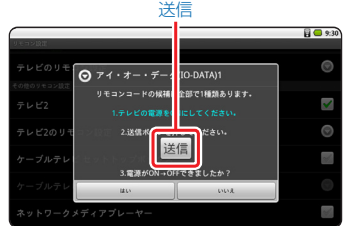

- 6 機器側の電源が入る(または切れる)ことを確認し「はい」をタップしま す。
	- 複数のリモコンコードがある機器では、下のような画面が表示されます。必要に 応じて「はい」または「いいえ」をタップします。

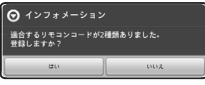

**7** ● を押して、機器のリモコン操作を行なってください。

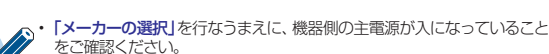

• 本書の記載内容は、2011年6月現在の仕様に基づいて作成されています。 今後のソフトウェアアップデートなどにより、予告なしに変更する場合が あります。最新情報は弊社URLをご確認ください。

[http://www.iodata.jp/product/av/mp/iat-psr701/](http://www.iodata.jp/product/av/mp/iat-psr701/
)

• 特殊機能や設定など、すべての操作は保証いたしかねます。本機で表示さ れているボタン以外の操作が必要な場合は、お持ちの電化製品に付属のリ モコンで操作してください。

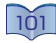

## リ モ コ ン と し て 使 う

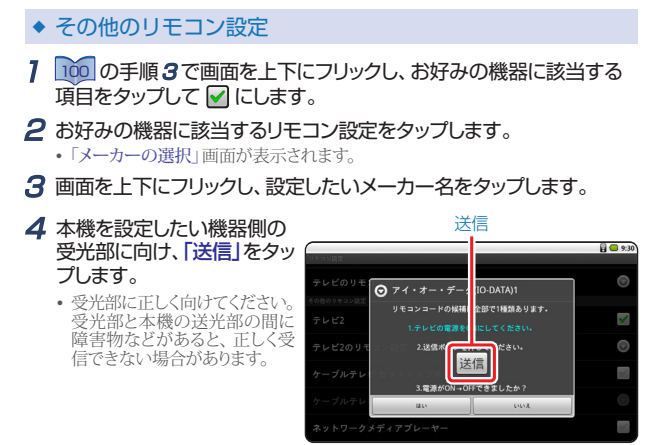

- 5 機器側の電源が入る(または切れる)ことを確認し「はい」をタップしま す。
	- 複数のリモコンコードがある機器では、下のような画面が表示されます。必要に 応じて「はい」または「いいえ」をタップします。

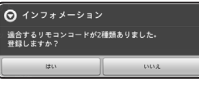

**6** • を押して、機器のリモコン操作を行なってください。

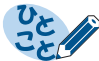

- 「メーカーの選択」を行なうまえに、機器側の主電源が入になっていること をご確認ください。
- 本書の記載内容は、2011年6月現在の仕様に基づいて作成されています。 今後のソフトウェアアップデートなどにより、予告なしに変更する場合が あります。最新情報は弊社URLをご確認ください。 [http://www.iodata.jp/product/av/mp/iat-psr701/](http://www.iodata.jp/product/av/mp/iat-psr701/
)
- 特殊機能や設定など、すべての操作は保証いたしかねます。本機で表示さ れているボタン以外の操作が必要な場合は、お持ちの電化製品に付属のリ モコンで操作してください。

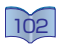

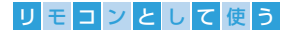

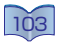

### リモコンの使用範囲

1 対象とする機器に向け、下図に示す範囲内で操作します。

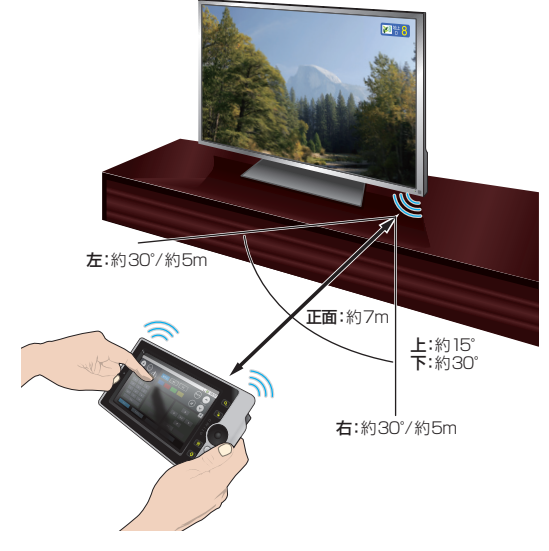

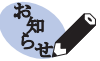

- 受光部に正しく向けてください。受光部と本機の送光部の間に障害物など があると、正しく受信できない場合があります。
- 受光部までのリモコン信号到達距離は、機器によって異なります。くわしく は、お持ちの電化製品の取扱説明書をご覧ください。

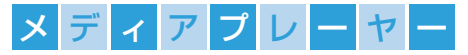

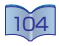

# **MediaPlayer**

本機にプリインストールされている「MediaPlayer」では、様々な コンテンツの再生や閲覧をお楽しみいただけます。

## 再生できるメディアとコンテンツ

メディアプレーヤーで再生可能なメディアやコンテンツ、およびファイ ルのフォーマットは次のとおりです。

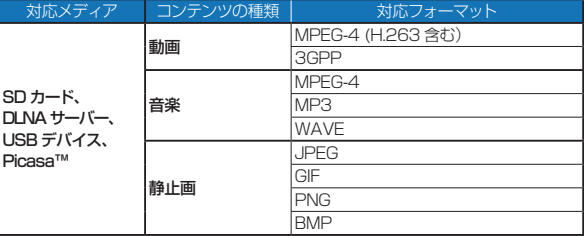

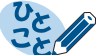

• 対応フォーマットすべての再生および動作を保証するものではありません。 USBデバイスには、USBマスストレージのほか、カードリーダー、外付け ー<br>HDD、USBマスストレージのデジタルカメラなどが含まれます。

# **※MediaPlayerを起動する**

### 1   を押して、ホーム画面を表示させます。

• MediaPlayerのショートカット<br>• MediaPlayerのショートカット<br>• と、Androidモードからも起動できます。[「ショートカット」](#page-49-0)( [50](#page-49-0) )

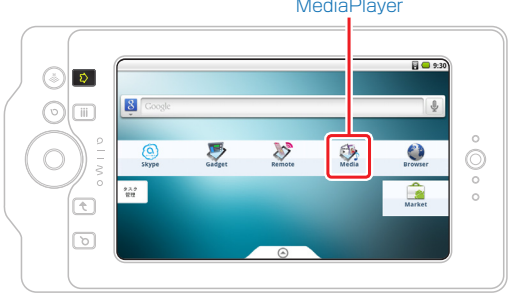

**MediaPlayer** 

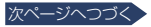

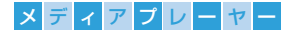

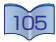

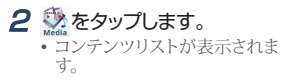

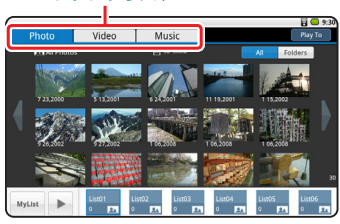

コンテンツリスト

#### $\boldsymbol{3}$  [Photo]、 [Video] または、 [Music] の中から、再生したいコンテン ツをタップします。

• サムネイル(Photo/Video)またはトラック一覧(Music)が表示されます。<br>- サムネイル トラック一覧

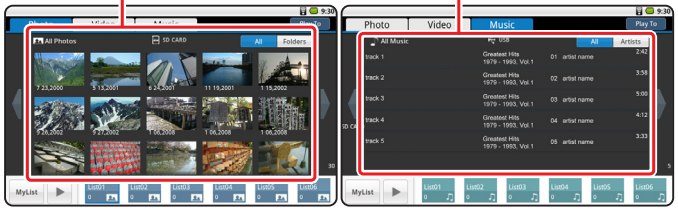

#### 4 再生したいファイルをタップすると、再生が始まります。

• 「Video」や「Music」などの再生を一時停止したい場合は、Ⅲをタップします。 「Video」の場合は、一度画面をタップしないと     が表示されません。

### 5 再生を停止するときは、<br>
2 を押してください。

- 停止時はコンテンツにより、動作が異なります。
- 「Photo または「Video」の場合は、一度画面をタップしないと 2 が表示されません。

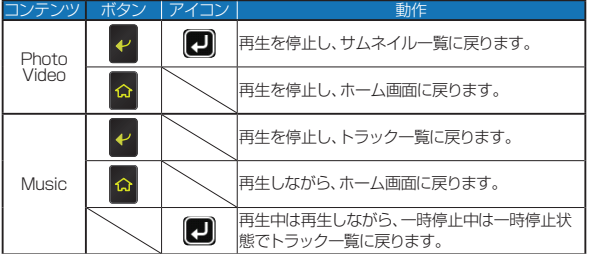

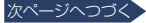

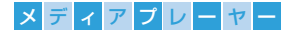

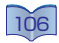

- 表示形式を切り換える
- 1 表示切換の「All」また は「Folders」(Photo/ Video)または「Artists」 (Music)をタップし、表示形 式を切り換えます。
	- サムネイル(Photo/Video)また はトラック一覧(Music)が表示 されます。

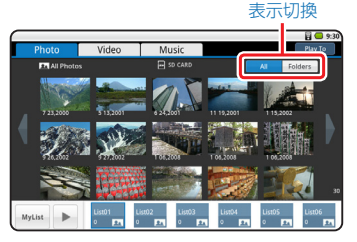

2 フォルダ一覧またはArtists一覧の中から、再生したいフォルダまた はArtistをタップします。

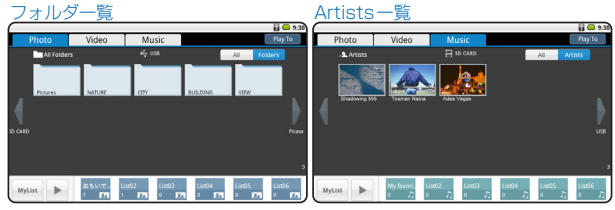

- フォルダー覧が表示されます。
- コンテンツが「Music」の場合は、フォルダー覧の代わりに「Artists」が表示され、 アルバムアートワーク一覧を表示します。
- 3 サムネイルまたはトラック一 覧の中から、再生したいファ イルまたはトラックをタップ すると、再生が始まります。

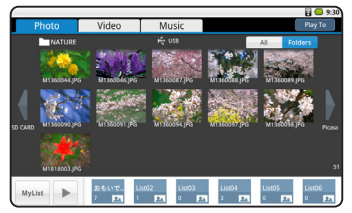

**4** フォルダー覧または Artists一覧に戻るには、□(Photo/Video) または  (Music)をタップします。

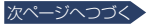

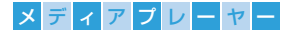

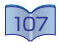

## ◆ メディアを切り換える

- 1 「Photo」、「Video」または、 「Music」の中から、再生し たいコンテンツをタップしま す。
	- サムネイル (Photo/Video)また はトラック(Music)一覧が表示 されます。

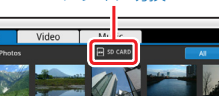

メディア切換

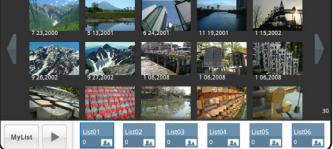

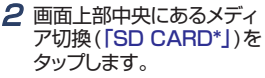

- \* 「SD CARD」はSDカード以外のメ ディアが選択されている場合、 そのメディア名を表示します。
- メディアが2つ以上ある場合、 画面両側にある     または     を タップしても切り換えられます。

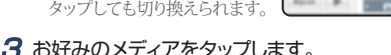

- 選択したメディアに切り換わります。
- ◆「MyList」にファイルまたはトラックを登録する
- 1 「Photo」、「Video」または、「Music」の中から、再生したいコンテン ツをタップします。
	- サムネイル(Photo/Video)またはトラック(Music)一覧が表示されます。
- 2「List01」から「List06」までのお好みリストに登録したいファイルまた はトラックをドラッグ&ドロップします。
	- • リスト内の登録数が表示されます。

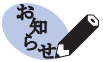

- お好みのリストをタップしてから、ファイルまたはトラックを再生すると、 再生中の画面をタップしたときに表示される ■をタップしても登録する ことができます。
- •「MyList」に登録されたファイルは各メディアのファイルを読み込んでい ます。(本機への複製はできません。)そのため、本機から各メディアを取外 したり接続を解除したあと、「MyList」登録ファイルの名前をPCなどで変 更してから本機で再読込した場合、「MyList」では「remove file」と表示さ れ、登録ファイルの再生はできなくなります。

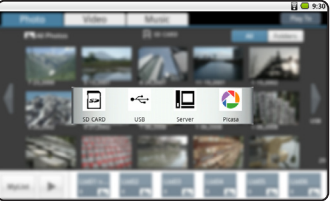

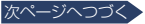

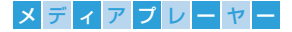

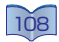

### ◆ 「MvList1内のリスト名を変更する

**7** ■ を押し、「プレイリスト」をタップします。

• 「プレイリスト管理」画面が表示されます。

- **2「Photo」、「Video」または、「Music」の中から、名前を変更したいリ** ストをタップします。
	- 「プレイリスト詳細」画面が表示されます。
- 3「名前変更」をタップし、入力欄をタップすると、ソフトウェアキーボー ドが表示されます。お好みの名前に変更し、「完了」をタップします。
- 4 入力に間違いがなければ、「OK」をタップします。
	- 「プレイリスト詳細」画面に戻ります。
- 5 を2回押し、設定を終了します。
- 「MyList」内のファイルを削除する
- 1 「Photo」、「Video」または、「Music」の中から、削除したいコンテン ツをタップします。
	- • サムネイル(Photo/Video)またはトラック(Music)一覧が表示されます。
- 2「List01」から「List06」までのお好みリストから削除したいファイ ルをダブルタップするか、サムネイルまたはトラック一覧側にドラッグ &ドロップします。
	- リストから削除され、登録ファイル数が再カウントされます。
- ◆ 「MvList | 内のファイルを一括削除する

**7 E** を押し、「プレイリスト」をタップします。

- 「プレイリスト管理」画面が表示されます。
- **2「Photo」、「Video」または、「Music」の中から、一括削除したいリス** トをタップします。
	- 「プレイリスト詳細」画面が表示されます。
- 3「削除」をタップします。
	- リストからファイルがすべて削除され、「プレイリスト管理」画面に戻ります。
- 4 → を押し、設定を終了します。
- ◆ 「MvList | 内ファイルの登録順序を変更する

登録順序を変更したいファイルをドラッグし、変更したい場所でドロッ プします。

• 登録順序が入れ替わります。
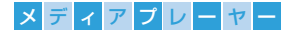

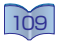

# メディアプレーヤー設定

- 1  を押し、「設定」をタップ します。
	- • 「メディアプレーヤー設定」画 面が表示されます。

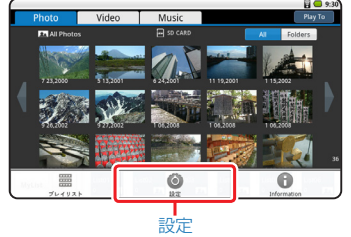

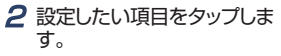

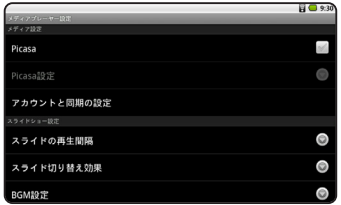

#### Picasa

#### Picasa™からの静止画ファイルをMediaPlayerに読み込むには、 「Picasa」をタップして    にします。

• 「Picasa設定」をタップして、静止画ファイルを読み込みたい登録済のGoogleア カウントをタップします。

## ▶ スライドの再生間隔

• 「MyList」内のデータをスライドショーとして表示する際の再生間隔を設定します。

「スライドの再生間隔」をタップし、「3秒」、「7秒」、「20秒」、「60秒」、 「5分」、「30分」のなかから、お好みの表示時間をタップします。

### ▶ スライド切り替え効果

#### 「スライド切り替え効果」をタップし、お好みの効果をタップします。

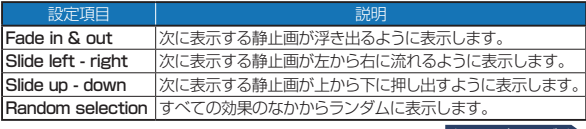

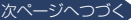

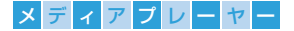

#### ◆ BGM設定

• Photoコンテンツ再生時のBGMに使用するMusicプレイリスト設定します。

#### 「BGM設定」をタップし、「ランダム」、「List01」、「List02」、 「List03」、「List04」、「List05」、「List06」のなかからお好みの 設定をタップします。

- リスト名を変更した「List01」~「List06」は、変更されたリスト名で表示されます。  $(108)$  $(108)$  $(108)$
- 「List01」~「List06」にファイルが登録されていない場合や一括削除した場合 しましょう。このコークリストに変更するか「ランダム」に設定してください。
- Photoコンテンツ再生中に画面をタップし、ICGM)をタップすることでBGMの 再生が開始されます。

#### ◆ 外部ストレージのマウントを解除する

- 1 「外部ストレージと端末容量」をタップします。
- 2 「SDカードのマウント解除」または「USBストレージのマウント解除」 をタップします。
	- SDカードまたはUSBマスストレージのマウントが解除されます。

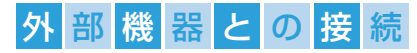

# DLNA機器とのファイル共有

メディアサーバーを利用すると、Wi-Fi機能を利用して、ほかのサー バー(DLNA: Digital Living Network Alliance)機器と本機のメ ディアファイルを共有することができます。あらかじめほかのサー バー機器とWi-Fi接続を設定しておきます。

# <span id="page-110-0"></span>DMR対応機器への「Play To」有効化

1 alimoモードのホーム画面 下の切換タブを上に引き上 げ、「設定」をタップします。

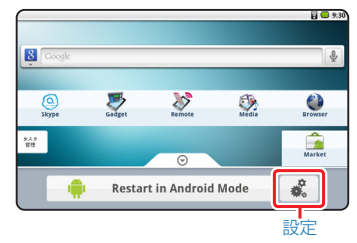

2「DLNA」をタップします。

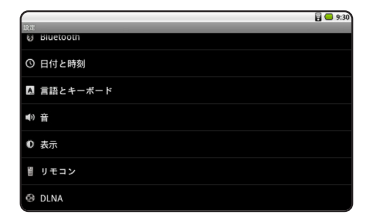

#### 3 「DMR対応機器へのPlay To機能を有効にする」をタップして    に します。

• 必要に応じて、以下の設定を行なってください。

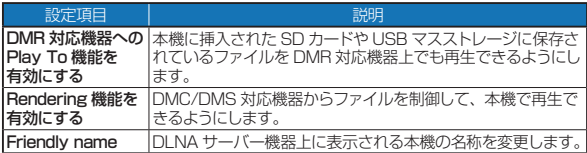

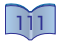

## 外 部 機 器 と の 接 続

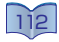

## テレビへの接続

HDMIケーブルで本機をテレビにつなげると、静止画や動画をより 大きく表示することができます。また、テレビがHDMI CEC機能 に対応している場合、テレビの電源を入れることができます。

# HDMIケーブルで本機とテレビを接続する

#### 1 本機とテレビをHDMIケーブル(市販品)でつなぎます。

• High Speed(v1.3)対応のミニケーブル(タイプC)をお買い求めください。

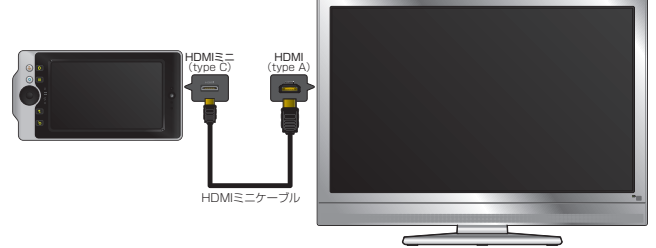

- 2「設定」をタップし、「設定」画面を表示します。
- 3「表示」をタップしたあと、「HDMI」をタップします。
- 4「音声出力」をタップし、√ にします。
	- • 必要に応じて、以下の設定を行 なってください。

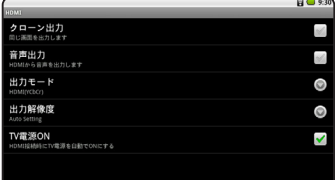

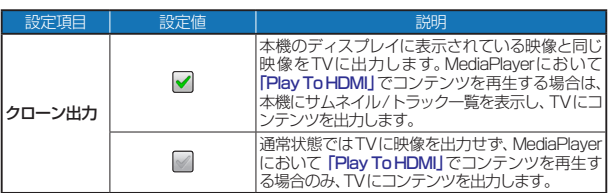

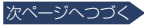

## 外 部 機 器 と の 接 続

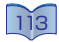

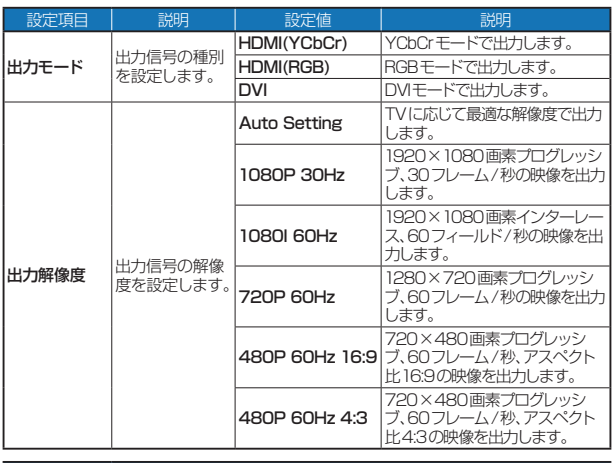

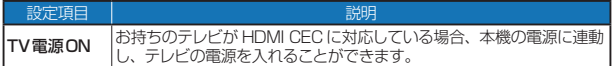

#### 5 テレビの入力切換をHDMIケーブルをつないだ入力に切り換えます。

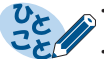

- テレビ側の主電源が切れているときや、テレビ側のHDMI CEC機能の設定 が切のときは「TV電源ON」は働きません。
- HDMIケーブルを取り外すときは、必ず端子部分を持って引き抜いてくだ さい。ケーブルを引っ張ると機器の故障の原因となります。
- HDMIケーブルは分解したり、修理したりしないでください。
- ひび割れや変形、接着剤などで補修したHDMIケーブルは使用しないでく ださい。また、ラベルやセロハンテープなどの糊がはみ出したり、剥がした 痕があるHDMIケーブルは使用しないでください。そのまま使用すると、 ケーブルが外せなくなったり、故障の原因になることがあります。
- HDMIケーブルの金属端子部を指などで直接触らないでください。
- 音声を本機で出力させたい場合は、ホーム画面の「設定」の「表示」 **「HDMI」で「音声出力」を**タップし、■にします。

## 外 部 機 器 と の 接 続

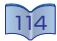

- MediaPlayerのコンテンツをリモート再生する場合
- 7 「DMR対応機器へのPlay To機能を有効にする」をタップして ☑ にする( 1)か、HDMIケーブルをお持ちのテレビに接続します。

Video

Musi

- 2 あをタップし、MediaPlayerを起動します。
- $3$  [Play To] をタップします。 Play To

4 お好みの出力先をタップし ます。

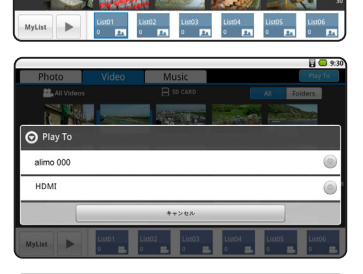

5 再生したいファイルまたは プレイリストを操作パネルに ドラック&ドロップします。

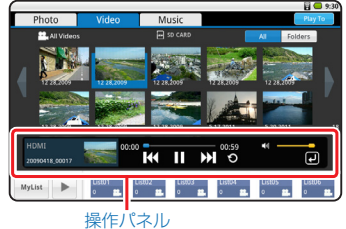

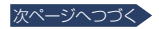

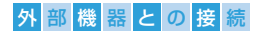

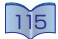

6 お持ちのDMR対応機器またはテレビにコンテンツの再生画面が表 示されます。

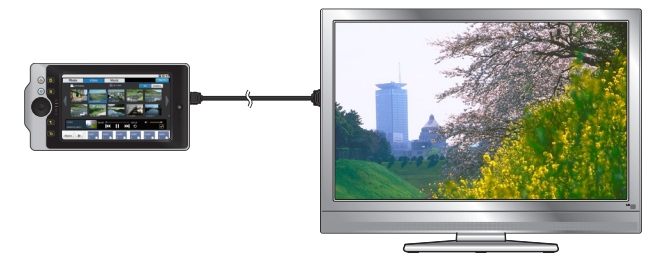

7 本機側でファイルの再生などのリモート操作を行ないます。

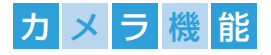

# カメラとして使用する

本機のリアカメラで撮影した静止画を、メールで送信したり、 Picasa™へのアップロードが可能です。また、動画撮影では、 YouTube™へのアップロードも簡単にできます。

## 静止画を撮影する

静止画撮影では、本機の壁紙として利用できるサイズから、UXGA(4:3 ディスプレイの最大ピクセル数)までの撮影が可能です。

- 1 Androidモードのラン チャーから    をタップしま す。
	- • 「カメラ」が起動します。

変更します。

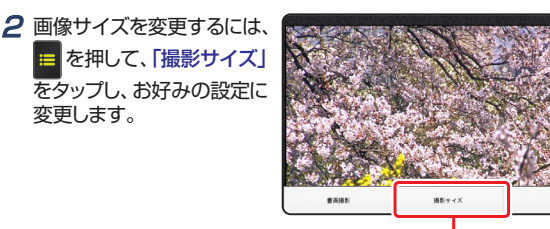

撮影サイズ

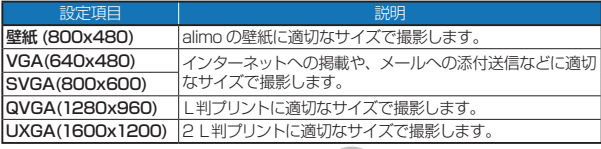

3 撮影するには、(5) をタップまたは ● (決定ボタン)を押します。

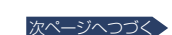

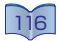

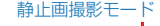

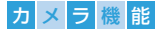

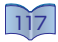

### 書画撮影をする

名刺や雑誌の文章など、ちいさい文字でもくっきりと撮影できます。

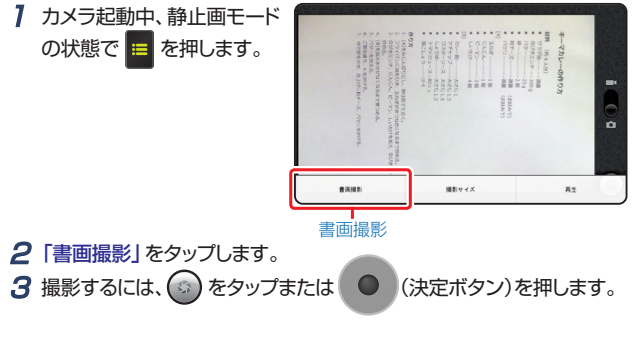

## 動画を撮影する

動画撮影では、VGA(640 x 480)サイズの撮影が可能です。

## 1 Androidモードのランチャーから       をタップします。

• 「カメラ」が起動します。

動画撮影干

2 を     から    にフリッ クし、動画撮影モードにしま す。

- 3 撮影を開始またはするには、● をタップまたは (決定ボタン) を押します。
	- 撮影を停止するには ●をタップまたは (決定ボタン)を押します。
- ◆ 再牛する
- 7 カメラ起動中、 <mark>=</mark> を押します。
- 2「再生」をタップします。
	- 「ギャラリー」が起動します。

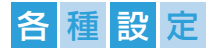

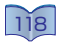

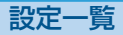

#### この項目では、本機で設定可能な各種項目について一覧で紹介して います。各アプリケーションでの設定項目は記載しておりません。

Android のみ

alimoのみ

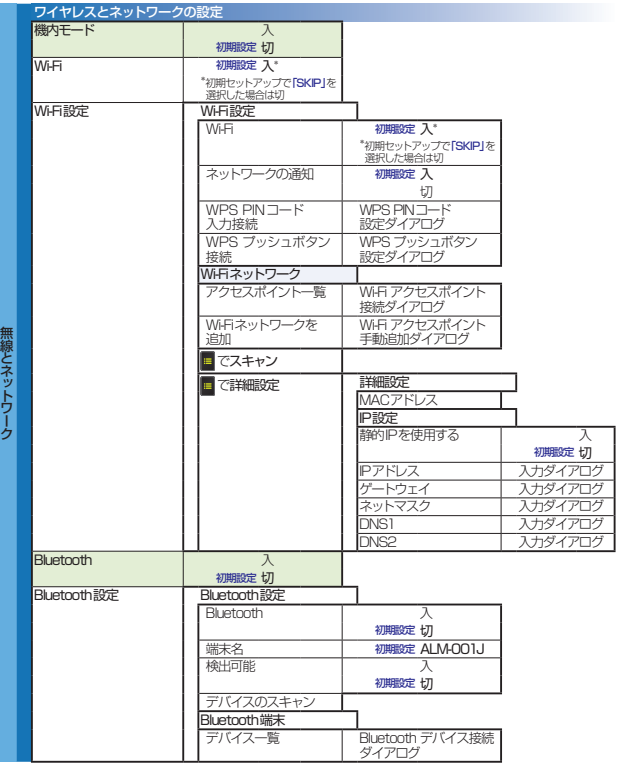

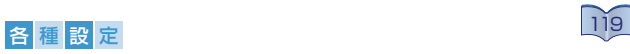

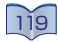

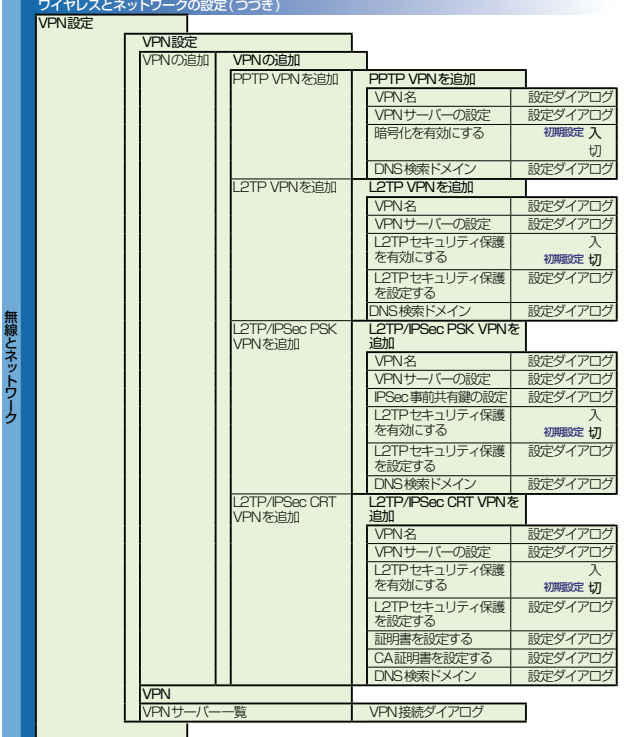

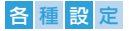

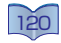

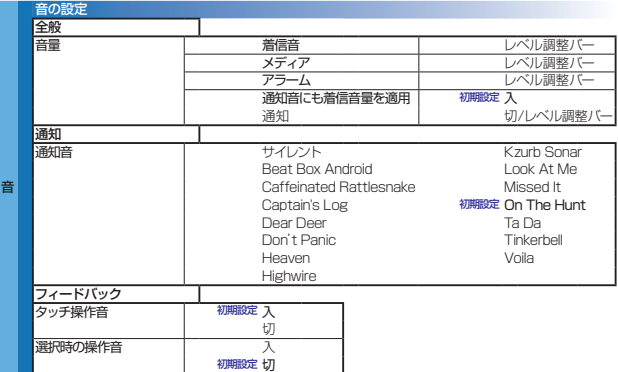

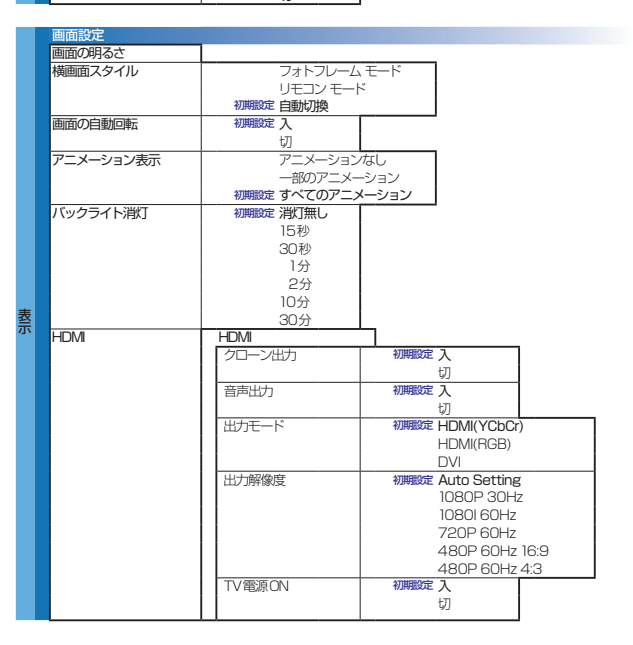

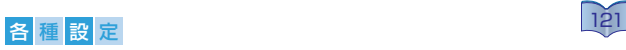

には、その他情報として、その他情報として、その他情報として、その他情報としても、

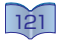

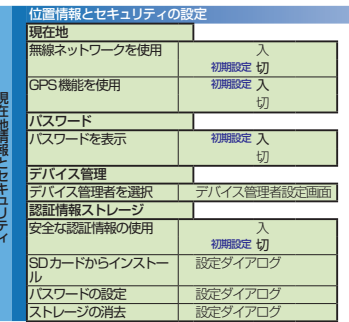

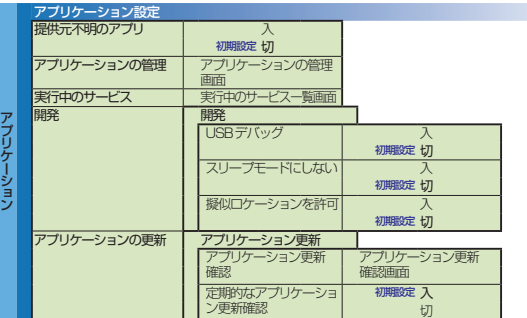

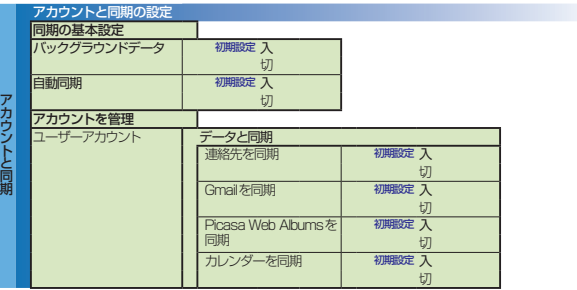

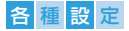

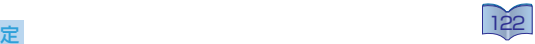

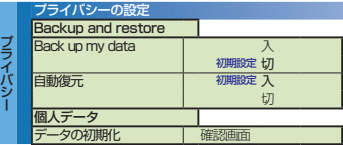

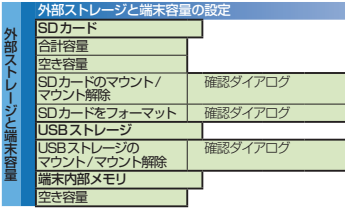

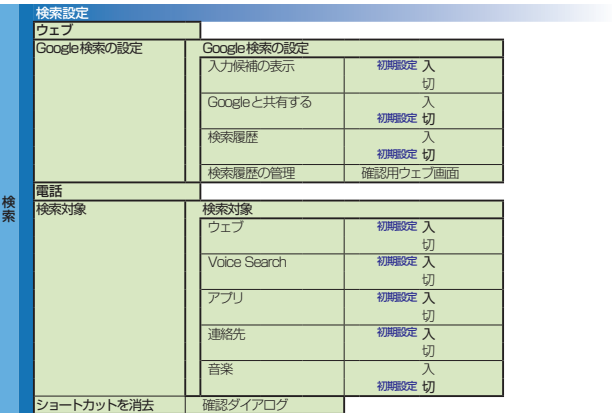

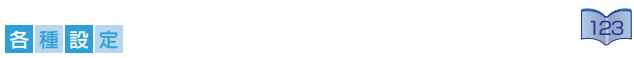

一言語とキーボード しゅうしょう

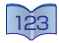

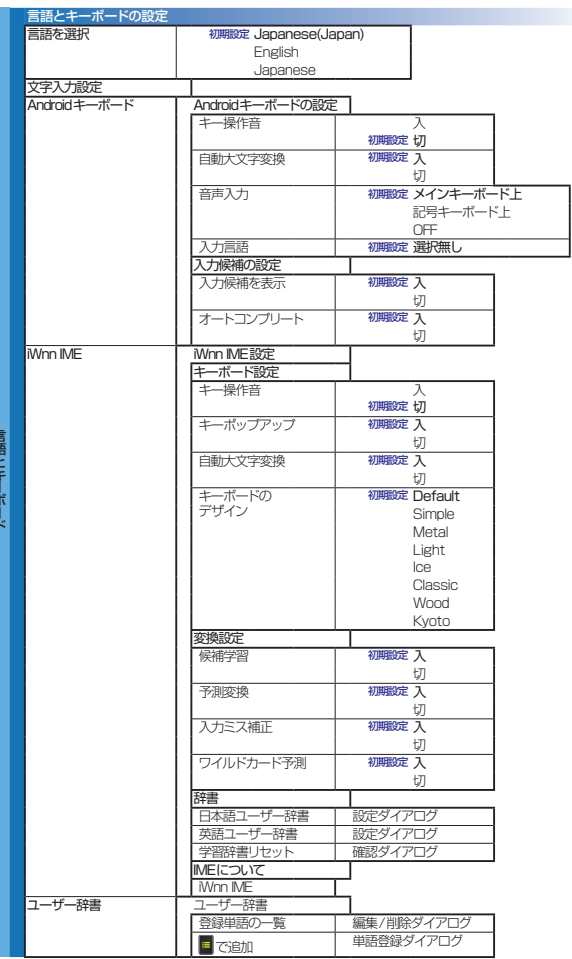

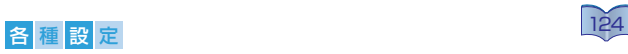

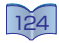

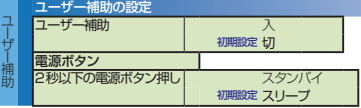

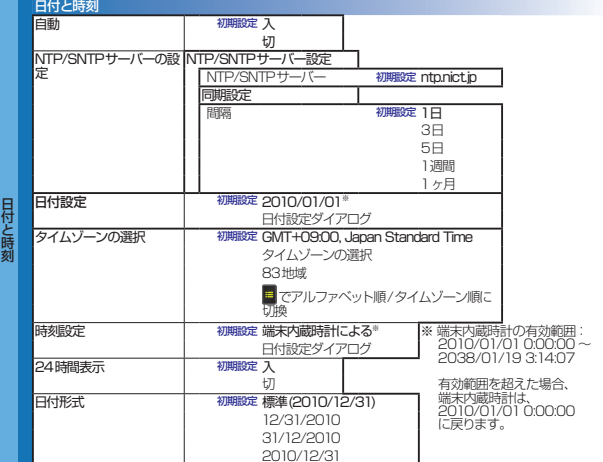

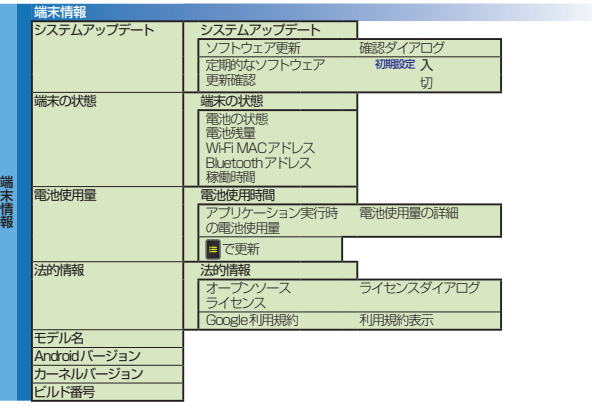

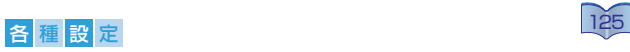

リー・エンジェント きょうかん しゅうしょう

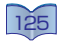

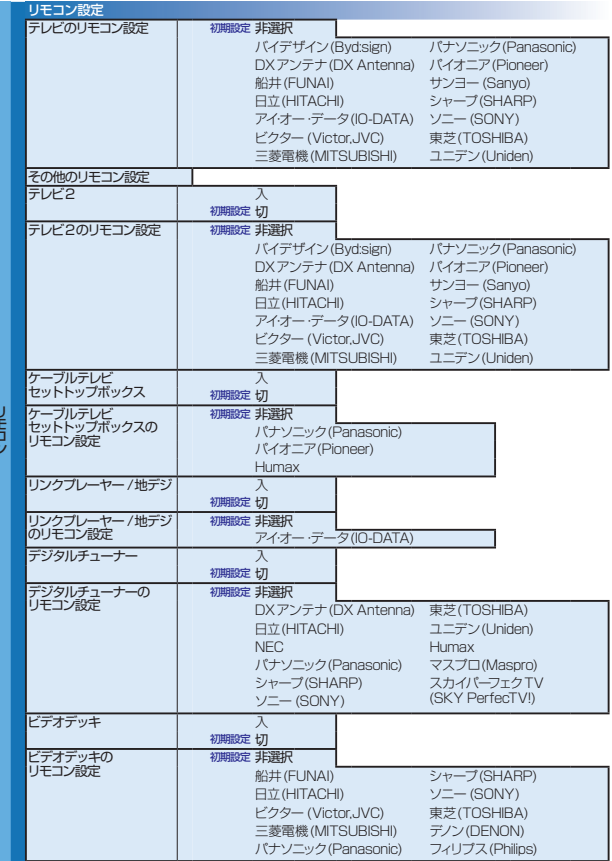

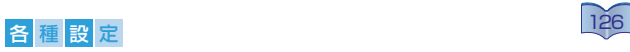

リー・ショップ しょうしょう

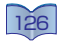

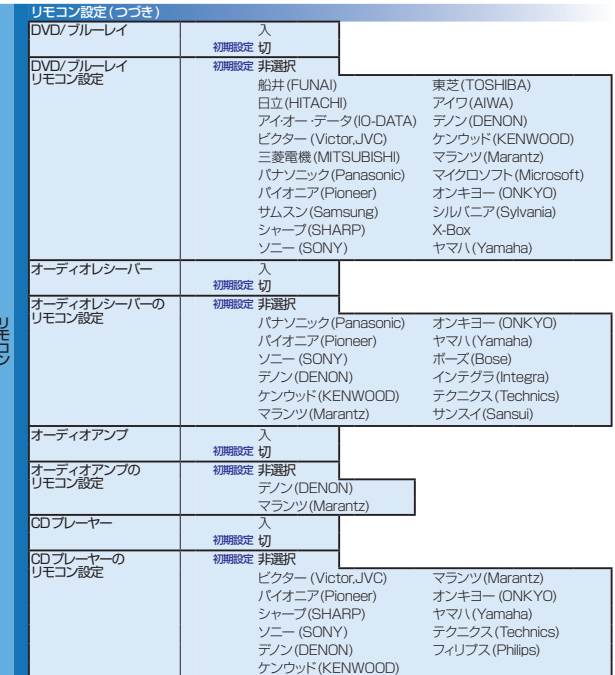

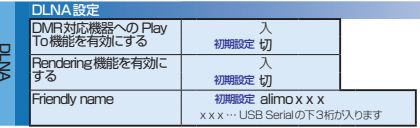

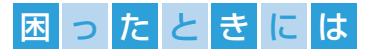

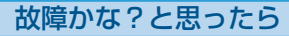

本機が正常に動作しないときは、次の表にしたがってチェックして みてください。なお、この表の各項にも該当しない場合は本機の故 障とも考えられますので、お買い上げの販売店にご相談ください。 もしお買い上げの販売店でお分かりにならない場合は、弊社サポー トヤンターまたは、お近くの修理相談窓口にご連絡ください。

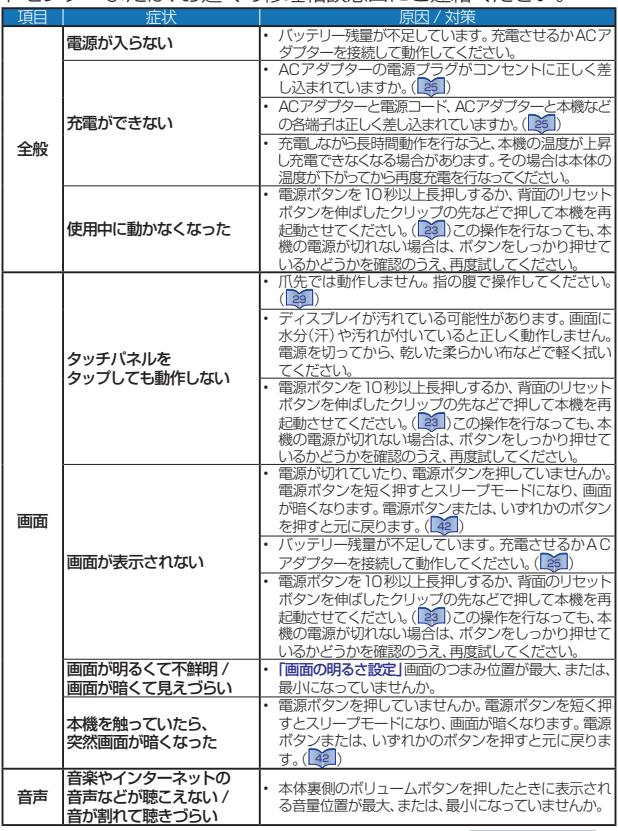

次ページへつづく

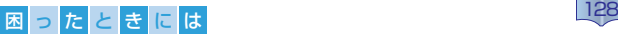

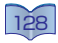

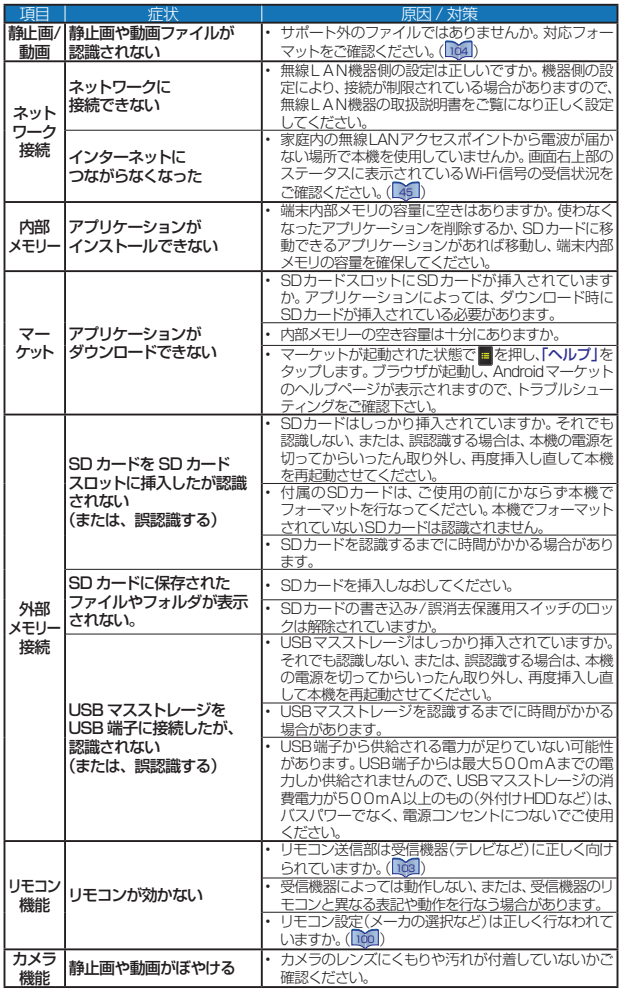

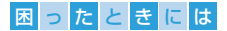

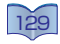

<span id="page-128-1"></span>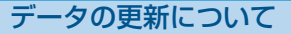

通知設定を行なっていると、alimoで使用されるソフトウェアやア プリケーションの更新データがある場合にお知らせします。デー タの更新には、180MB以上の空き容量があるSDカードが本機に 挿入されており、ACアダプターおよび電源コードが家庭用コンセ ントに差し込まれている必要があります。

<span id="page-128-0"></span>alimoのソフトウェアやアプリケーションを更新する

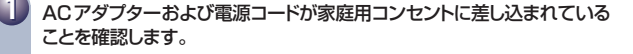

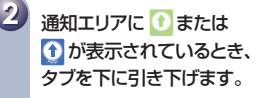

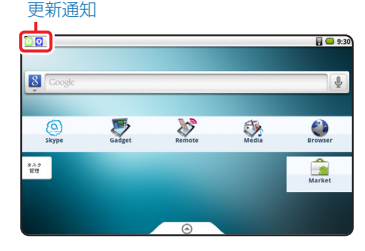

**3** 更新したい項目をタップしま す。

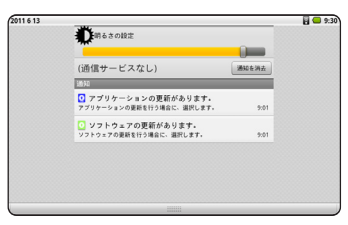

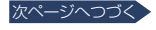

困ったときに

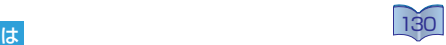

- ◆ ソフトウェアを更新する
- 1 [129](#page-128-0) の手順 3 で 「    ソフトウェアの更新が あります。」をタップすると、 右の画面が表示されます。 「ソフトウェア更新」をタップ します。
	- • 「新しいソフトウェアがあるか 確認しています」が表示されま す。
- 2 180MB以上の空き容量が あるSDカードが本機に挿 入されているか確認し、「は い」をタップします。

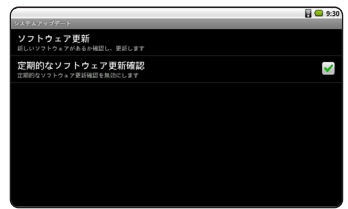

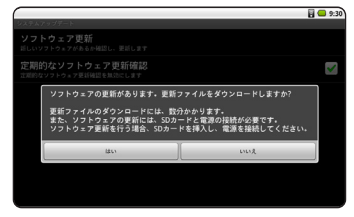

- 3「ダウンロード中」が表示さ れます。
	- • 「1/4」などのデータ数とともに、 ダウンロードの状況を示すプロ グレスバーが表示されます。

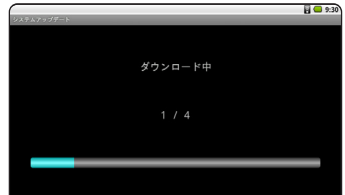

- 4「ダウンロードが完了しま した。」が表示されます。 「OK」をタップすると、本機 を再起動します。
	- • 更新をあとから行なう場合は 「キャンセル」をタップします。

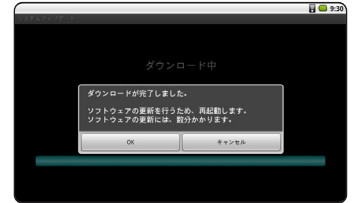

## 困 っ た と き に は

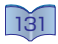

od.

- ◆ アプリケーションを更新する
- 1 Androidモードの「設定」画 面を表示させます。

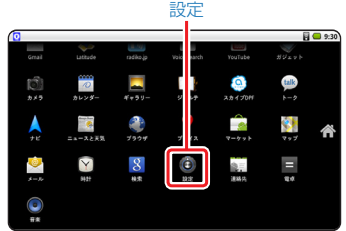

2「アプリケーション」をタップ します。

3「提供元不明のアプリ」を タップして    にし、「OK」 をタップします。

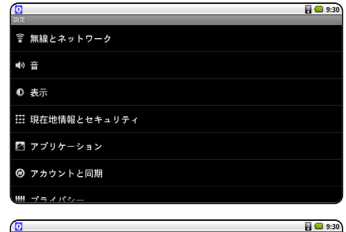

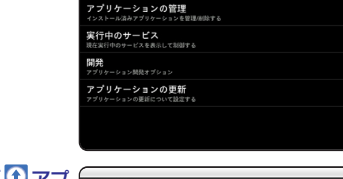

提供元不明のアプリ

- **4 [129](#page-128-1) の手順 3で「1 アプ**<br>コリケーションの更新がありま す。」をタップすると、右の 画面が表示されます。 「OK」をタップします。
	- • ブラウザが起動し、「alimoアプ リケーション更新」が表示され ます。

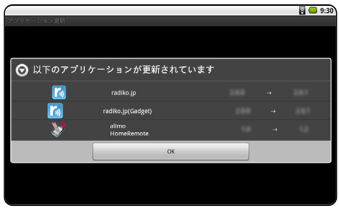

次ページへつづく

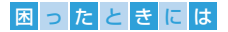

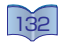

- 5 SDカードが本機に挿入されているか確認し、更新したいアプリケー ション名をタップします。
	- • 「ダウンロードを開始します」を表示し、更新ファイルのダウンロードが開始され ます。
	- • 更新ファイルのダウンロードを行なうには、更新ファイル分の空き容量がある SDカードが必要です。

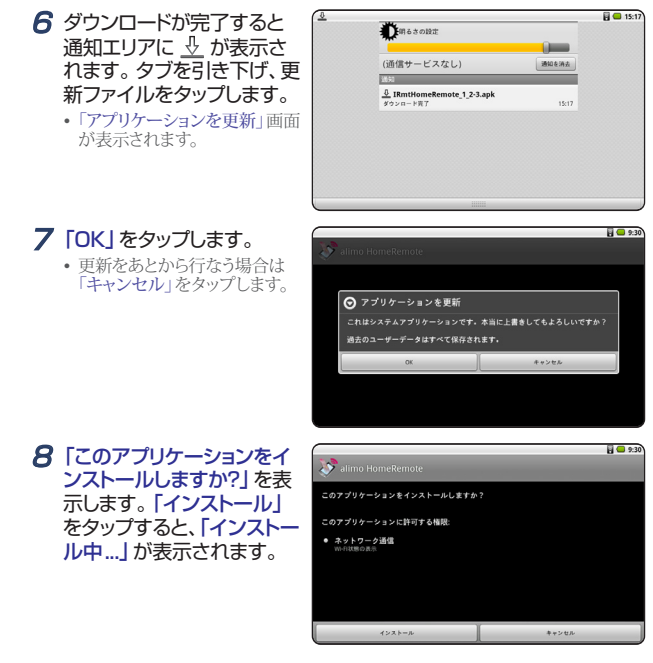

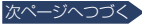

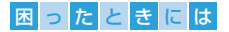

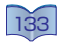

9 インストールが完了すると、 右の画面表示します。「開 く」をタップし、更新後のア プリケーションを起動しま す。

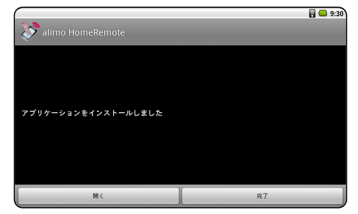

手順6で「インストールはブロックされました」が表示される場合は、手順 1~ 3の設定が正しく行なわれているか確認してください。

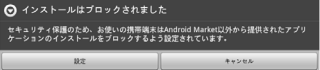

- 手順7で「キャンセル」をタップした場合、下記の手順で更新してください。 1 alimoモードまたは、Androidモードからブラウザを起動します。
	- 2 ■を押し、「その他」をタップします。
	- 3「ダウンロード履歴」をタップします。
	- 4 手順5でダウンロードした更新ファイルをタップすると、手順7の確認 画面が表示されます。

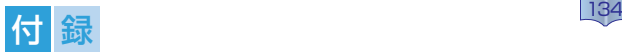

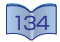

# 知的財産権について

この項目では、各権利や商標など、法律に関わる知的財産権をくわ しく説明しています。

## ← 著作権について

インターネットからのダウンロードなどによる画像や音楽ファイル、文 章、ソフトウェア、または、本製品を利用して撮影された静止画や動画な ど第三者が著作権を有するコンテンツは、私的使用の目的で行なわれる 複製や引用など、著作権法で認められた場合を除き、著作権者に無断で 複製、改変、公衆への送信などを行なうことはできません。

興行、実演、展示物などでは、私的使用の目的であっても撮影や録音を制 限または、禁止している場合がありますのでご注意ください。

#### ※ 肖像権について

本製品を利用して本人の同意なしに他人の静止画や動画を撮影すること や、それら肖像を本人の同意なしにインターネットなどへ掲載し、不特 定多数に公開することは肖像権の侵害となる場合がありますのでおやめ ください。

## 商標・登録商標について

本製品は、以下の技術を採用して生産されています。(順不同)

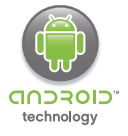

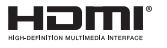

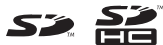

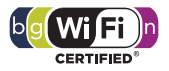

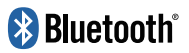

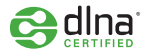

alimo powered by Android™ Technology

HDMI、HDMIロゴおよび High-Definition Multimedia Interfaceは、米 国およびその他の国々におけるHDMI Licensing, LLCの商標また は登録商標です。

SD、SDHCロゴはSD-3C, LLCの商標または登録商標です。

The Wi-Fi CERTIFIED Logo is a certification mark of the Wi-Fi Alliance.

Bluetooth®は米国Bluetooth SIG Inc.の商標であり、株式会社ア イ・オー・データ機器はライセンスに基づき使用しています。 対応プロファイルを搭載している機器であっても、接続できない 場合があります。

DLNA®, the DLNA Logo and DLNA CERTIFIED® are trademarks, service marks, or certification marks of the Digital Living Network Alliance.

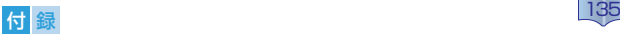

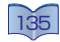

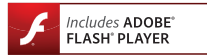

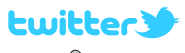

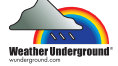

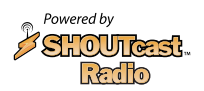

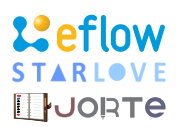

Adobe, Flash, and the Flash logo are either registered trademarks or trademarks of Adobe Systems Incorporated in the United States and/or other countries.

Twitterという名称やロゴ、Twitterの「T」ロゴ、Twitter バードは、 アメリカ合衆国また他国々における Twitter, Inc.の登録商標で す。

Weather Underground is a registered trademark of Weather Underground, Inc both in the United States and internationally. The Weather Underground logo is a trademark of Weather Underground, Inc.

The SHOUTcast™ Radio Directory is one of the largest directories of professionally and community programmed online radio stations in the world. Today SHOUTcast™ Radio features over 49,000 stations from around the globe

If you're into popular or indie music, or want to check out local or world programming, you're sure to find something you like on SHOUTcast™ Radio.

「Hyperdroid™ eHome」は株式会社イーフローの商標または登 録商標です。

「今日の運勢」に関する占いコンテンツはスターラブ株式会社の商 標または登録商標です。

「ジョルテ」は、株式会社情報スペースが登録商標出願中です。

- I-O DATA®およびI-O DATA®のロゴは、株式会社アイ・オー・データ機器の登録商標です。
- Google、Google ロゴ、Gmail、Gmail ロゴ、Google Latitude、Google Latitude ロゴ、Google 音声検索、 Google 音声検索 ロゴ、Google 検索、Google 検索 ロゴ、Google トーク、Google トーク ロゴ、Google プレイス、Google プレイス ロゴ、Google マップ、Google マップ ロゴ、Google マップ ナビ、Google マッ プ ナビ ロゴ、YouTube、YouTube ロゴ、Android、Android マーケットおよびAndroid マーケット ロゴ はGoogle. Inc.の商標または登録商標です。
- alimoは船井電機株式会社の商標です。
- その他一般に会社名および製品名は各社の商標または登録商標です。
- Skype関連商標はSkype Limited社の商標です。
- 3GPPはETSIのの商標または登録商標です。
- 仕様および外観は製品改良のため予告なく変更されることがあります。
- 以下機能は、リモコンモード時に対応している機器にのみご使用いただけます。

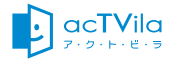

■■ マーク、 ※ および「acTVila」、「アクトビラ」は、(株)アク<br>トビラの商標です。

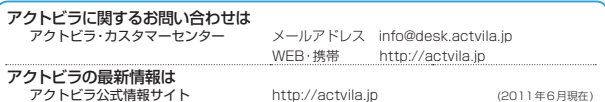

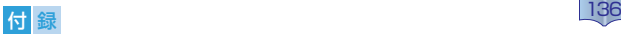

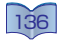

## ◆ 本機で使用しているオープンソフトウェアについて

本製品は、オープンソースソフトウェアまたは、その他のGNU General Public Licence(GPL)、GNU Lesser General Public Licence(LGPL)及びその他著作権ライセンス、免責条項、ライセンス通 知の適用を受ける第三者のソフトウェアを含みます。 GPL、LGPL及び その他のライセンス免責条項及びライセンス通知の具体的な条件につい ては、本製品の「端末情報」から参照いただけます。 GPL、LGPL又はそ の他のソースコードの配布を要求しているオープンソースライセンスの もとでライセンスされているソフトウェアの配布に関する条件について は弊社のホームページにてご確認ください。これらのソースコードで配 布されるソフトウェアについては、弊社ならびにソフトウェアの著作者 は一切のサポートの責を負いませんのでご了承ください。

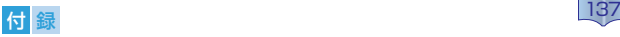

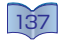

# 製品仕様

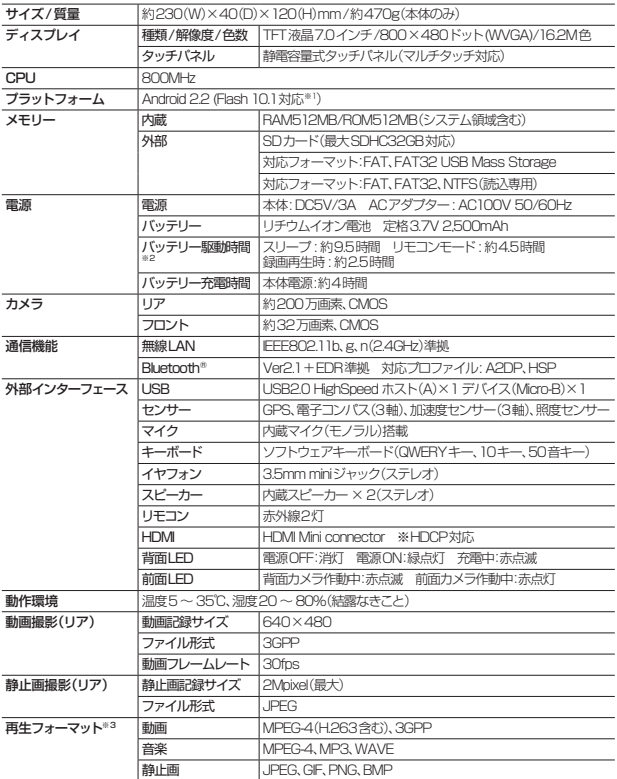

※1:Adobe Flash® Player 10.3は、手動でアップデートしてください。<br>※2:添付SDカード使用、USB機器接続なし、バックライト輝度は標準の条件で測定。<br>※3:対応フォーマットすべての再生および動作を保証するものではありません。

• 本書の記載内容は、2011年6月現在の仕様に基づいて作成されています。今後のソフト ウェアアップデートなどにより、予告なしに変更する場合があります。最新情報は弊社URL をご確認ください。

[http://www.iodata.jp/product/av/mp/iat-psr701/](http://www.iodata.jp/product/av/mp/iat-psr701/
)

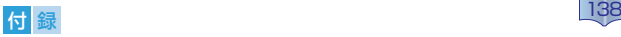

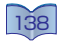

## アフターサービスについて

ご提供いただいた個人情報は、製品のお問い合わせなどアフター サービス及び顧客満足度向上のアンケート以外の目的には利用い たしません。また、これらの利用目的の達成に必要な範囲内で業務 を委託する場合を除き、お客様の同意なく第三者へ提供、または第 三者と共同して利用いたしません。

# サポートセンターへのお問い合わせ

使用方法についてのお問い合わせは弊社までお願いします。

# **まず以下の内容をご確認ください** 弊社サポートページのQ&Aを参照 **<http://www.iodata.jp/support/>** それでも解決できない場合は、

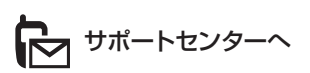

## 電話: **050-3116-3018** FAX: **076-260-3360** ※受付時間 9:00 ~17:00 月~金曜日(祝祭日をのぞく)

< ご用意いただく情報 > 製品名/トラブルが起きた時の状態、トラブルの内容(エラーメッセージなど) インターネット : **<http://www.iodata.jp/support/>**

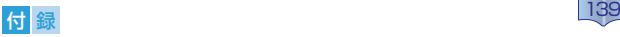

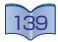

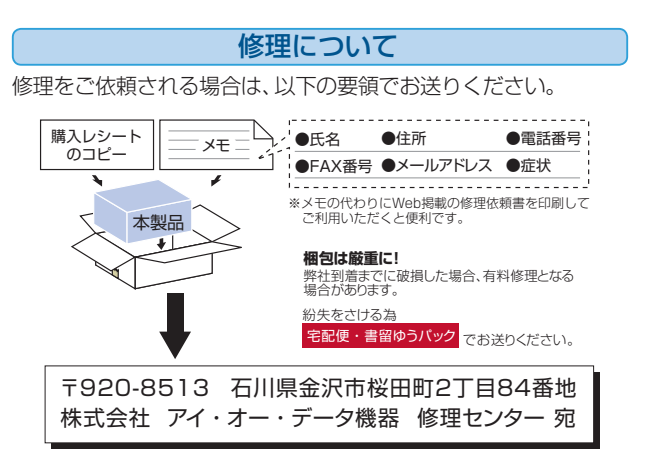

- 検査の際には、内部のデータはすべて消去されてしまいます。 (厳密な検査を行なうためで す。どうぞご了承ください。) ※データに関しては、弊社はいっさいの責任を負いかねます。 バックアップできる場合は、修理にお出しになる前にバックアップしてください。
- 弊社では、データの修復は行なっておりません。
- お客様が貼られたシールなどについて修理の際に、製品ごと取り替えることがあります。 その際、表面に貼られているシールなどは失われますので、ご了承ください。
- 送料は、発送時はお客様ご負担、返送時は弊社負担とさせていただいております。
- 修理をお送りになる前に製品名とシリアル番号(S/N)を控えておいてください。
- 有料修理となった場合は先に見積をご案内いたします。 (見積無料)金額のご了承をいただ いてから、修理をおこないます。
- 保証内容については、保証規定に記載されています。
- ■認証ID、パスワードについて 弊社へ修理を依頼される場合は、データ通信サービス事業者 までご相談された後に、ご依頼ください。
	- ※ 修理期間中のご利用金額については、弊社では一切の責任を負いかねます。予めご了承 ください。
	- ※ 弊社では修理期間中の代替機の貸出等は行なっておりません。予めご了承ください。修 理の際に、製品ごと取り替えることがあります。その際は、MACアドレスが変更になり ますので、修理依頼される前に、データ通信サービス事業者までご相談ください。

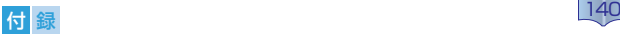

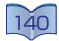

#### 保証規定 ①保証内容 取扱説明書・本体添付ラベルなどの注意書きに従った正常な使用状態で故 障した場合には、お買い上げより1年間、無料修理または、弊社の判断により 同等品へ交換いたします。修理のため交換された本体もしくはユニット単 位の部品はお返しいたしません。 ②保証対象 保証の対象となるのは製品の本体部分のみで、添付ソフトウェアもしくは添 付の消耗品類は保証の対象とはなりません。 ③修理依頼 修理を弊社へご依頼される場合は、製品とお買い上げ時のレシートを弊社 へお持ち込みいただけますようお願いいたします。送付される場合は、発送 時の費用はお客様のご負担、弊社からの返送時の費用は弊社負担とさせて いただきます。また、発送の際は必ず宅配便をご利用いただき、輸送時の損 傷を防ぐため、ご購入時の箱・梱包材をご使用いただき、輸送に関する保証 および輸送状況が確認できる業者のご利用をお願いいたします。 ④保証適応外 次の場合は有料修理となります。 1) ご購入日から保証期間が経過した場合。 2)修理ご依頼の際、お買い上げ時のレシートのご提示がいただけない場合。 3)火災、地震、水害、落雷、ガス害、塩害、その他の天変地変、公害または異常 電圧による故障もしくは損傷。 4)お買い上げ後の輸送、移動時の落下·衝撃などお取り扱いが不適当なため 生じた故障もしくは損傷。 5)接続時の不備に起因する故障もしくは損傷または接続している他の機器 に起因する故障もしくは損傷。 6)取扱説明書の記載の使用方法または注意に反するお取り扱いに起因する 故障もしくは損傷。 7)弊社以外で改造、調整、部品交換などをされた場合。 8)その他弊社の判断に基づき有料と認められる場合。 ⑤弊社免責 本製品の故障、または使用によって生じた保存データの消失など、直接およ び間接の損害について弊社は一切責任を負いません。 ⑥保証有効範囲 製品保証は日本国内においてのみ有効です。This warranty is valid only in Japan. 製品保証によってお客様の法律上の権利を制限するものではあ りません。

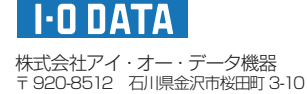